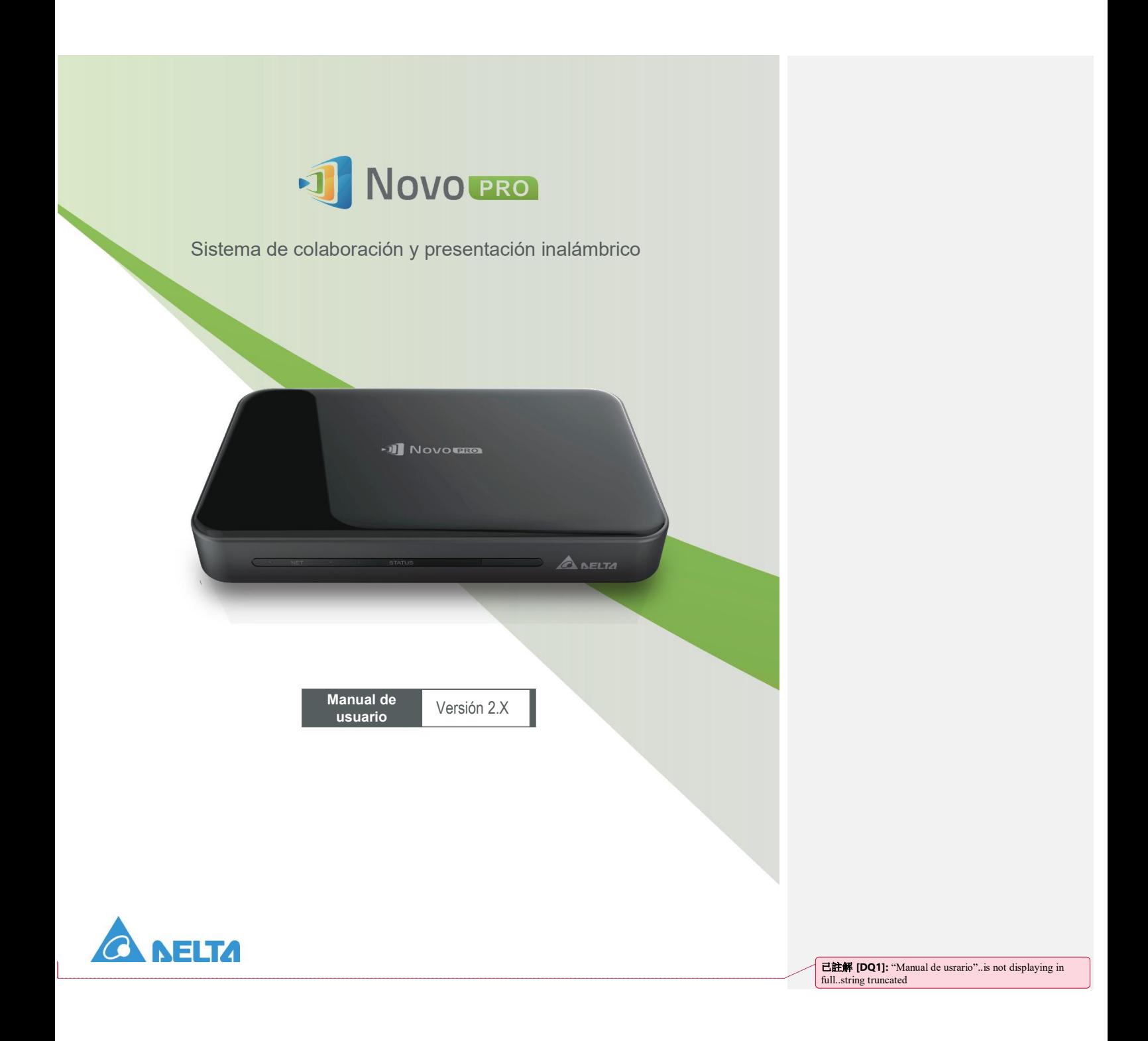

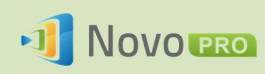

# Índice

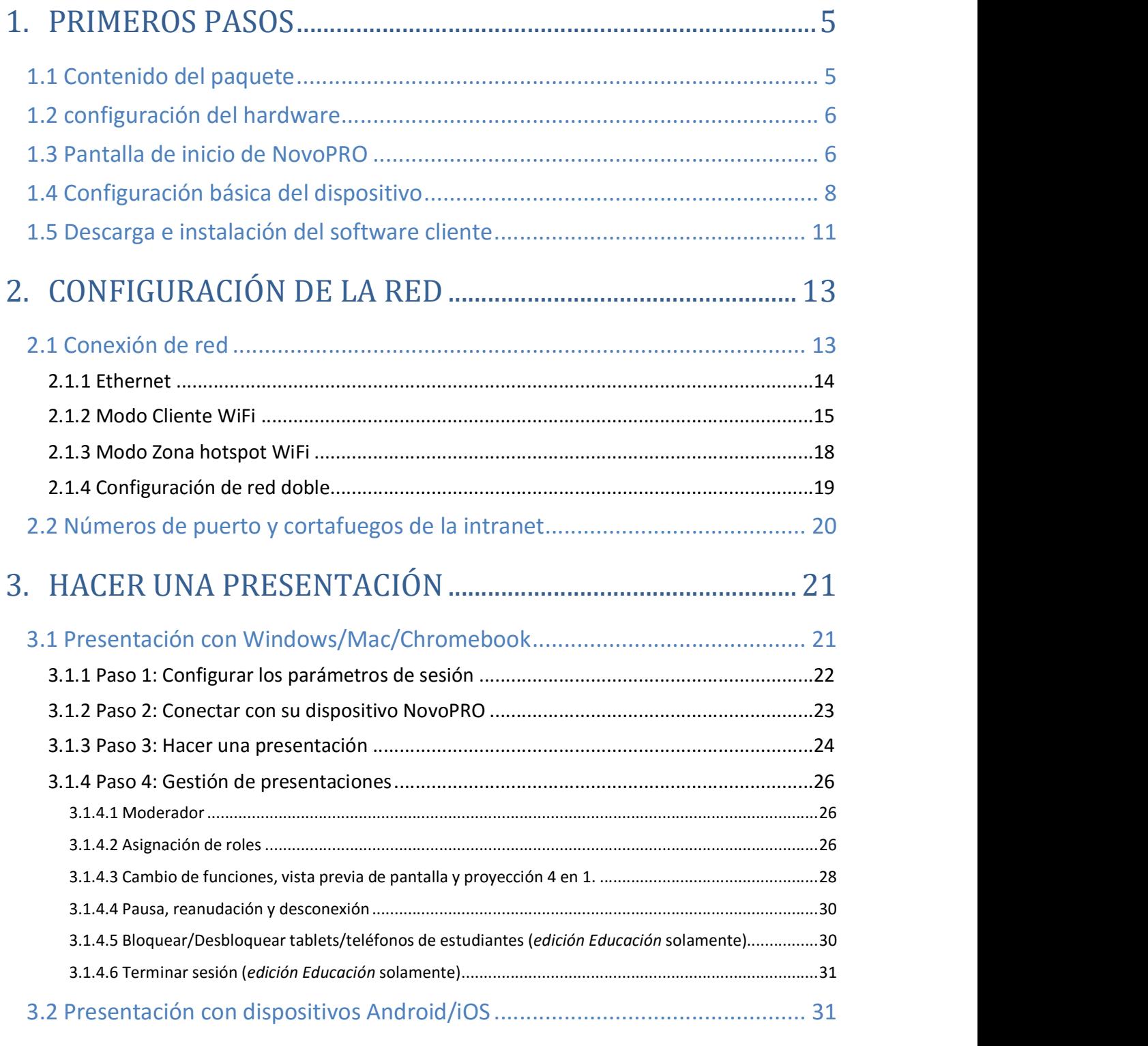

## J NOVO PRO

### Manual del usuario de NovoPRO 2.X

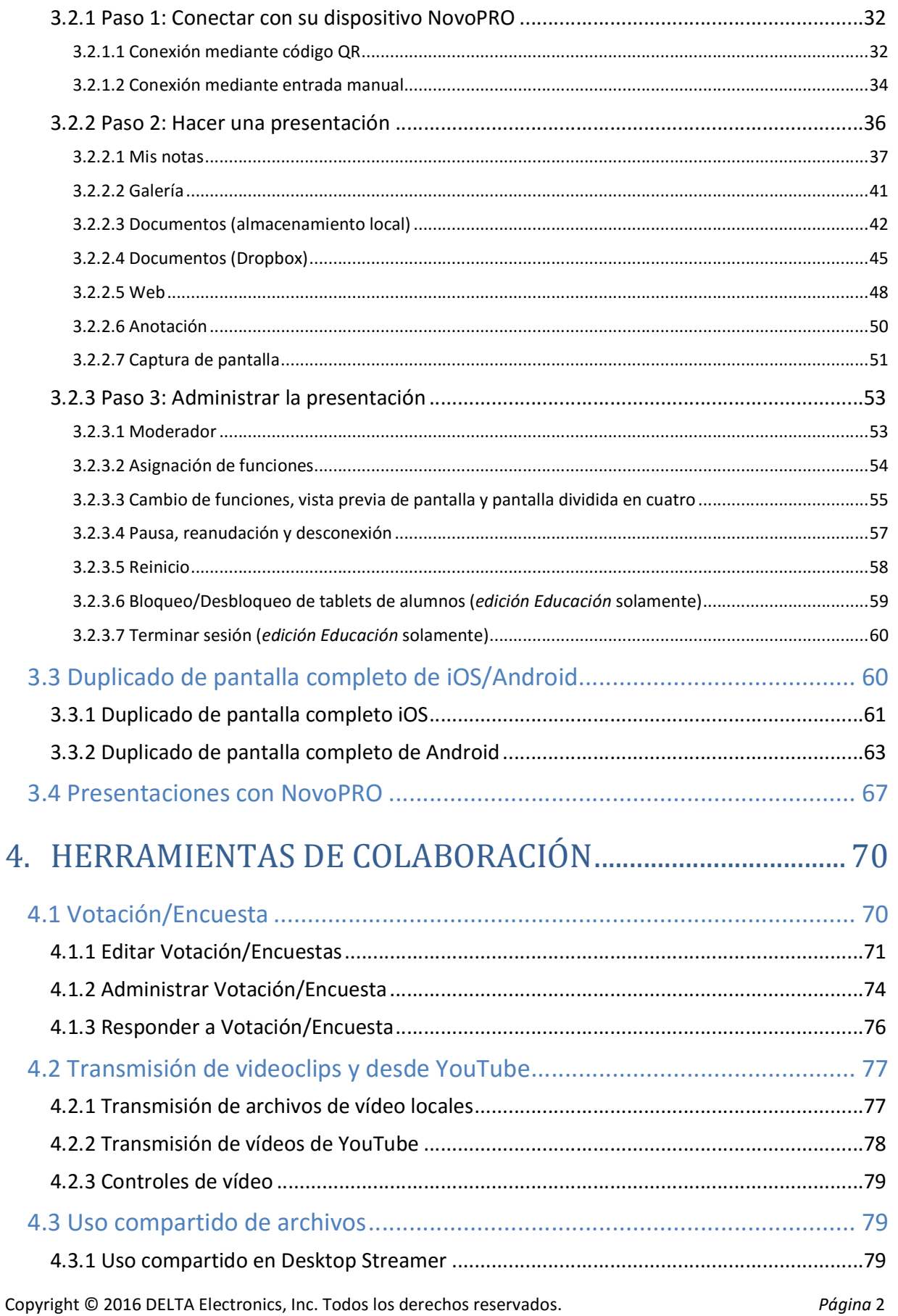

## J NOVO PRO

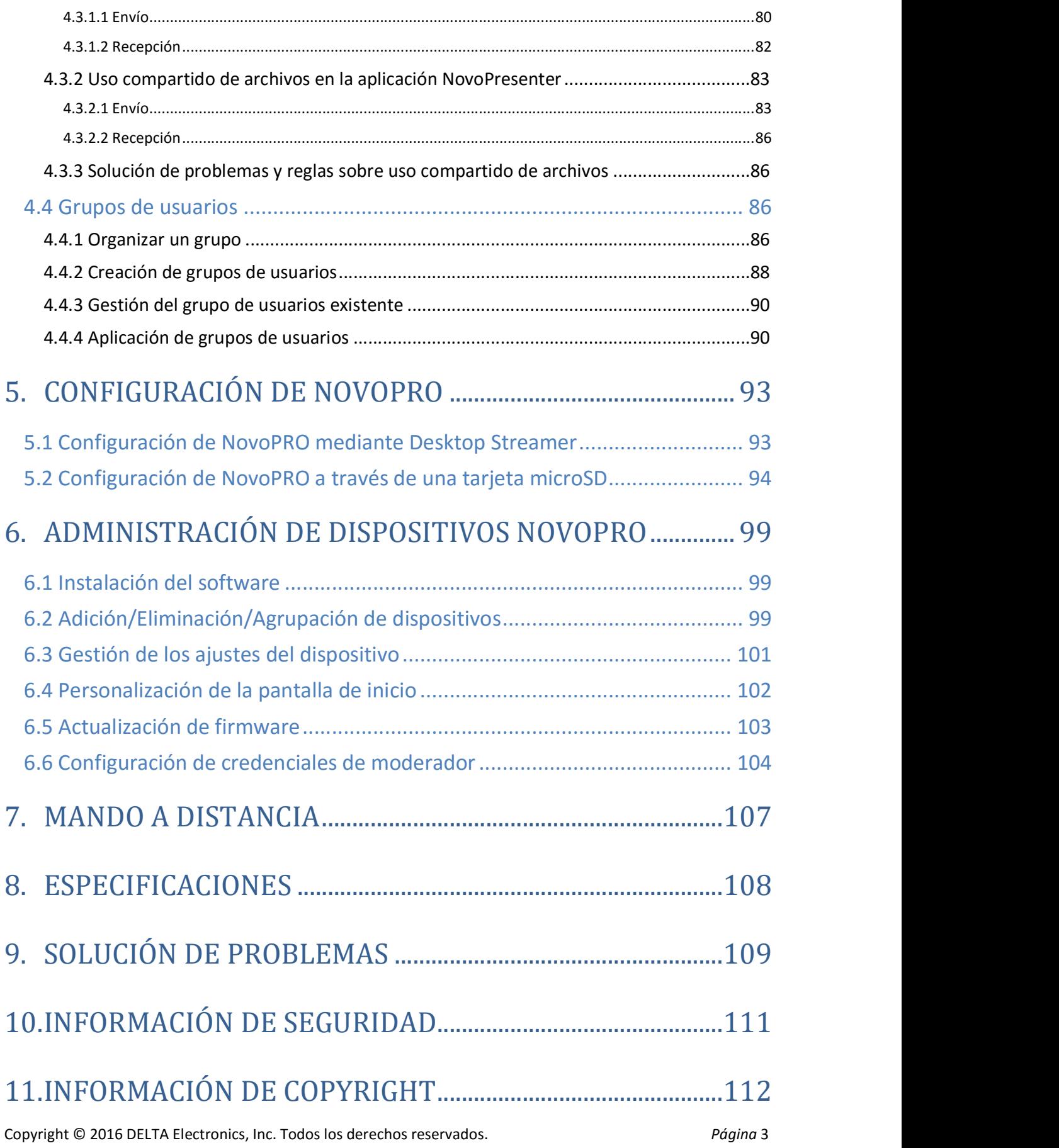

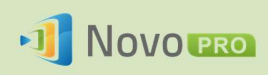

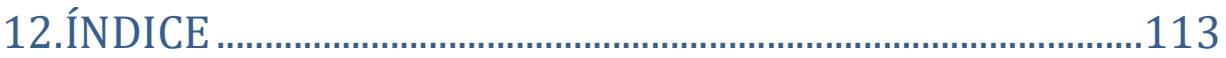

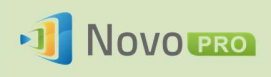

## 1.Primeros pasos

### 1.1 Contenido del paquete

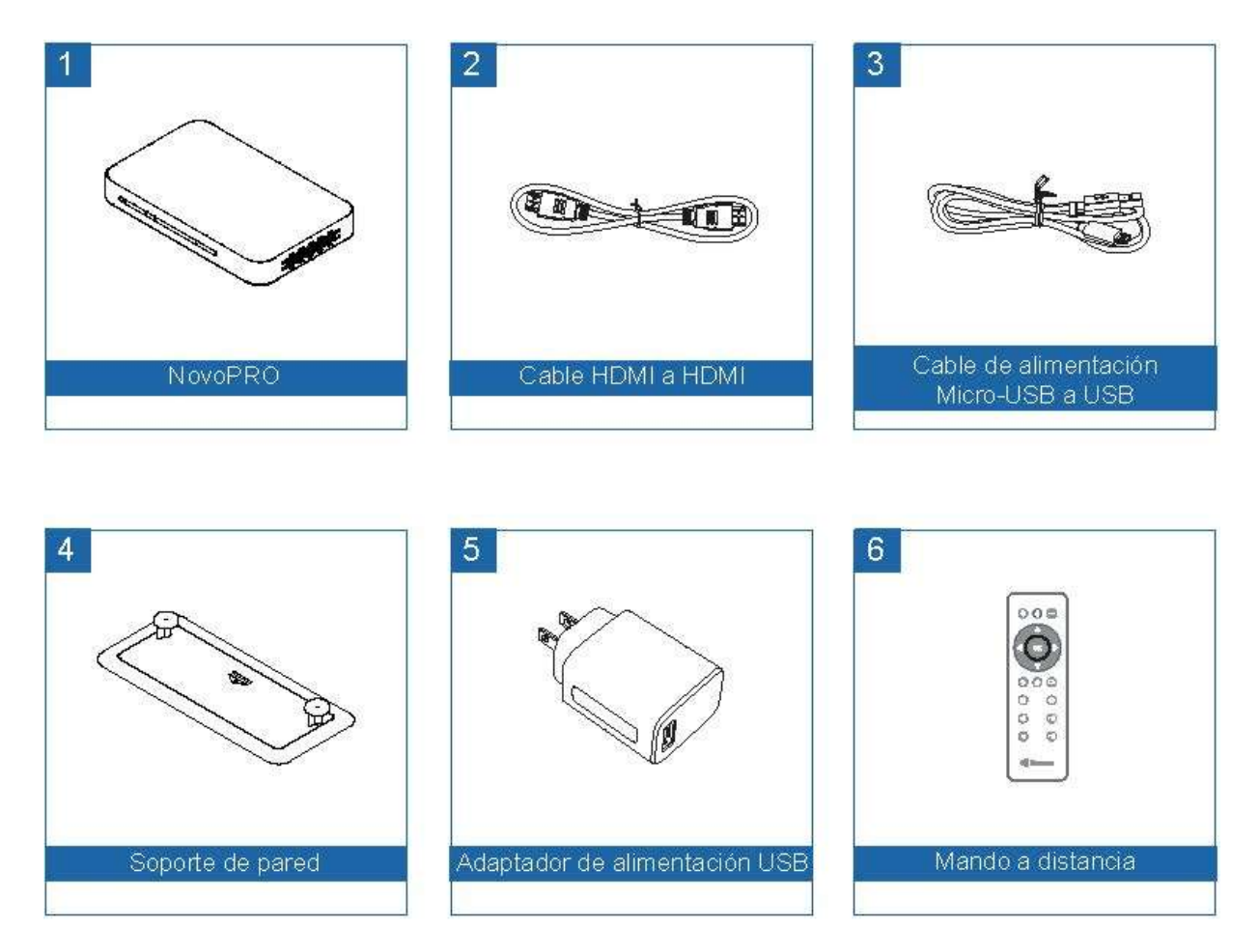

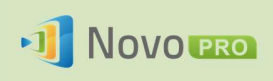

### 1.2 configuración del hardware

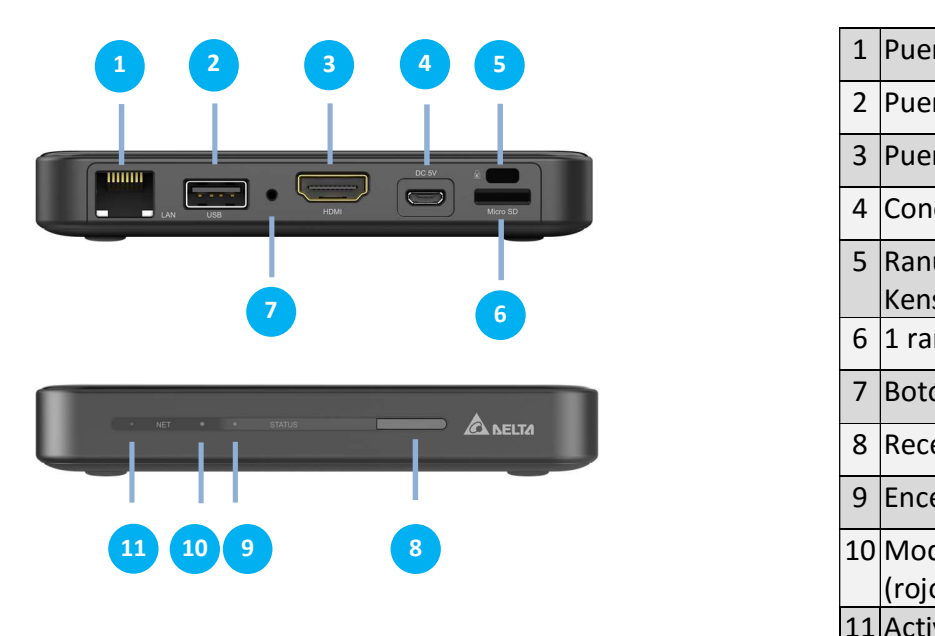

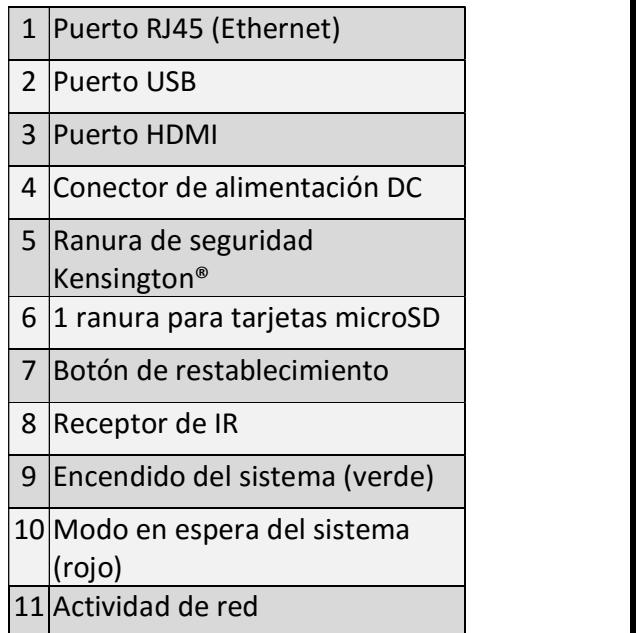

La configuración de NovoPRO es simple y sencilla.

- 1) Conexión de vídeo/audio: Conecte el puerto HDMI al puerto de entrada HDMI del televisor/proyector con el cable HDMI proporcionado (artículo (2) de "Contenido del paquete").
- 2) Alimentación: Conecte el conector de alimentación DC a una toma de corriente con el adaptador de corriente USB y el cable USB proporcionados (artículos (3) y (5) de "Contenido del paquete").

Si todo está correctamente configurado, debe encenderse el LED verde de NovoPRO.

Nota:

- Puede conectar un ratón/teclado USB opcional o un disco USB al puerto USB.
- Si se necesitan más puertos USB, puede conectar un concentrador USB al puerto USB.
- La ranura microSD es compatible con tarjetas microSD de hasta 64 GB.

### 1.3 Pantalla de inicio de NovoPRO

Tras un arranque exitoso, el dispositivo de NovoPRO mostrará la siguiente pantalla, que se conoce como "Pantalla de inicio de NovoPRO" o simplemente "pantalla principal" en este documento. La aplicación principal de NovoPRO, Remote Viewer, genera la pantalla de inicio.

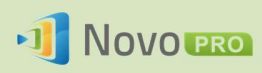

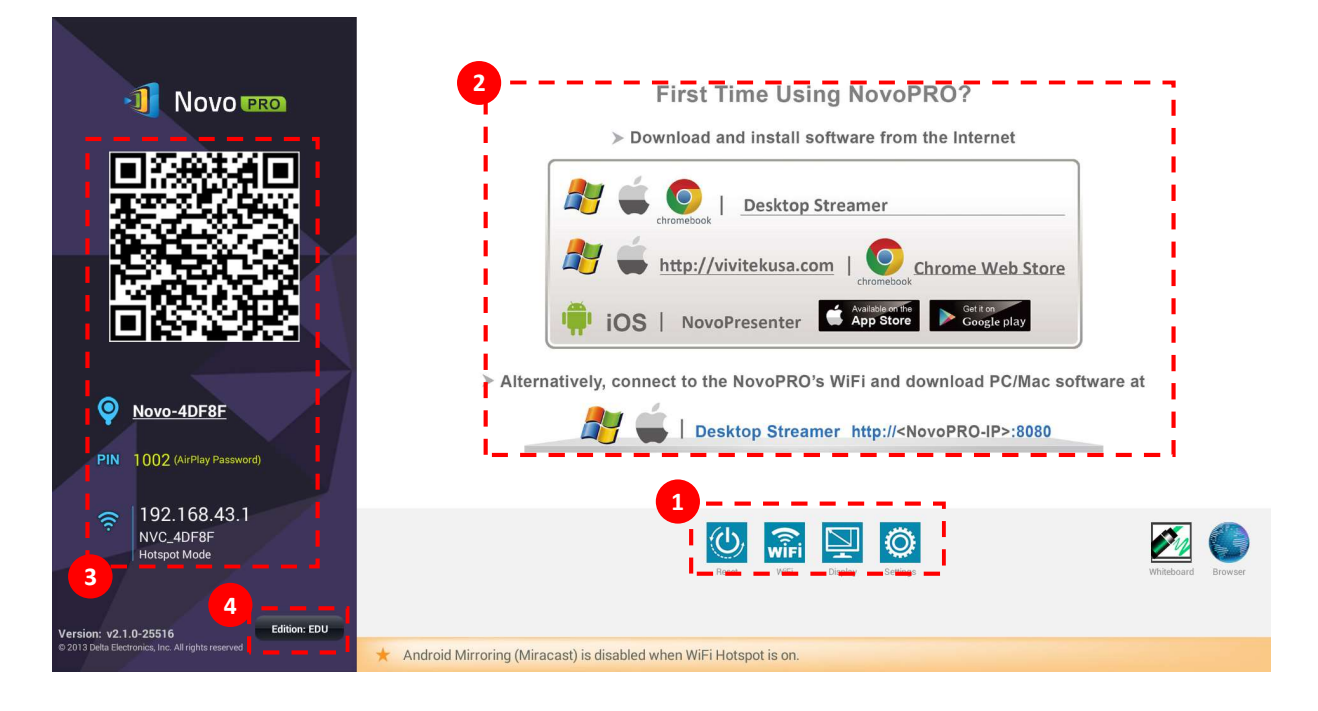

### 1 Configuración básica del dispositivo

NovoPRO se encuentra por defecto en modo Zona hotspot WiFi con el nombre SSID que se muestra en la pantalla de inicio (por ejemplo, NVC\_4DF8F en la caja (3)). Otra opción consiste en conectar el NovoPRO a cualquier red existente a través de una conexión por cable o inalámbrica. Haga clic en el botón "WiFi" para hacer los cambios necesarios. Del mismo modo,

- Haga clic en el botón "Pantalla" para cambiar la configuración de pantalla.
- Haga clic en el botón "Configuración" para cambiar otros ajustes generales.

### 2 Instalación de software

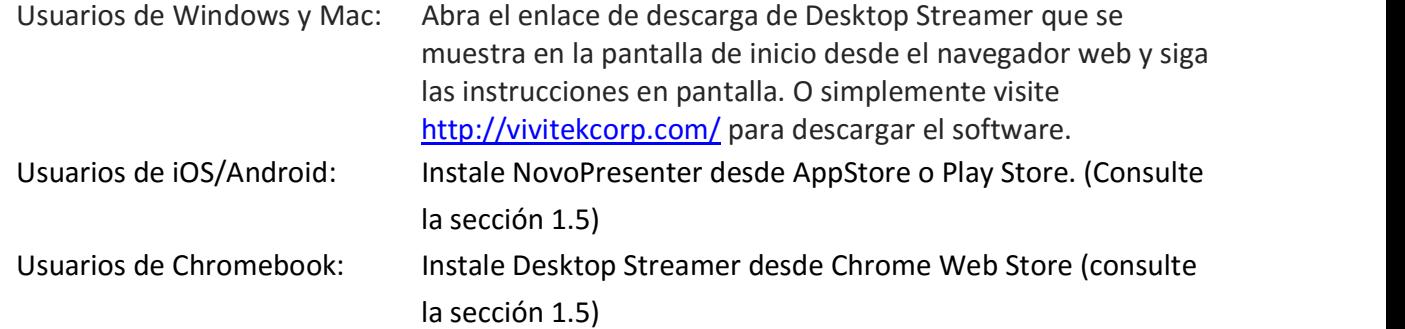

### **3** Información de conexión

- Ubicación El usuario puede cambiarlo por un nombre de estancia más fácil de identificar.
- PIN Código de identificación opcional para unirse a una sesión de presentación.

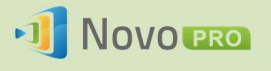

- Dirección IP  $\boxed{B}$   $\boxed{\widehat{P}}$  Direcciones IP de Ethernet y WiFi respectivamente.
- Código QR Contiene toda la información mencionada anteriormente. Con tablets/teléfonos, los usuarios pueden utilizar NovoPresenter para conectarse a una sesión de presentación escaneando este código QR.

### 4 Edición de la aplicación

NovoPRO tiene dos modos de aplicación: Educación y Corporativa. Las principales diferencias entre estas dos ediciones son las siguientes:

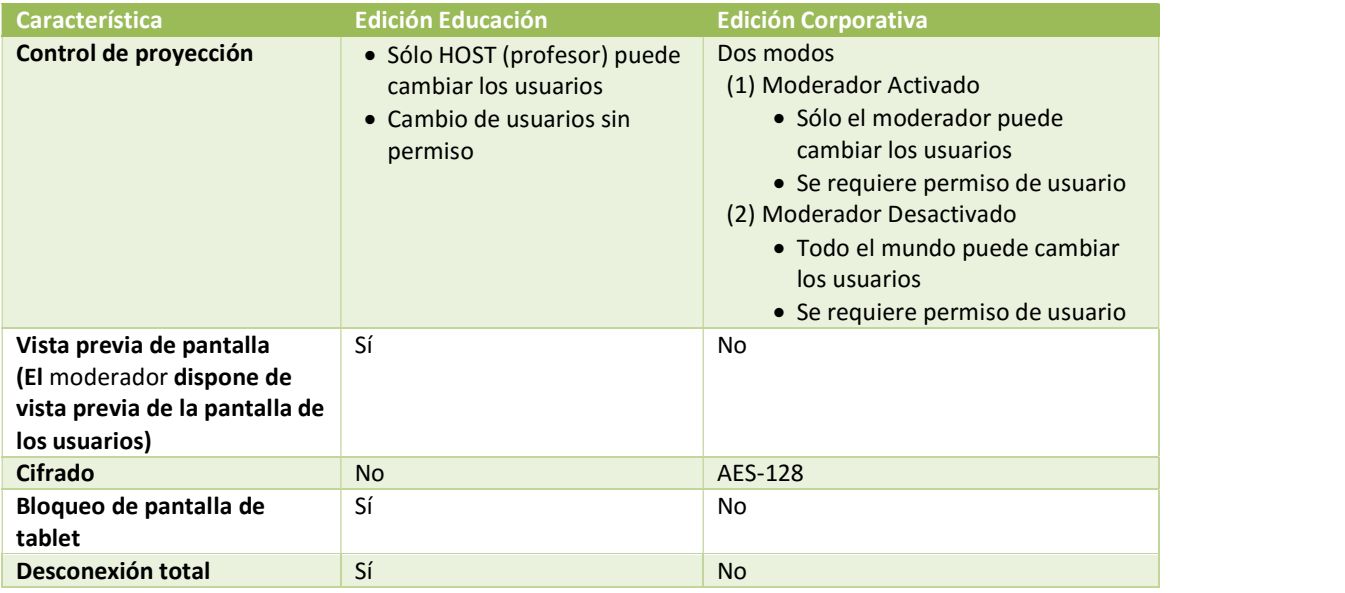

Nota: Este manual principalmente hace referencia a la edición corporativa en los ejemplos. Se incluyen instrucciones específicas para la edición Educación.

### 1.4 Configuración básica del dispositivo

Antes de ser desplegado, el dispositivo NovoPRO puede requerir alguna configuración básica, como la configuración de la resolución de la pantalla, conexión de red, etc. Para ello, normalmente es necesario un ratón USB. También puede utilizar el control remoto suministrado para hacerlo.

Nota: Después de hacer clic en la pantalla, la barra de navegación  $\Box$   $\Box$  aparece.

Puede ocultar la barra de navegación haciendo clic en la tecla atrás  $\blacktriangleleft$  una o más veces.

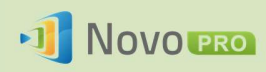

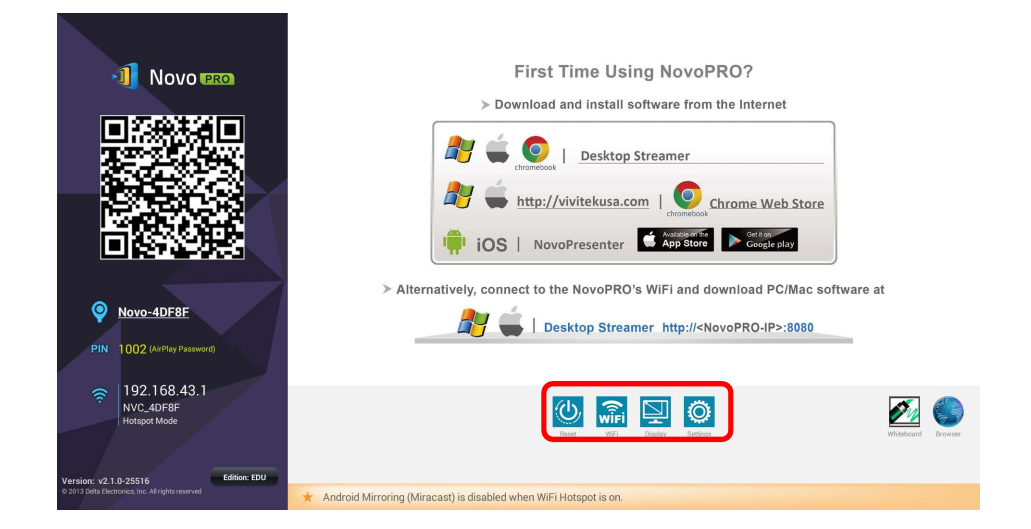

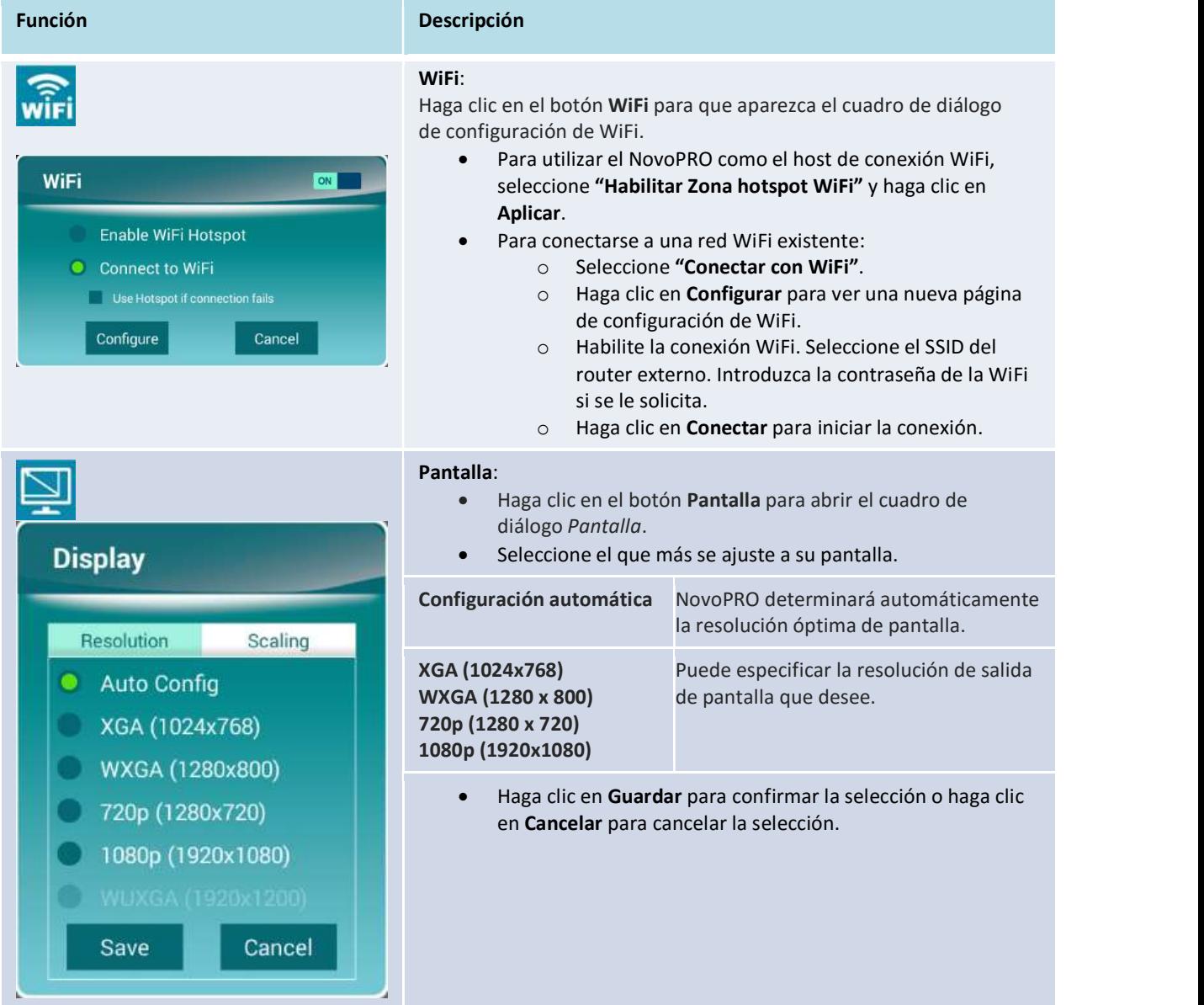

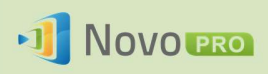

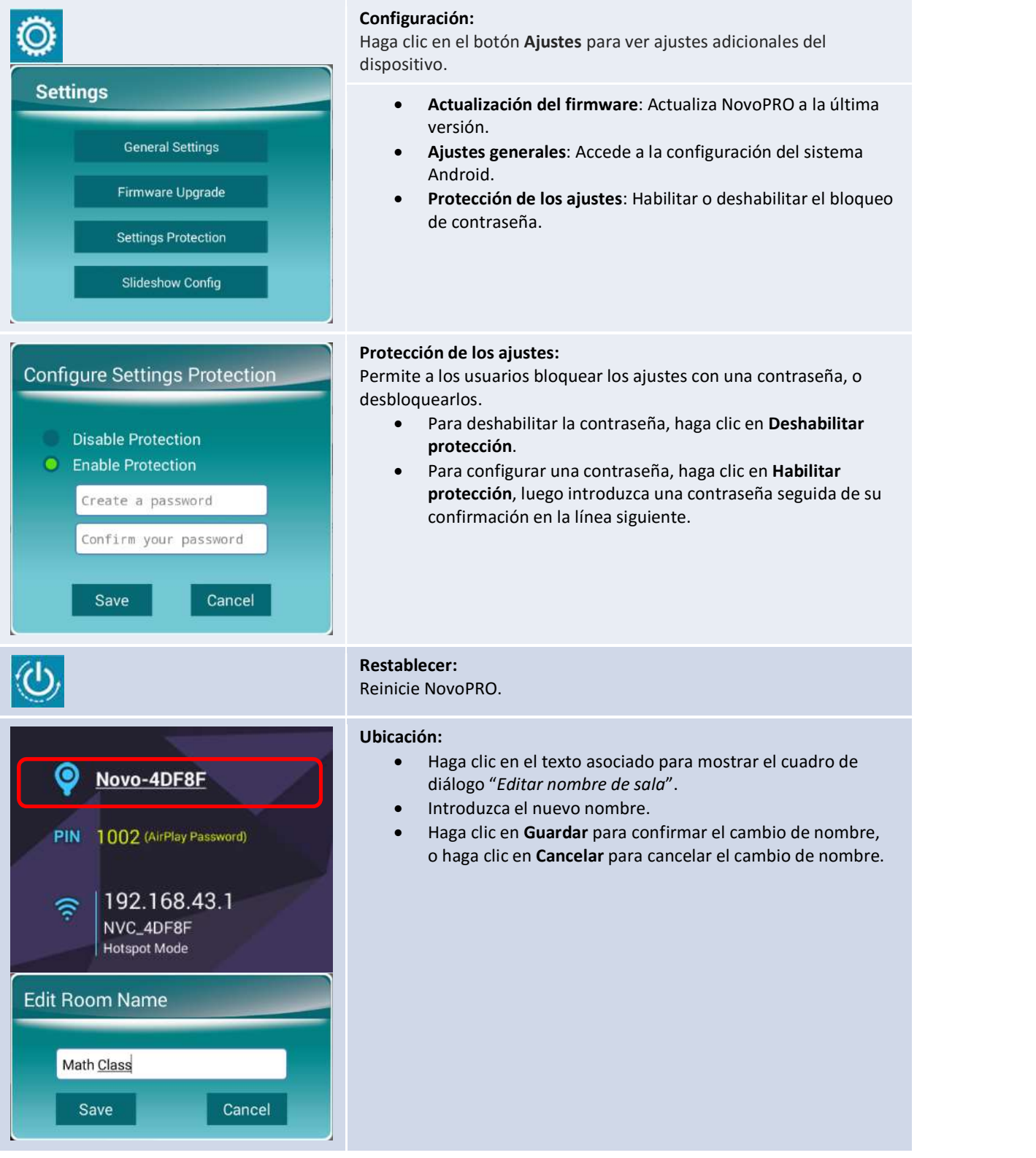

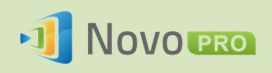

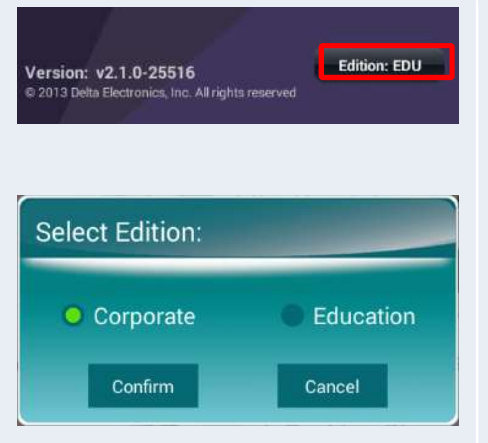

#### Edición:

- Haga clic en el botón "Edición: xxx" para que aparezca el cuadro de diálogo "Seleccionar edición".
- **·** Seleccione Edición corporativa o Edición educación, haga clic en Confirmar para validar el cambio de edición o haga clic en Cancelar para anular el cambio de edición.

### 1.5 Descarga e instalación del software cliente

Para conectar con un dispositivo NovoPRO, tal vez tenga que instalar una o dos aplicaciones cliente en su dispositivo. Las aplicaciones son.

NovoPresenter : Android, iOS

Novo Desktop Streamer : Windows, Mac, Chromebook

### Descarga e instalación de software para Windows y Mac

Puede descargar el software directamente en http://www.vivitekcorp.com. También puede descargarlo desde el dispositivo NovoPRO.

- (1) Conecte el ordenador a la misma red que el NovoPRO.
- (2) Abra el enlace de descarga de Desktop Streamer que se muestra en la pantalla de inicio desde el navegador web y siga las instrucciones en pantalla. En el ejemplo de pantalla de inicio mostrado arriba, tendría que utilizar http://192.168.43.1:8080. Podrá ver la página de descarga, como se muestra en la figura siguiente.

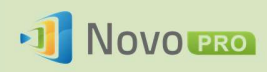

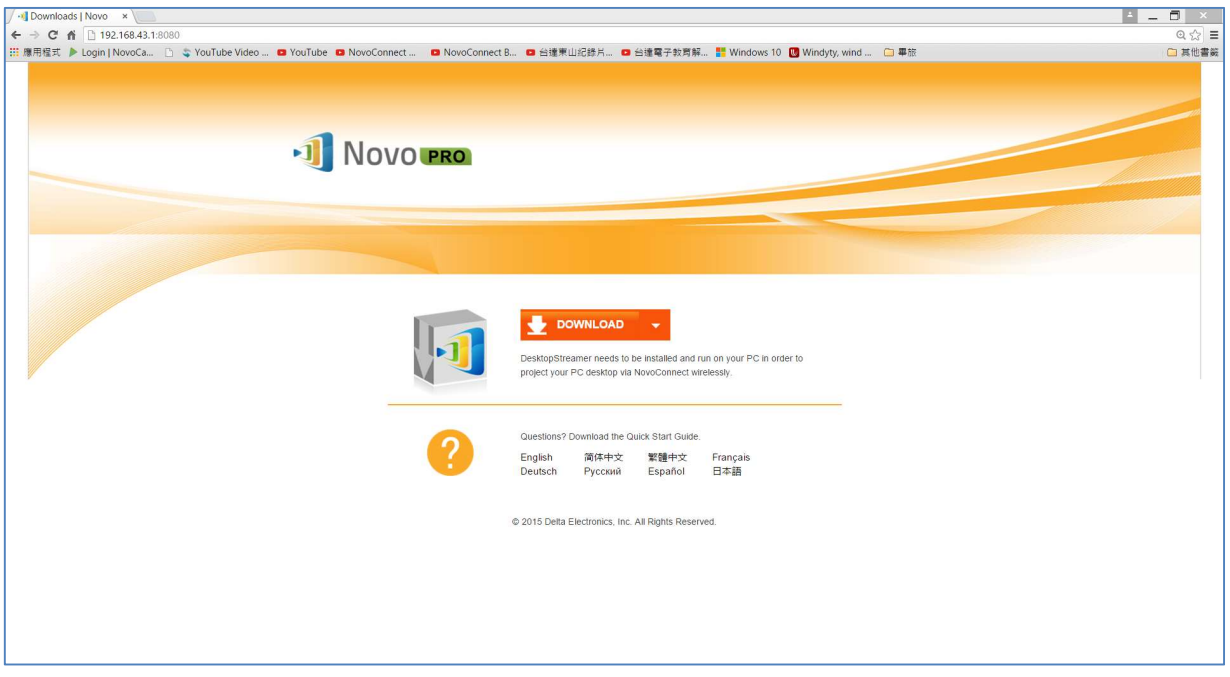

- (3) Seleccione el sistema operativo apropiado y haga clic en el botón DESCARGAR para iniciar la descarga.
- (4) Ejecute el archivo descargado para iniciar la instalación. Siguiendo las instrucciones en pantalla debería ser capaz de completar la instalación en un par de minutos.

### Descarga e instalación de la aplicación para Android/iOS

- (1) Para iPhone/iPad, descargue e instale la aplicación NovoPresenter desde el AppStore de Apple.
- (2) Para teléfonos/tablets Android, descargue e instale la aplicación NovoPresenter desde Google Play Store.

#### Descarga e instalación de la aplicación para Chromebooks

Descargue e instale Novo Desktop Streamer desde la tienda web de Google Chrome.

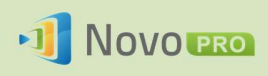

## 2.Configuración de la red

Para aprovechar al máximo las capacidades de NovoPRO, debe ser debidamente implementado en una red del centro educativo o corporativo. Algunos aspectos deben ser considerados y planificados cuidadosamente; por ejemplo, interferencias de WiFi, selección del canal y cortafuegos de la intranet. En este capítulo se ilustran estos aspectos para facilitar una implementación exitosa de NovoPRO en su red.

### 2.1 Conexión de red

NovoPRO tiene tres tipos de conexión de red, Ethernet, cliente WiFi y Zona hotpost WiFi.

- A) Ethernet NovoPRO puede ser conectado a la Ethernet a través de su puerto RJ45 Es decir, puede conectar NovoPRO a la red troncal de su organización. Se recomienda utilizar la conexión Ethernet (cuando sea posible), ya que le da más robustez y mayor rendimiento.
- B) WiFi La WiFi 802.11ac integrada de NovoPRO opera en bandas duales (2,4/5 GHz). Con su antena 2T2R puede alcanzar un ancho de banda máximo de 300 Mbps<sup>1</sup>. Este módulo de WiFi de alto rendimiento puede funcionar en dos modos.
	- a) Modo Cliente NovoPRO puede conectarse a la red de WiFi de la organización a través de su módulo de WiFi integrado.
	- b) Modo Zona hotspot NovoPRO puede crear su propia red WiFi, permitiendo a los usuarios conectar sus dispositivos móviles a esta red ad hoc.

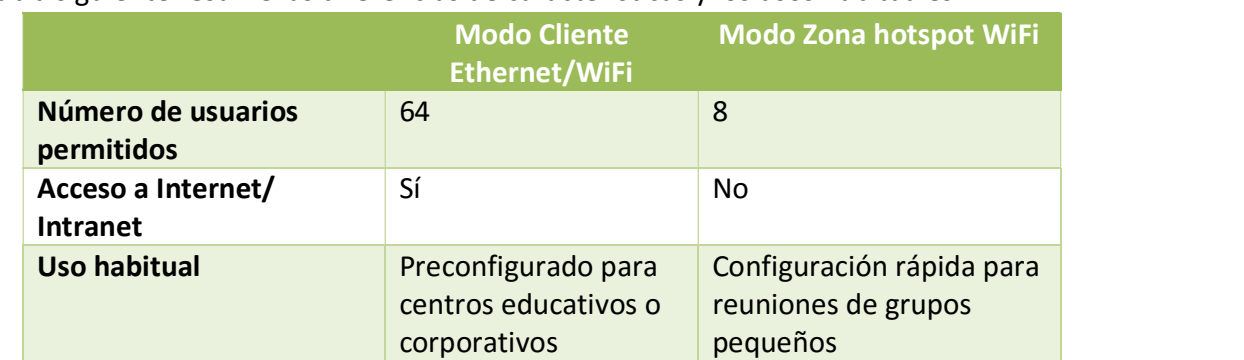

### La tabla siguiente resume las diferencias de características y los usos habituales.

Cabe destacar que las conexiones Ethernet y WiFi pueden coexistir en NovoPRO. Es decir, puede configurar NovoPRO en modo Cliente WiFi y Ethernet, o en modo Ethernet y Zona hotspot WiFi.

 <sup>1</sup> 300 Mbps es el valor máximo, mientras que el ancho de banda real puede variar dependiendo del entorno operativo.

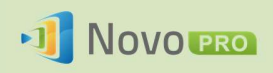

### 2.1.1 Ethernet

La siguiente pantalla de inicio muestra NovoPRO en modo Ethernet, donde se resalta su IP de Ethernet en un cuadro rojo.

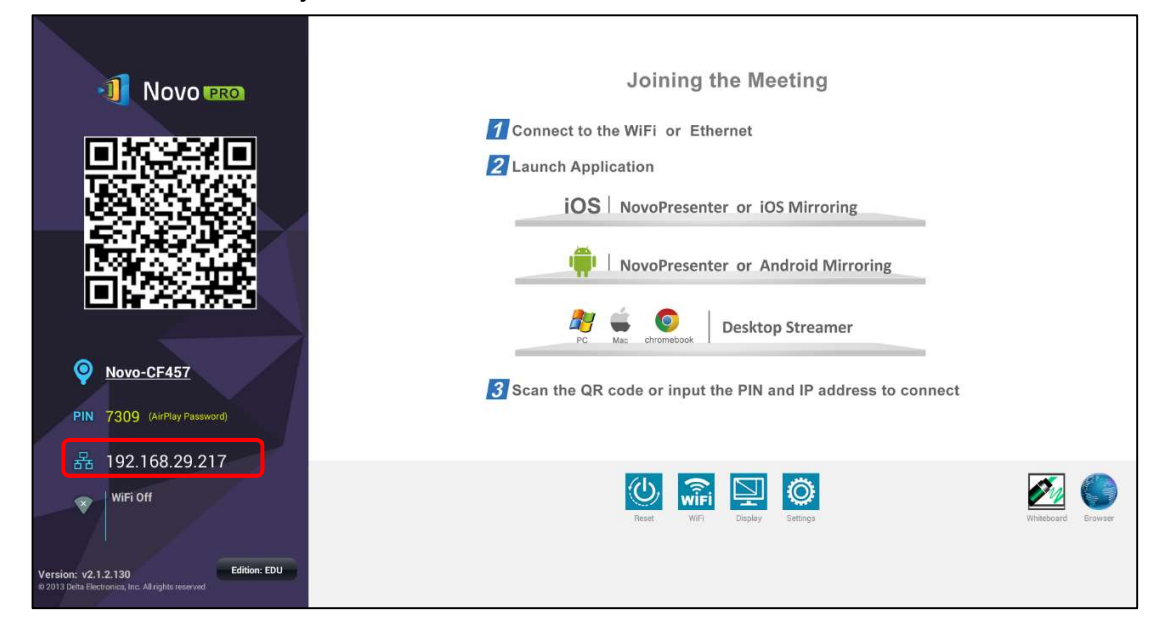

Cuando se conecta a una red por cable, NovoPRO es compatible tanto con conexión DHCP como IP estática.

- DHCP: NovoPRO obtiene su dirección IP del servidor DHCP en la red.
- IP estática: A NovoPRO se le asigna una dirección IP manualmente.

"DHCP" es el tipo de conexión predeterminado. Sin embargo, "IP estática" sería más preferible porque facilita mucho la administración remota.

El siguiente diagrama muestra cómo seleccionar uno de estos dos tipos de conexiones. (Ajustes  $\rightarrow$ Ajustes generales  $\rightarrow$  Ethernet  $\rightarrow$  Configuración de Ethernet).

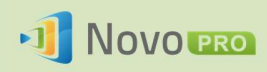

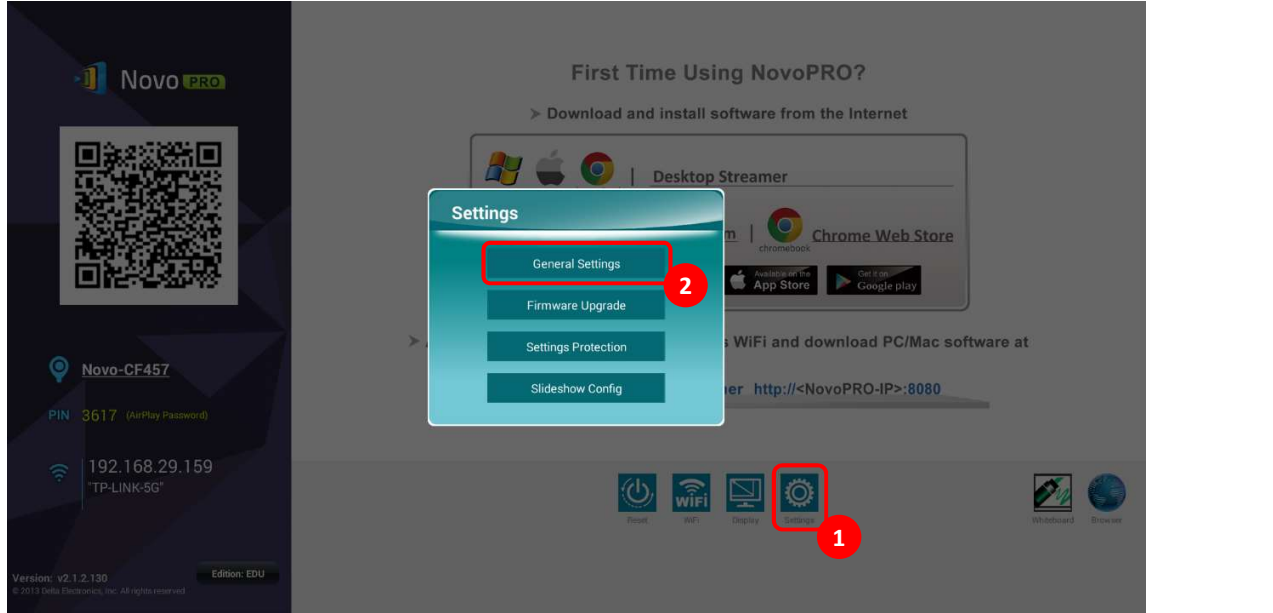

Para configurar "IP estática" correctamente, necesita tener la siguiente información, como se muestra en el diagrama de la derecha.

- una dirección IP sin asignar;
- máscara de red;
- dirección DNS;
- dirección de puerta de enlace.

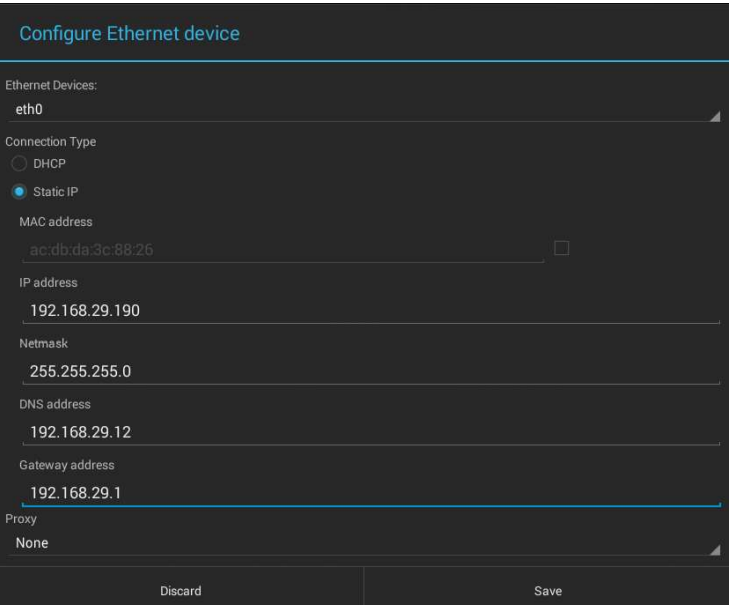

### 2.1.2 Modo Cliente WiFi

En este modo, NovoPRO funciona como un cliente que se une a una red WiFi existente. Como se ilustra en el diagrama siguiente, para configurar la conexión WiFi, en la pantalla de inicio de NovoPRO, haga clic en el botón WiFi  $\rightarrow$  Conectarse a WiFi  $\rightarrow$  Configurar  $\rightarrow$  WiFi (Activar) Luego seleccione el SSID de la WiFi deseada (el nombre asociado a la red WiFi) y escriba las credenciales adecuadas cuando sea necesario.

Observará que tiene la opción de utilizar "DHCP" o "IP estática" en el cuadro de diálogo de conexión, igual que con la conexión Ethernet.

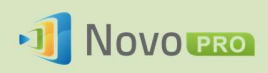

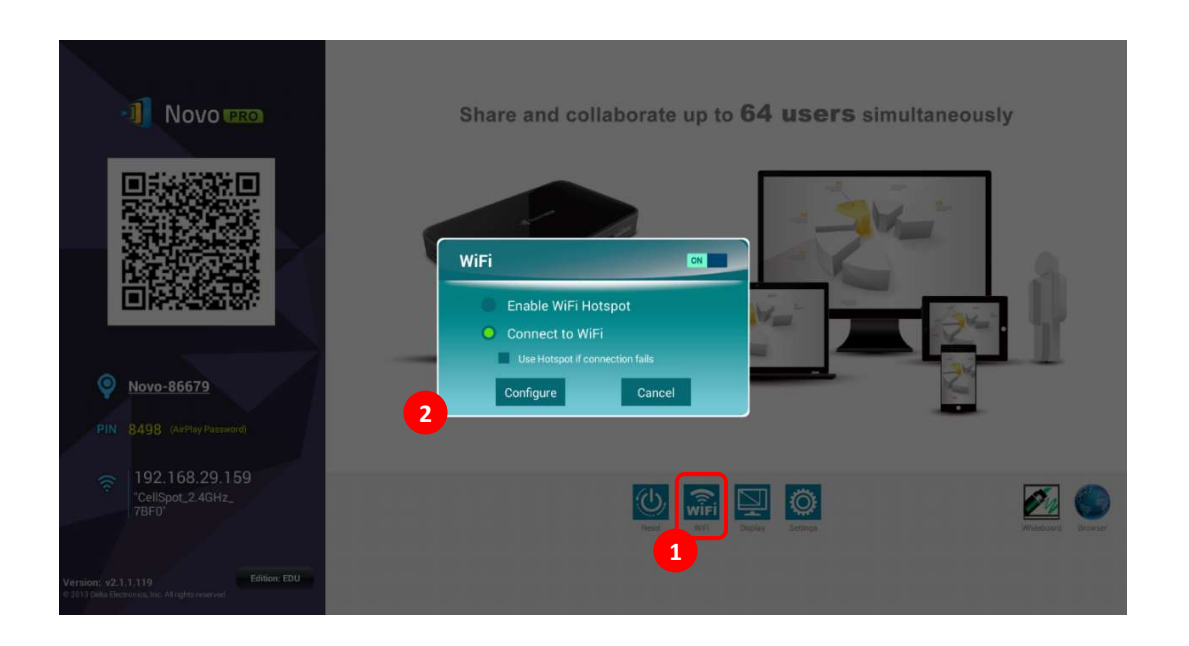

Optimización de la red WiFi: Para lograr una buena experiencia de usuario con dispositivos NovoPRO desplegados en la red de WiFi de su organización, se recomienda que preste atención a la interferencia de RF, intensidad de señal WiFi, utilización de canales WiFi, etc. Cabe mencionar que dos aplicaciones populares pueden ayudar a determinar si hay cualquier interferencia de canales de red inalámbrica.

- "WiFi Analyzer" en dispositivos Android;
- "InSSIDer" en sistema operativo Windows.

La siguiente es una captura de pantalla de la aplicación "WiFi Analyzer". Como se puede ver, el canal 6 de la WiFi está muy saturado. Puede cambiar uno o varios de ellos a otros canales menos saturados.

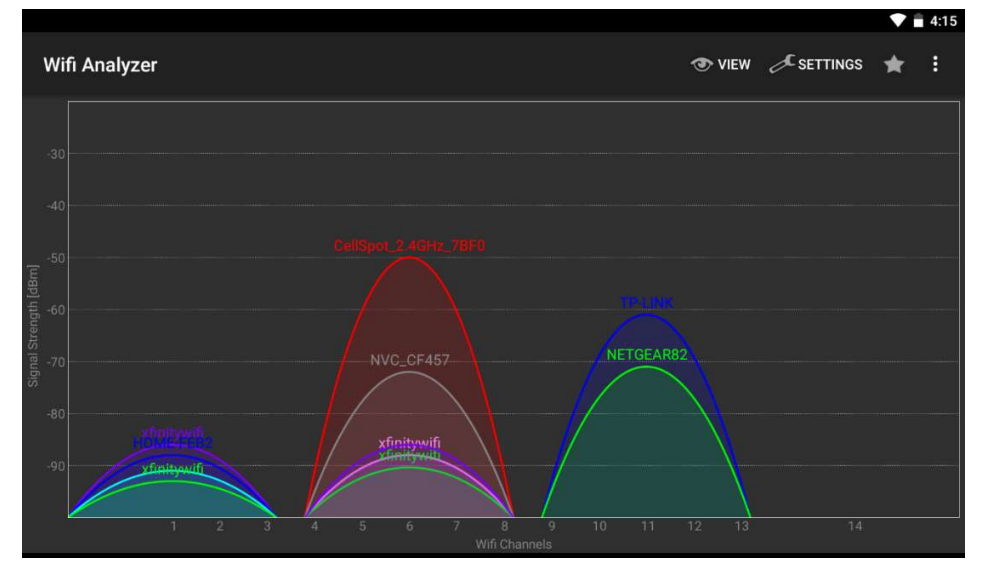

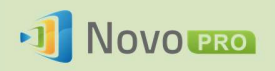

Inicio de sesión en una red WiFi a través de portal cautivo: Algunas redes WiFi cuentan con un portal cautivo, que obliga a los usuarios a conectarse mediante un navegador web antes de que puedan acceder a Internet. Cuando se conecta un dispositivo de NovoPRO a este tipo de red, los usuarios pueden seguir estos pasos:

- A. Siga los pasos de configuración anteriores para conectarse a la red de WiFi de la organización;
- B. Después de que la WiFi está conectada, haga clic en el botón "Navegador" en la pantalla de inicio (ver la imagen siguiente);
- C. Abra este navegador web y se le solicitarán las credenciales de inicio de sesión.
- D. Introduzca el nombre de usuario y contraseña correctos, y se conectará a la red;
- E. Haga clic en el botón "Volver atrás" en la pantalla de inicio para volver a la interfaz principal de la aplicación NovoPRO.

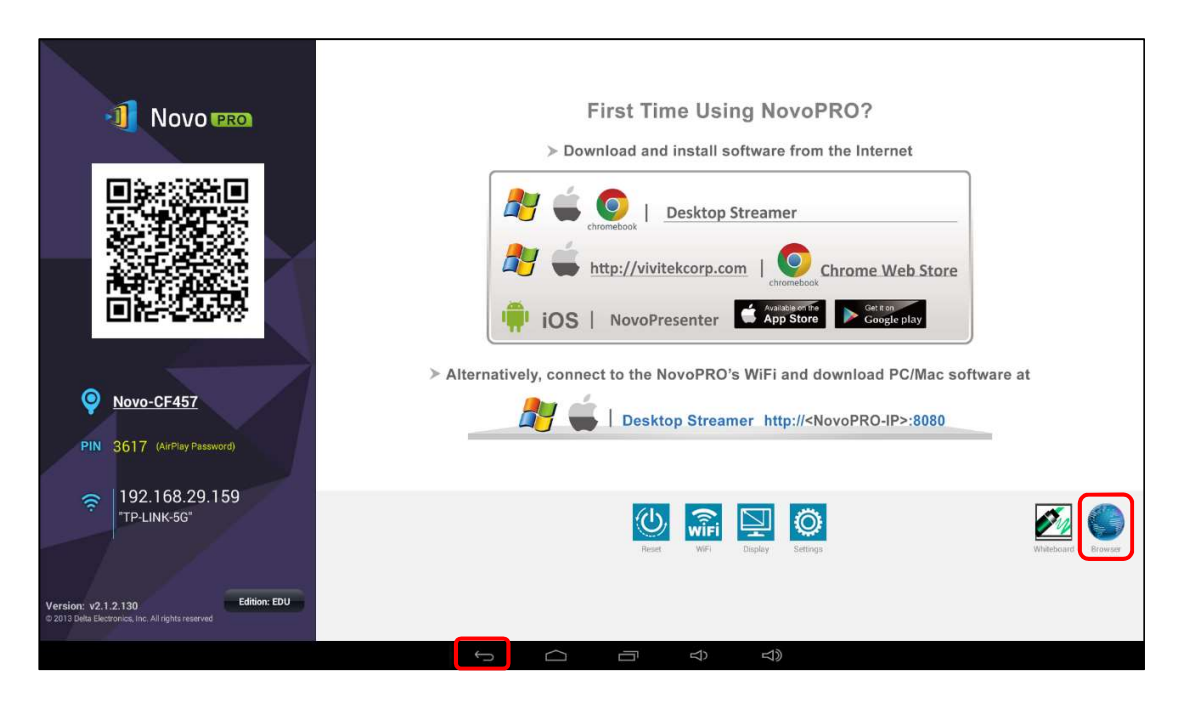

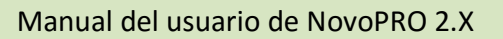

#### Inicio de sesión en una red WiFi con autenticación 802.1X:

Cuando se conecta a una red WiFi con autenticación 802.1X (por ejemplo, FAP method un servidor radius), deberá introducir los siguientes campos para<br>Phase 2 authentication configurar correctamente la conexión:

 $\bullet$  SSID de red  $\rightarrow$  Su red  $\bullet$  subsecting the set of  $\bullet$  subsection  $\bullet$  subsection  $\bullet$  subsection  $\bullet$ 

**J** NOVO PRO

- Seguridad  $\rightarrow$  802.1X Enterprise
- Elija los ajustes necesarios para
	- o Método EAP
	- o Autenticación en 2 fases
- **■** Identidad  $\rightarrow$  Su nombre de usuario (p. ej., DOMINIO\David.Soler) **■** Show password
- $\bullet$  Contraseña  $\rightarrow$  Su contraseña  $\bullet$

Haga clic en el botón "Conectar" para iniciar la conexión.

### 2.1.3 Modo Zona hotspot WiFi

NovoPRO viene configurado por defecto con el modo Zona hotspot WiFi activado, en el que puede empezar a utilizarlo sin complicarse con la instalación de redes. El SSID predeterminado de esta zona hotspot WiFi es "NVC XXXXX" (por ejemplo, "NVC 4DF8F" en la siguiente captura de pantalla), donde "XXXXX" es una cadena de texto generada por el dispositivo. Tenga en cuenta que el modo Duplicado de pantalla de Android (Miracast) está deshabilitado en este modo. En comparación, el modo Duplicado de AirPlay no tiene esa limitación.

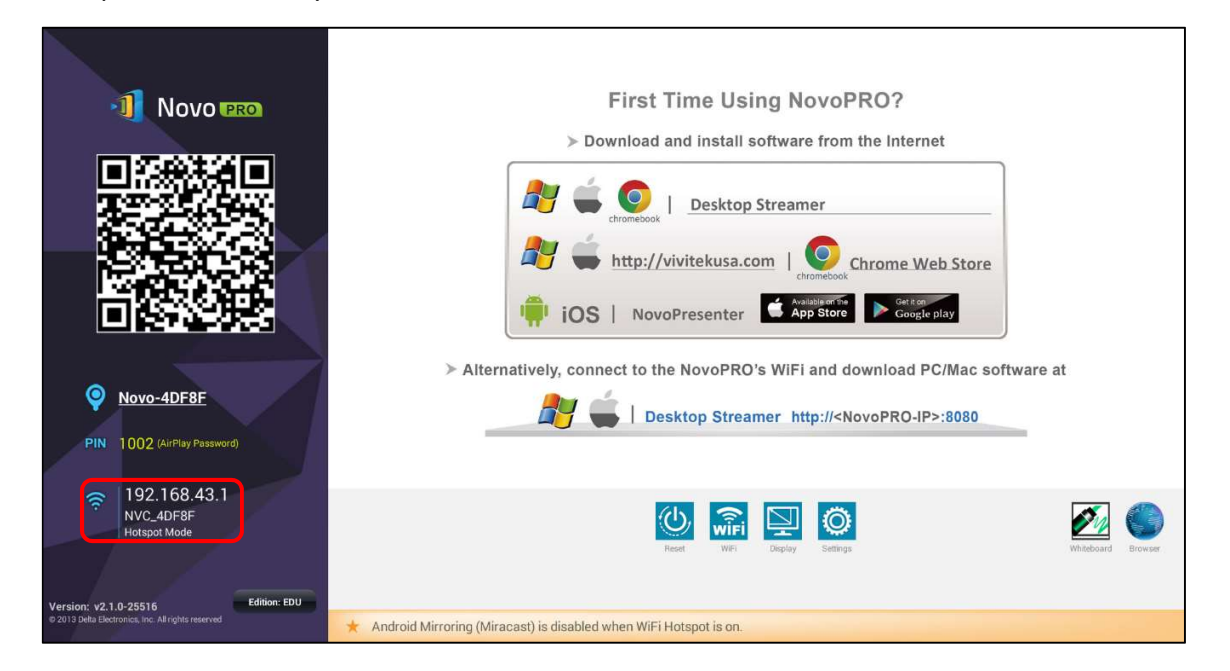

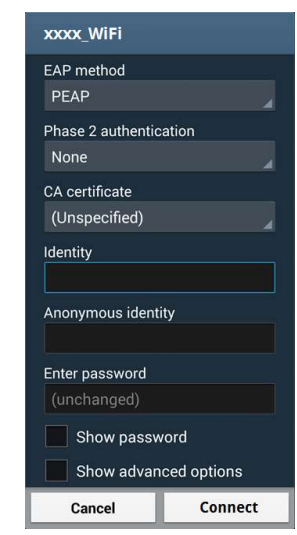

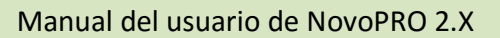

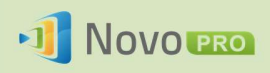

Consulte la figura a continuación, en la versión de firmware V2.2 y posteriores podrá seleccionar el canal de RF de la Zona hotspot WiFi para minimizar la interferencia en su entorno de instalación.

Además, tiene la opción de "unir" la Zona hotspot y la red LAN (marcando "Habilitar enrutamiento de LAN-Zona de red WiFi"). Debe tener en cuenta lo siguiente cuando esté habilitado.

- Los dispositivos conectados a la Zona hotspot WiFi podrán acceder a Internet mediante conexión a Internet de la red LAN.
- Los dispositivos conectados a la Zona hotspot WiFi podrán acceder a los recursos de red disponibles en la red LAN.

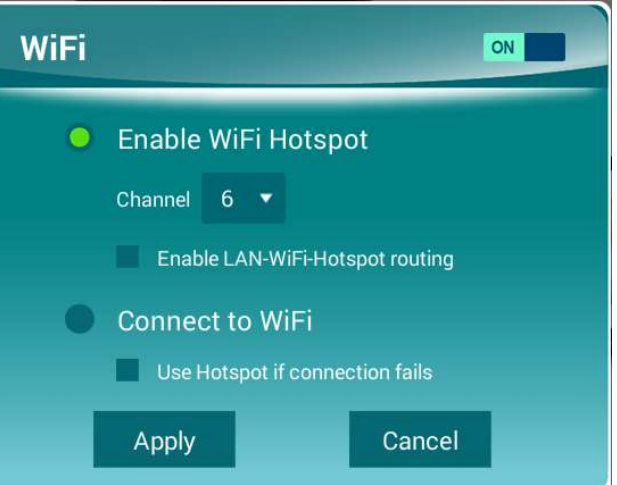

### 2.1.4 Configuración de red doble

NovoPRO puede incluso conectarse al mismo tiempo a la red por cable y la red inalámbrica de su organización. Esta función es muy útil para las organizaciones con la configuración de red inalámbrica de invitado para los visitantes externos. En tal caso, el puerto RJ45 de NovoPRO está conectado a una red para EMPLEADOS por cable para que los empleados accedan con seguridad; al mismo tiempo, la WiFi de NovoPRO se conecta a una red para INVITADOS para permitir a los visitantes acceder a la misma. En el siguiente gráfico se describe esta posible configuración de red.

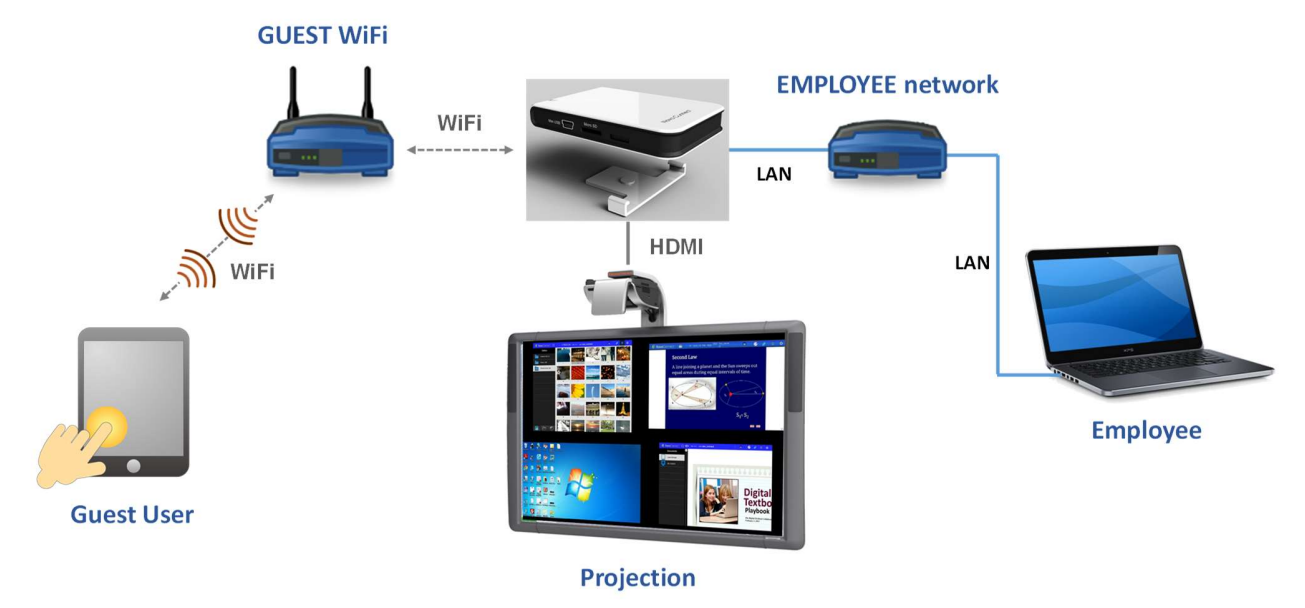

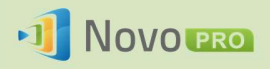

Al hacerlo, las redes INVITADOS y EMPLEADOS se mantienen separadas, mientras que al mismo tiempo, el dispositivo NovoPRO está disponible para los usuarios invitados y empleados.

Notas sobre seguridad de la red: En NovoPRO, la sección de WiFi está completamente separada de la sección Ethernet; es decir, no existe ninguna ruta entre estas dos secciones. Por lo tanto, los usuarios que se conectan a la sección WiFi no tendrán acceso a ningún recurso de Ethernet y viceversa. En definitiva, la seguridad no está comprometida en esta configuración.

### 2.2 Números de puerto y cortafuegos de la intranet

NovoPRO es un dispositivo basado en red TCP/IP, y las comunicaciones entre un dispositivo NovoPRO y sus dispositivos de cliente (por ejemplo, ordenadores portátiles, tablets, etc.) se logran a través de varios puertos TCP y UDP. La siguiente tabla resume todos los números de puerto que se usan:

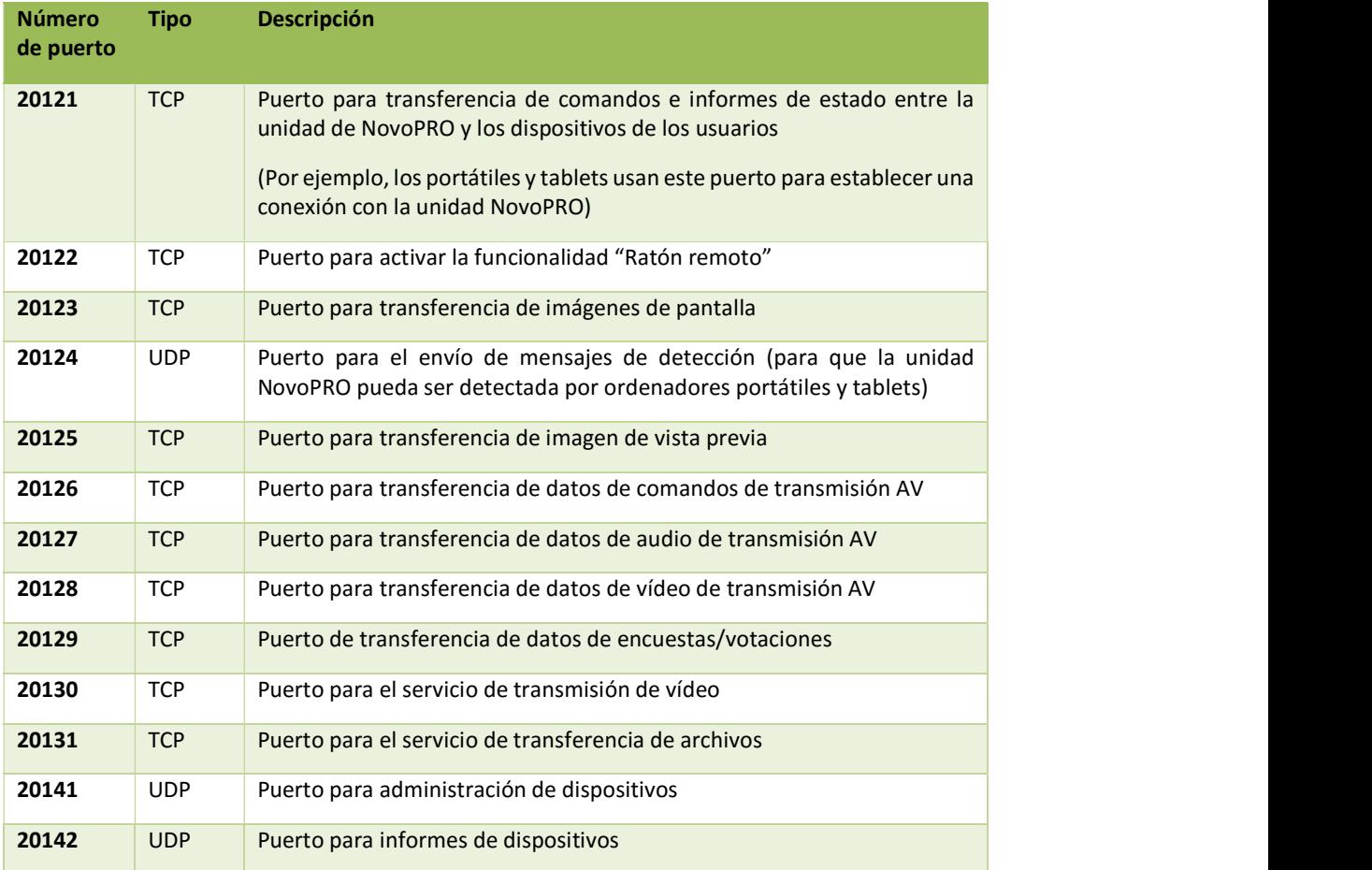

Para que el dispositivo NovoPRO funcione correctamente, el cortafuegos de su red no debería bloquear estos puertos.

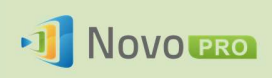

## 3.Hacer una presentación

El dispositivo NovoPRO admite hasta 64 participantes simultáneos a través de una combinación de PC, Chromebook, tablets y smartphones. Para hacer una presentación, los dispositivos de todos los participantes necesitan conectarse a NovoPRO para unirse a la sesión de presentación. Hay cuatro características clave que ayudan a facilitar una colaboración y coordinación dinámicas de las presentaciones usando NovoPRO:

- 1) Se incluye una lista de participantes con las funciones de cada usuario indicadas mediante una representación gráfica clara.
- 2) Se define una capacidad específica para cada función.
- 3) Hasta 4 participantes puede mostrar su pantalla al mismo tiempo gracias a una función llamada "Proyección 4 en 1"
- 4) Las herramientas de anotación permiten a los participantes resaltar, dibujar o realizar anotaciones en la pantalla de visualización.

### 3.1 Presentación con Windows/Mac/Chromebook

Las versiones de Novo Desktop Streamer para Windows/MAC/Chromebook tienen interfaces y operaciones similares, salvo por el hecho de que la versión de Chromebook tiene ligeramente menos funcionalidades en comparación con los otros dos debido a la limitación de Chrome OS. Aquí se utiliza la versión Desktop Streamer para Windows para ilustrar los pasos fundamentales de funcionamiento.

### Abrir la aplicación de presentación

Abra la aplicación Novo Desktop Streamer haciendo doble clic en el icono . Il Una vez abierta, Desktop Streamer aparece como se muestra a continuación.

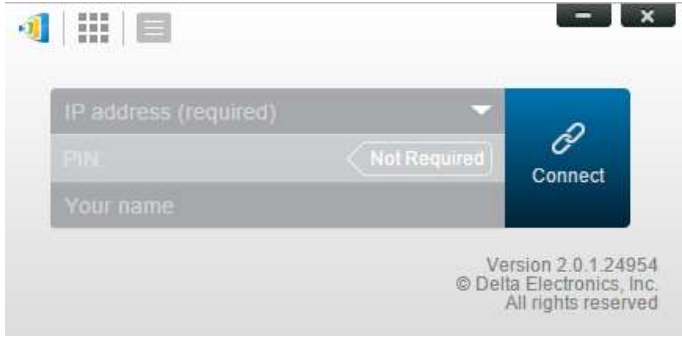

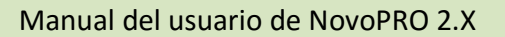

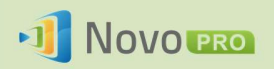

Para hacer una presentación, siga los pasos que se enumeran a continuación:

Paso 1: Configurar los parámetros de sesión

- Paso 2: Conectarse a su dispositivo NovoPRO
- Paso 3: Hacer una presentación
- Paso 4: Administrar la presentación

### 3.1.1 Paso 1: Configurar los parámetros de sesión

Antes de hacer clic en el botón de conexión  $\mathscr{P}$ , debe configurar algunos parámetros de la sesión.

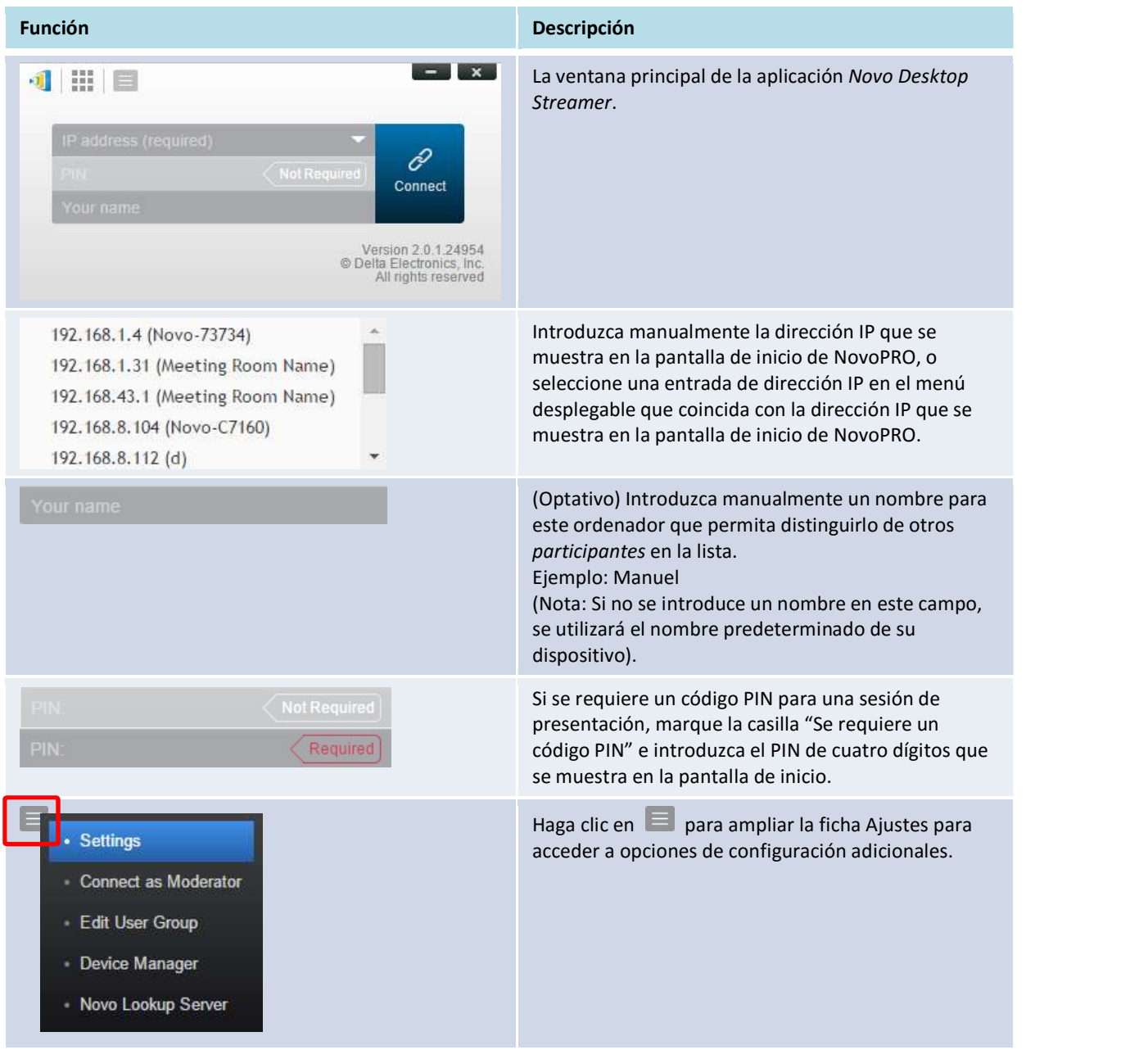

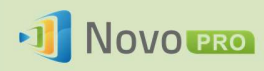

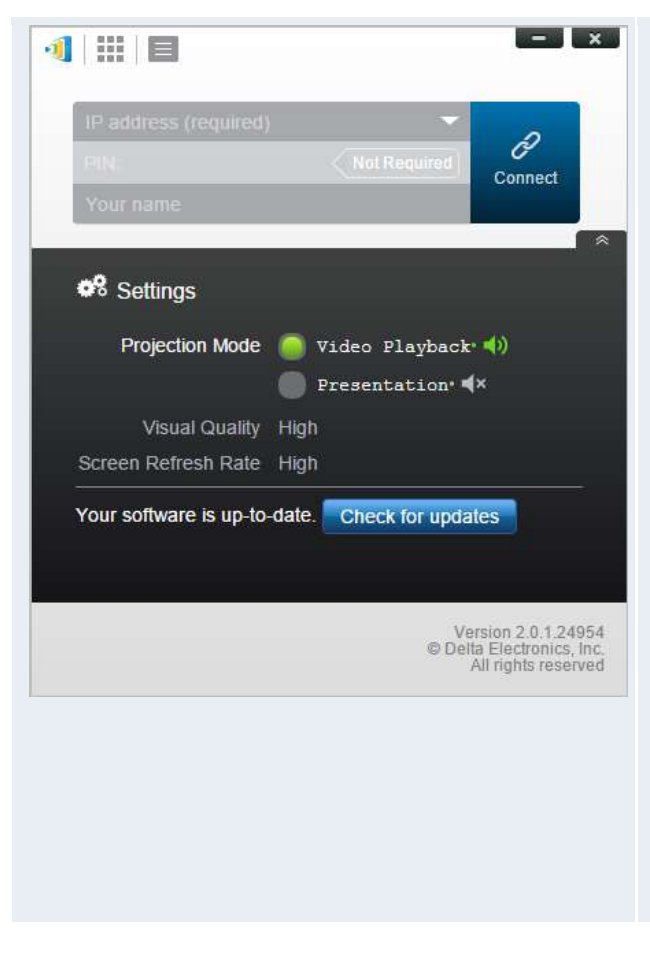

#### 1. Modo de proyección:

Reproducción de vídeo: Seleccione esta opción para imágenes de calidad de vídeo, con audio sincronizado. (Tal vez perciba cierta lentitud en el movimiento del ratón debido a que es necesario realizar almacenamiento en búfer para garantizar una reproducción de vídeo fluida). Presentación: Seleccione esta opción para la presentación de baja latencia y respuesta rápida. No se transmite señal de audio. Se habilitarán dos configuraciones de menú desplegable adicionales: Calidad visual y Velocidad de actualización de pantalla.

#### 2. Calidad visual:

Alta: Esta configuración ofrece la mejor calidad visual, pero tiene mayor latencia y puede provocar retardo de vídeo más largo. Normal: Esta configuración ofrece calidad visual

#### normal con consumo de CPU normal. 3. Velocidad de actualización de pantalla: Alta: Esta configuración produce la mejor calidad visual, pero resulta en un mayor consumo de CPU. Normal: Esta configuración ofrece calidad visual normal con consumo de CPU normal.

4. Comprobar actualizaciones: Haga clic para comprobar si tiene la versión más reciente de Novo Desktop Streamer. Si no, inicie un proceso de actualización.

### 3.1.2 Paso 2: Conectar con su dispositivo NovoPRO

Una vez haya configurado los parámetros de sesión, ya puede comenzar una nueva presentación o unirse a una existente.

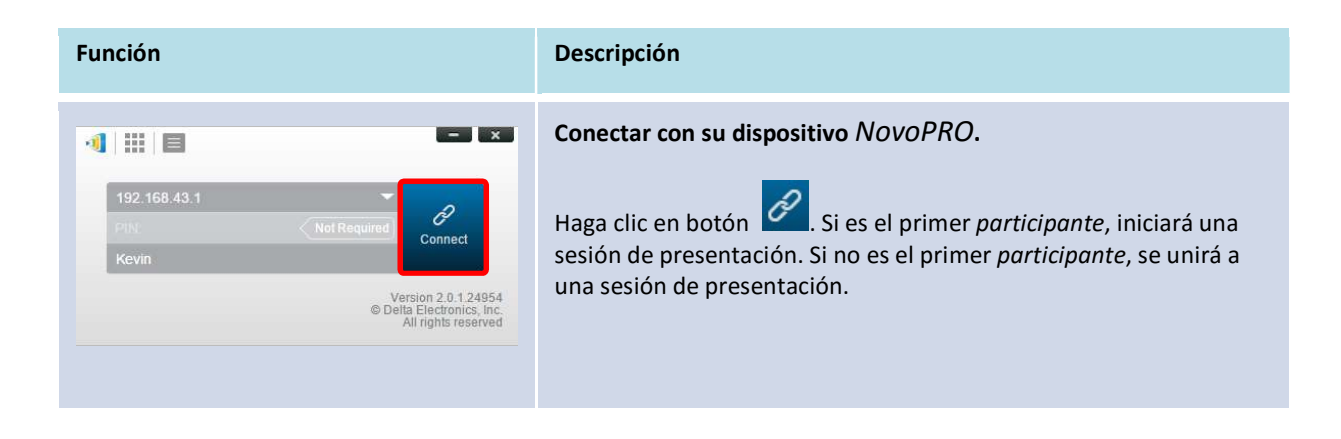

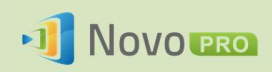

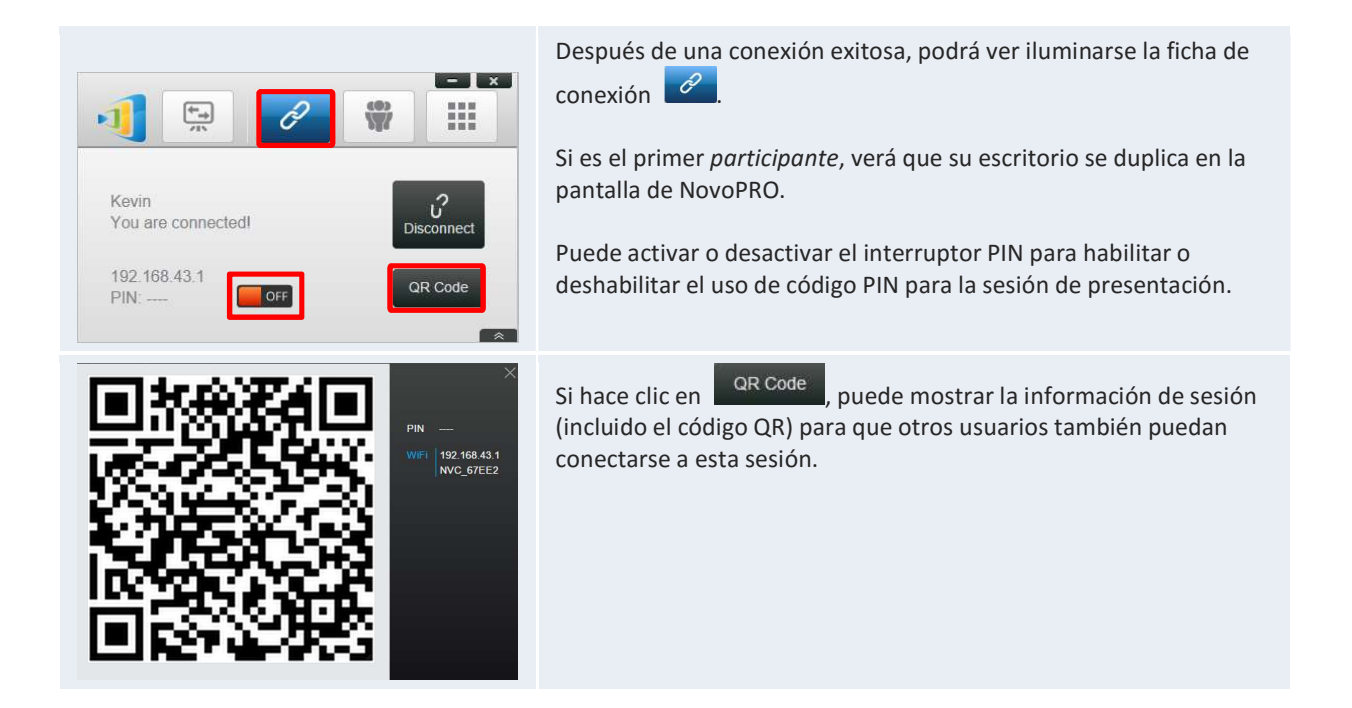

Tenga en cuenta que la resolución de pantalla de su PC puede cambiar para coincidir con la resolución del proyector. Después de desconectar el dispositivo NovoPRO, se restaurará la resolución original.

### 3.1.3 Paso 3: Hacer una presentación

Una vez haya iniciado una sesión o se haya unido a una existente, puede hacer una presentación con el contenido almacenado en su PC, red local o Internet. Su pantalla de escritorio se reflejará en la pantalla de NovoPRO independientemente de las aplicaciones que ejecute en su PC.

Cuando quiera dejar de compartir la pantalla por un momento, tiene 3 opciones

- 1) Desconectarse de la sesión (haciendo clic en el botón "Desconectar").
- 2) Pausar proyección: Esto pone la proyección en espera y la pantalla proyectada se queda fija en el momento que ha pausado la proyección.
- 3) Extraer proyección: Esto pone la proyección en espera y la pantalla proyectada se convierte en pantalla de inicio de NovoPRO.

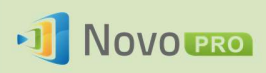

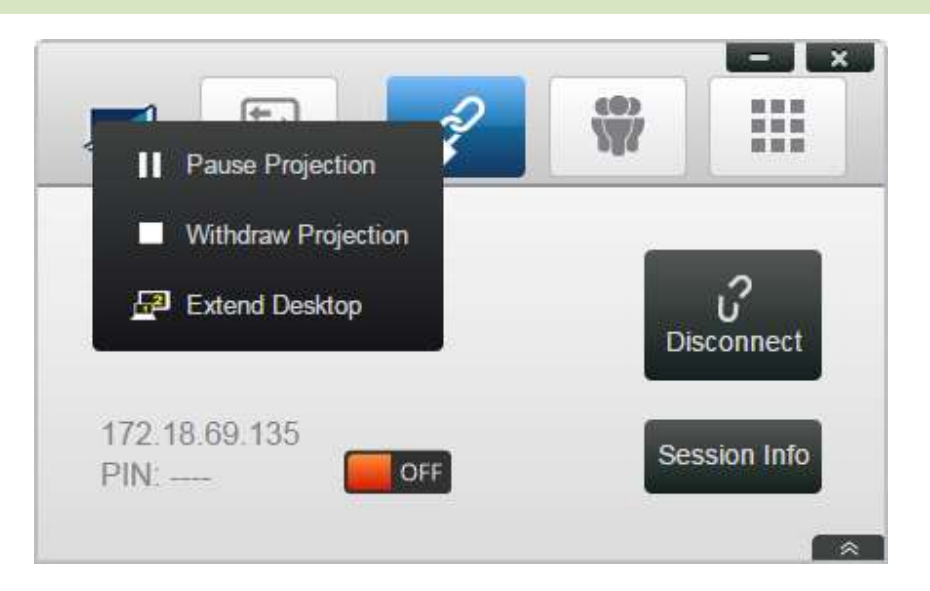

Para ordenadores con Windows, tiene la opción de usar NovoPRO como pantalla extendida. Puede habilitar y deshabilitar esta función de "escritorio extendido" en cualquier momento. Consulte la ilustración anterior.

Nota: Puede haber situaciones en las que quiera escribir, subrayar, marcar o grabar un vídeo de su presentación. Para ello puede instalar software gratuito NovoScreenote. Está disponible en http://www.vivitekcorp.com. Una vez instalado NovoScreenote, puede abrirlo desde su Novo Desktop Streamer.

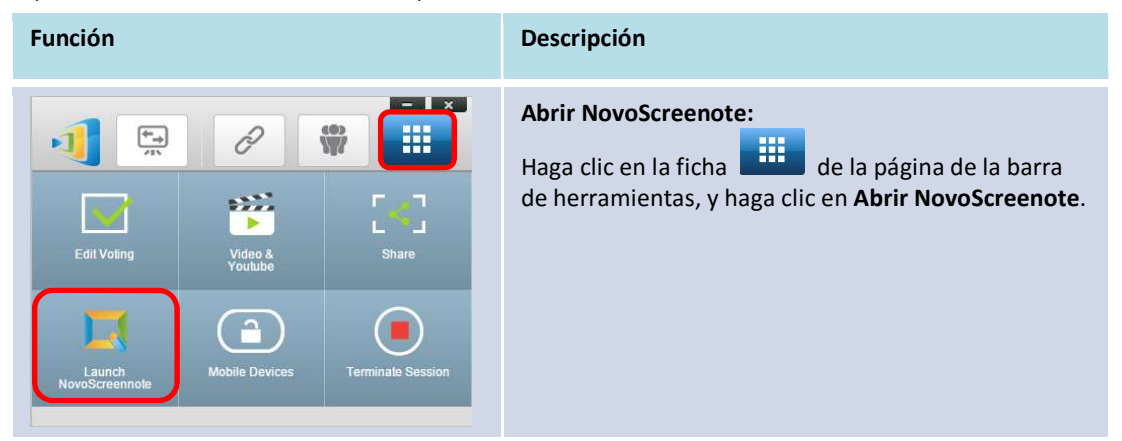

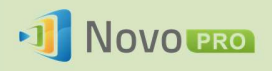

### 3.1.4 Paso 4: Gestión de presentaciones

### 3.1.4.1 Moderador

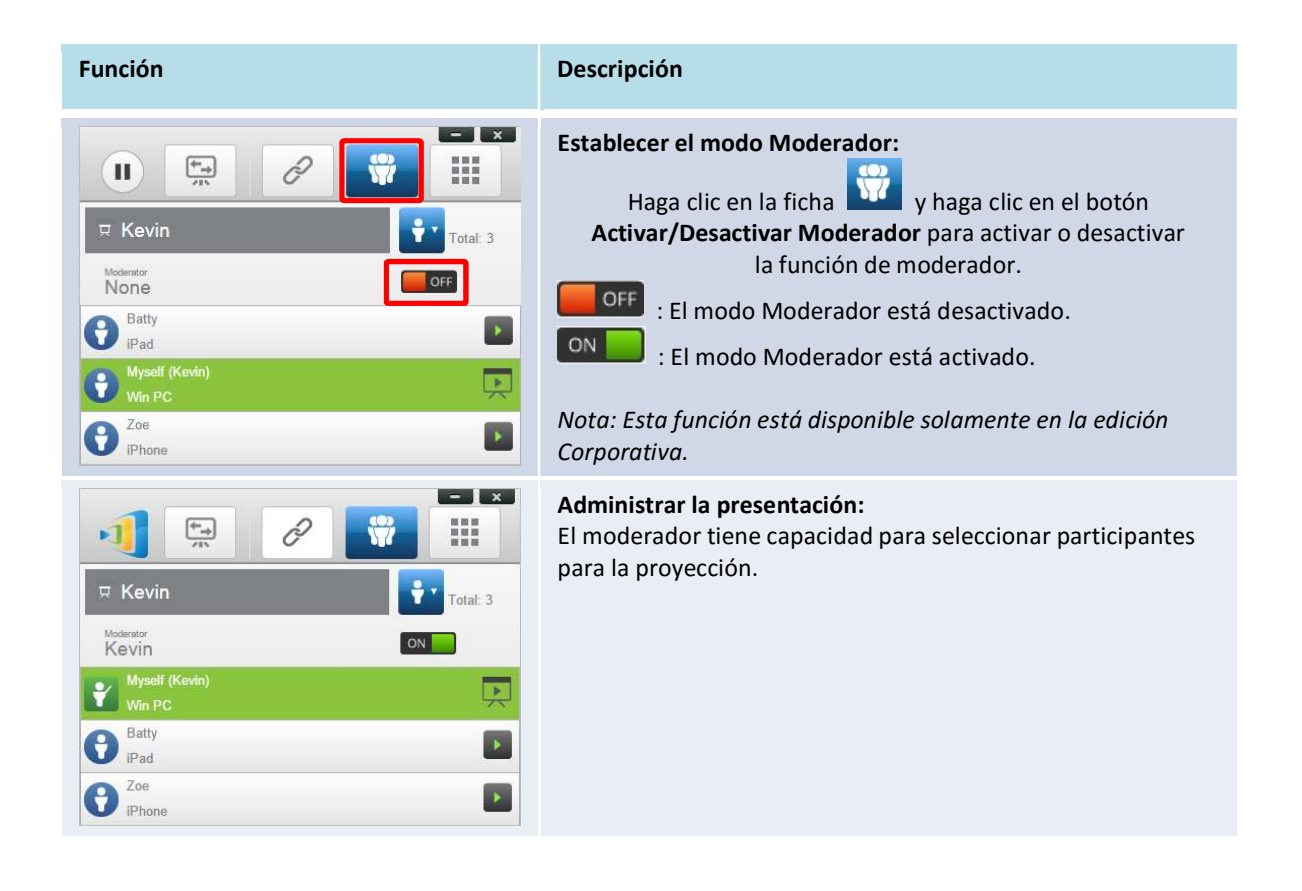

### 3.1.4.2 Asignación de roles

Hay tres funciones en una sesión de presentación, moderador, presentador y participante.<br>Al primer participante que inicia la sesión de presentación se le asigna la función de moderador. Los

siguientes usuarios serán *participantes.*<br>De forma predeterminada, el *moderador* asume la función de *presentador* hasta que traspase esta

función a otro *participante*.<br>Para mostrar todos los participantes que se han unido a la sesión de presentación, haga clic en la

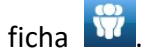

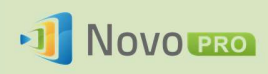

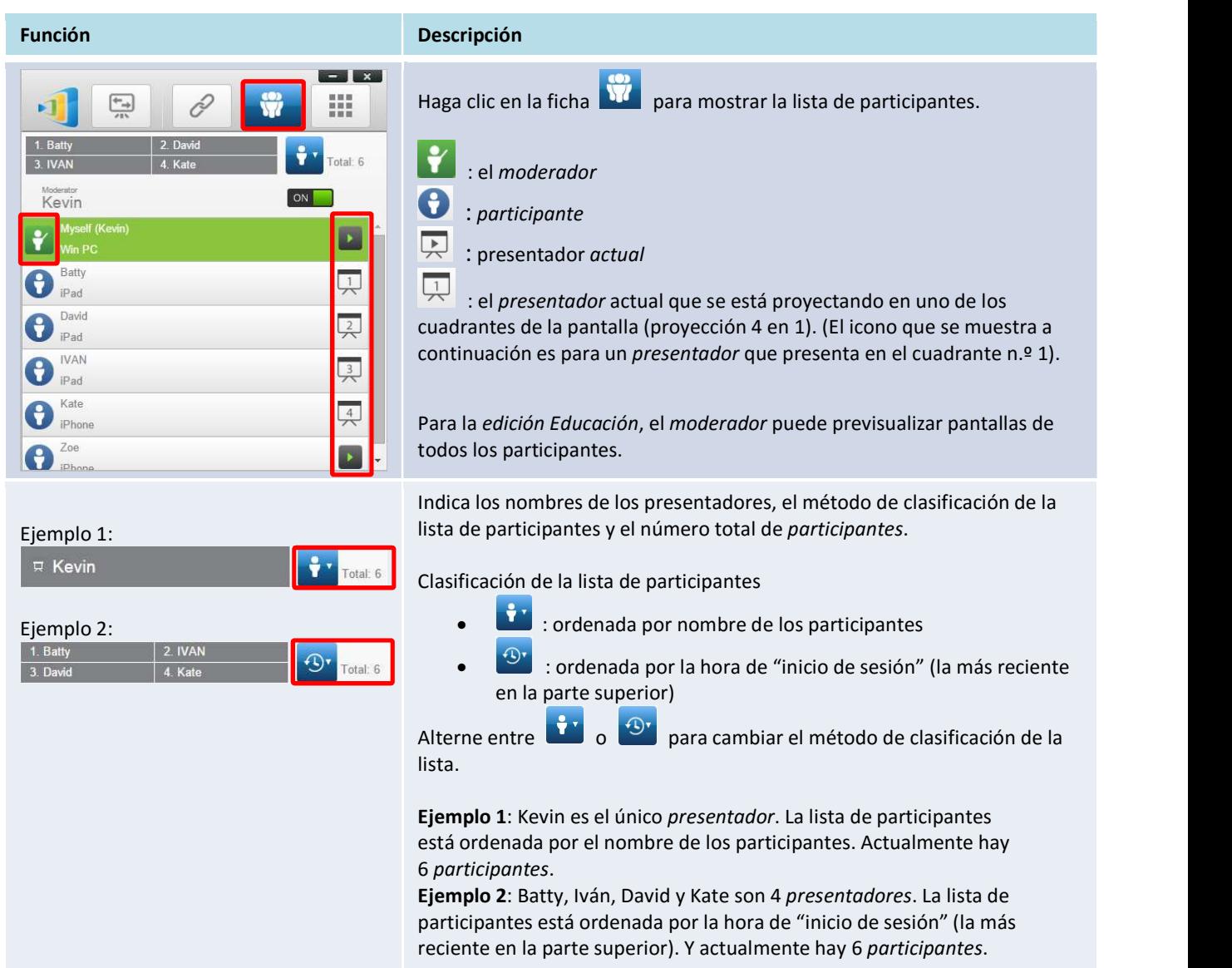

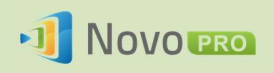

### 3.1.4.3 Cambio de funciones, vista previa de pantalla y proyección 4 en 1.

(Nota: En la edición Educación, el moderador puede previsualizar las pantallas de todos los participantes).

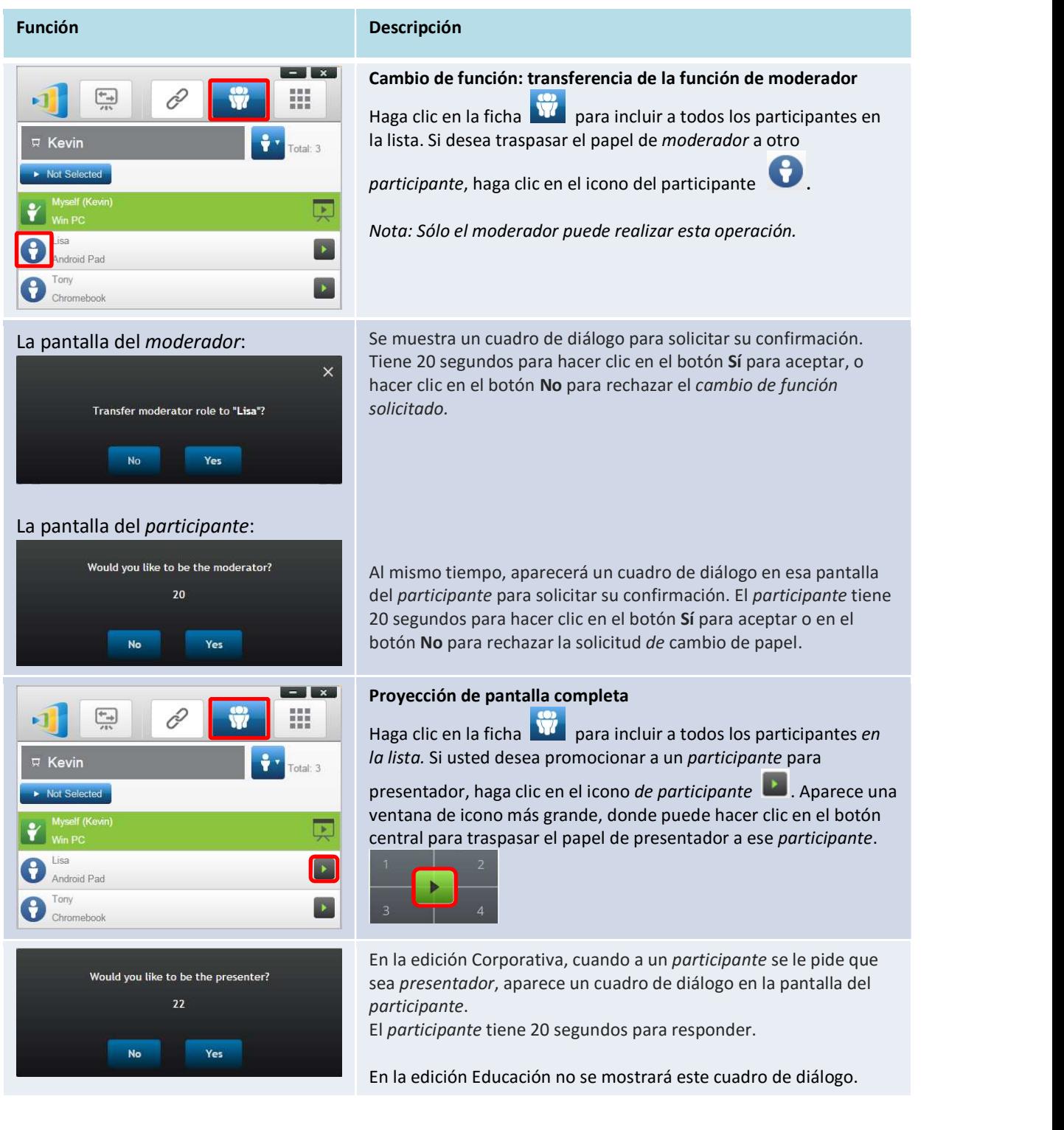

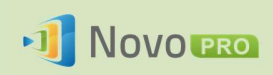

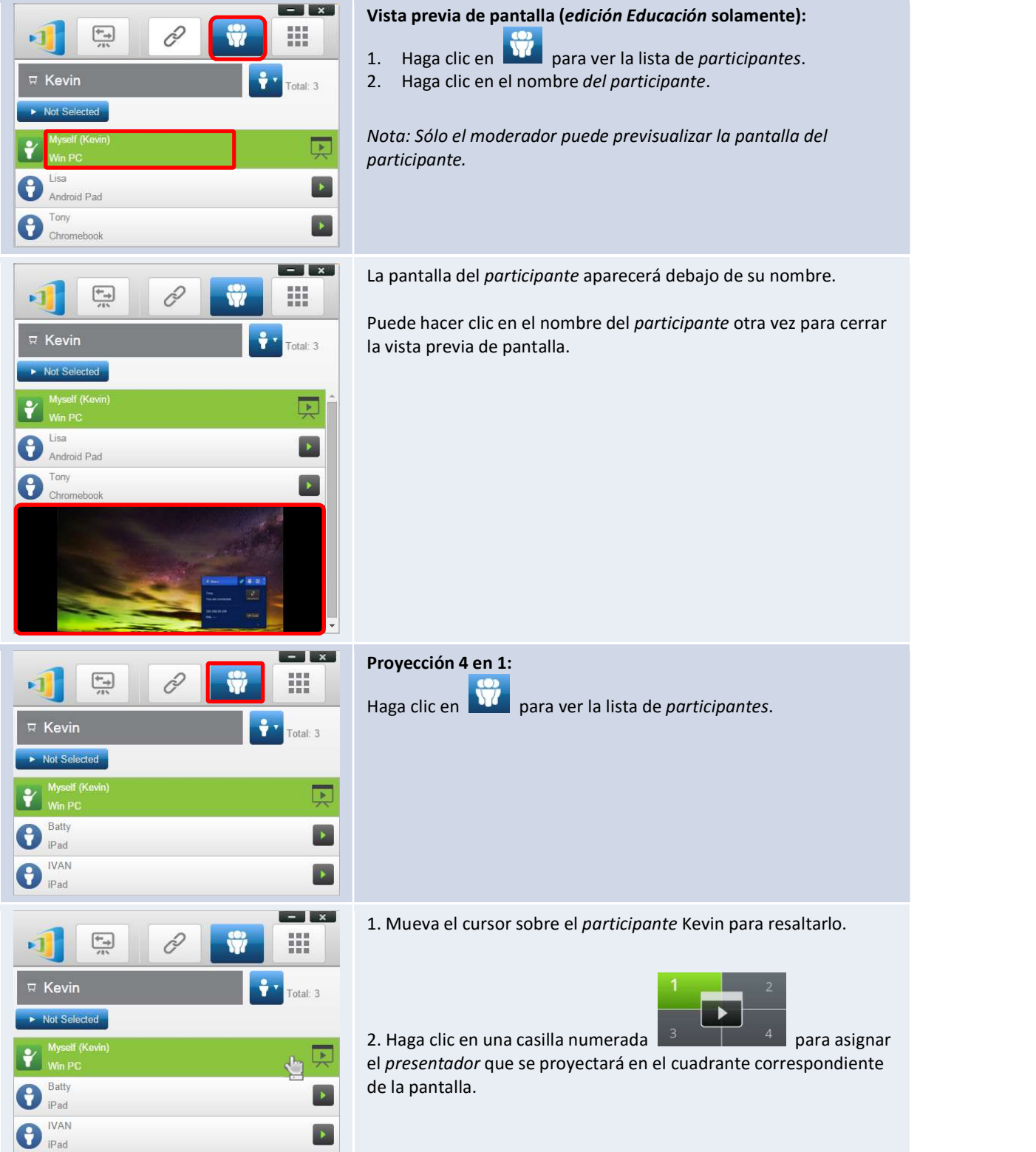

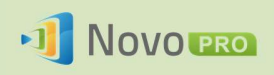

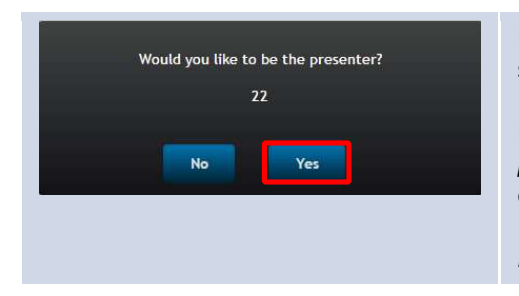

En el cuadro de diálogo, podemos ver que Kevin ha recibido una solicitud para asumir el papel de *presentador*.<br>Después de que Kevin haga clic en Sí para aceptar el papel de

presentador, la pantalla de Kevin aparecerá en uno de los cuadrantes de la pantalla.

Nota: Esto es sólo para la Edición Corporativa.

### 3.1.4.4 Pausa, reanudación y desconexión

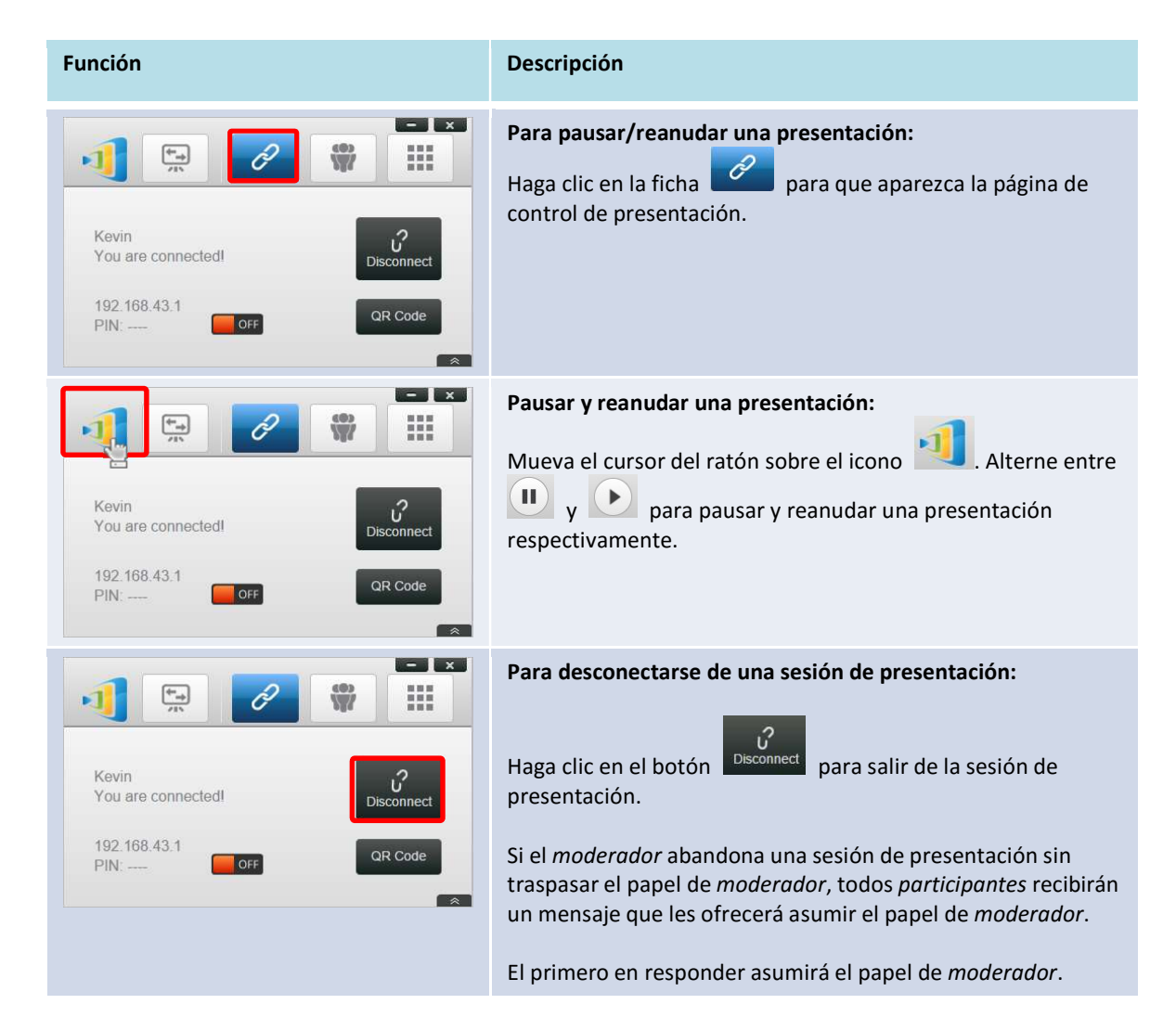

### 3.1.4.5 Bloquear/Desbloquear tablets/teléfonos de estudiantes (edición Educación solamente)

Esta característica permite el moderador bloquear los tablets de los estudiantes. Esta función sólo está disponible en la edición Educación.

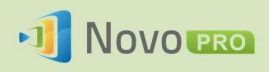

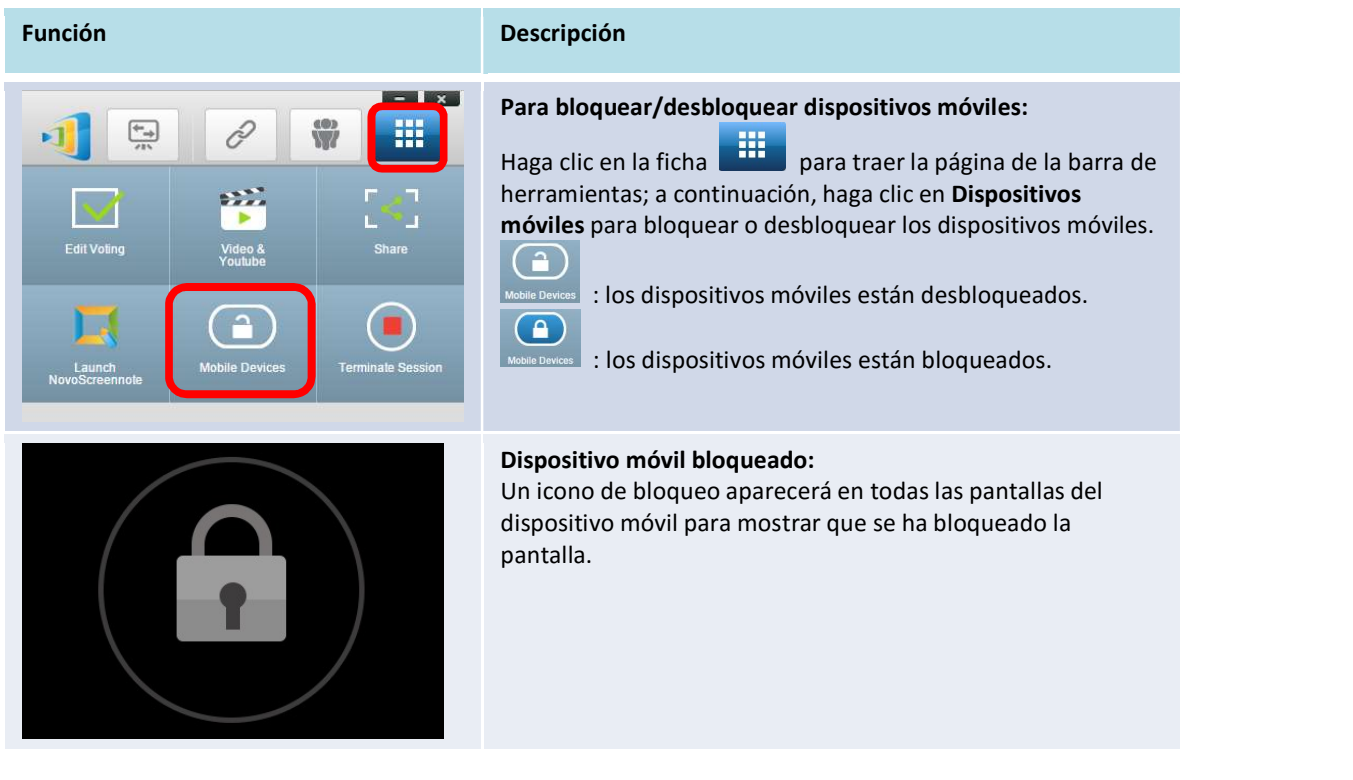

### 3.1.4.6 Terminar sesión (edición Educación solamente)

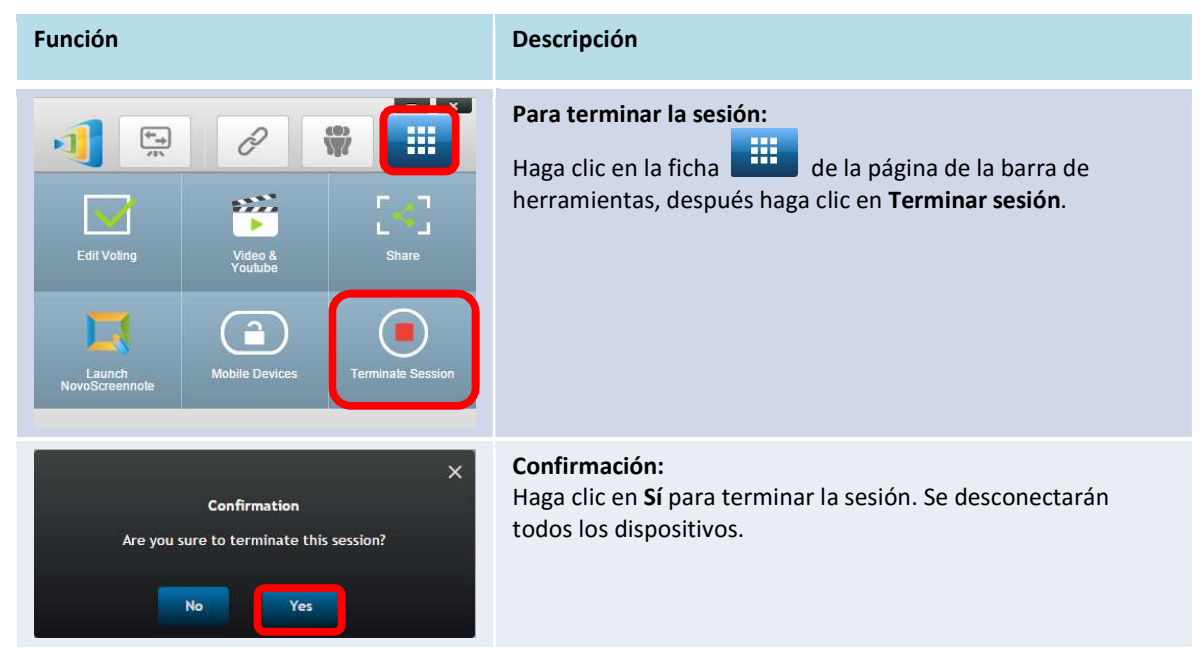

### 3.2 Presentación con dispositivos Android/iOS

La aplicación NovoPresenter tiene funcionalidades similares a las del software Desktop Streamer. Está disponible tanto para dispositivos: iOS como Android. Aquí se utiliza un iPad como ejemplo para ilustrar sus funciones clave.

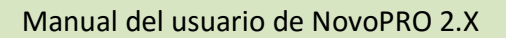

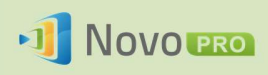

### Abrir la aplicación de presentación

Abra la aplicación NovoPresenter haciendo clic en el icono NovoPresenter de la aplicación **en la contrada de la aplicación** en su iPad.

Para hacer una presentación, siga estos pasos:

- Paso 1: Conectar con su dispositivo NovoPRO
- Paso 2: Hacer una presentación
- Paso 3: Administrar la presentación

### 3.2.1 Paso 1: Conectar con su dispositivo NovoPRO

Hay dos maneras de conectarse a su dispositivo NovoPRO:

- 1. Conectar con su dispositivo NovoPRO automáticamente a través de código QR.
- 2. Conectar con su dispositivo NovoPRO manualmente.

### 3.2.1.1 Conexión mediante código QR

La forma más fácil de conectarse a su NovoPRO es utilizar la función de escaneo de código QR en la

aplicación NovoPresenter. Después de abrir la aplicación, toque la ficha <sup>2</sup> (como se ve en la

captura de pantalla a continuación).

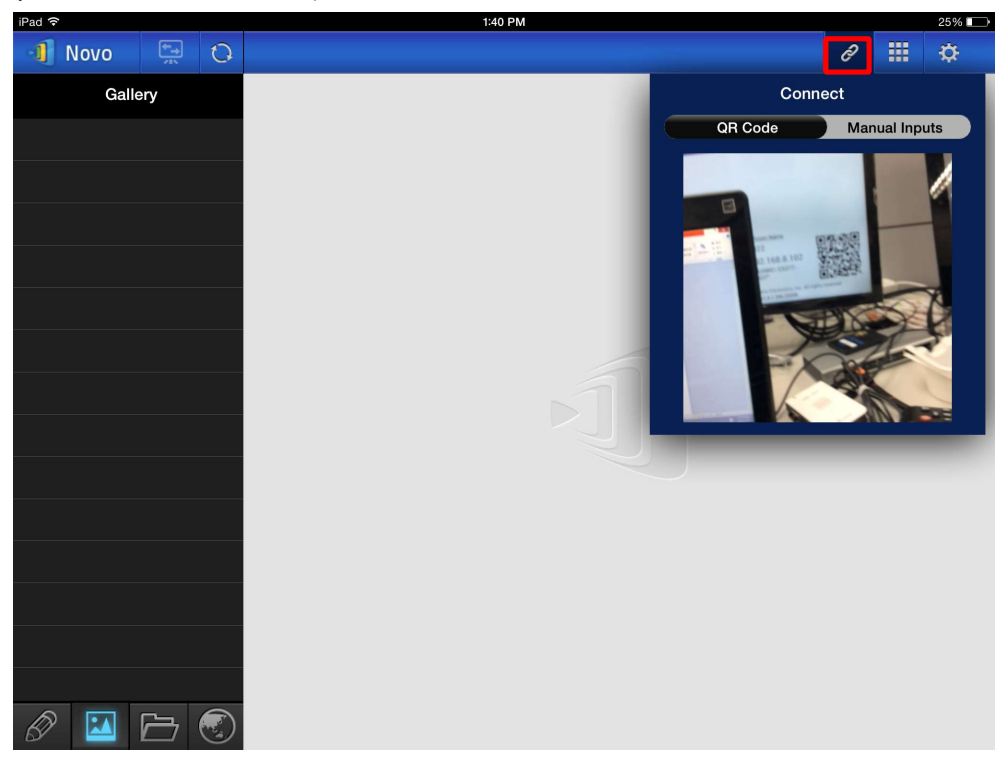

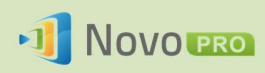

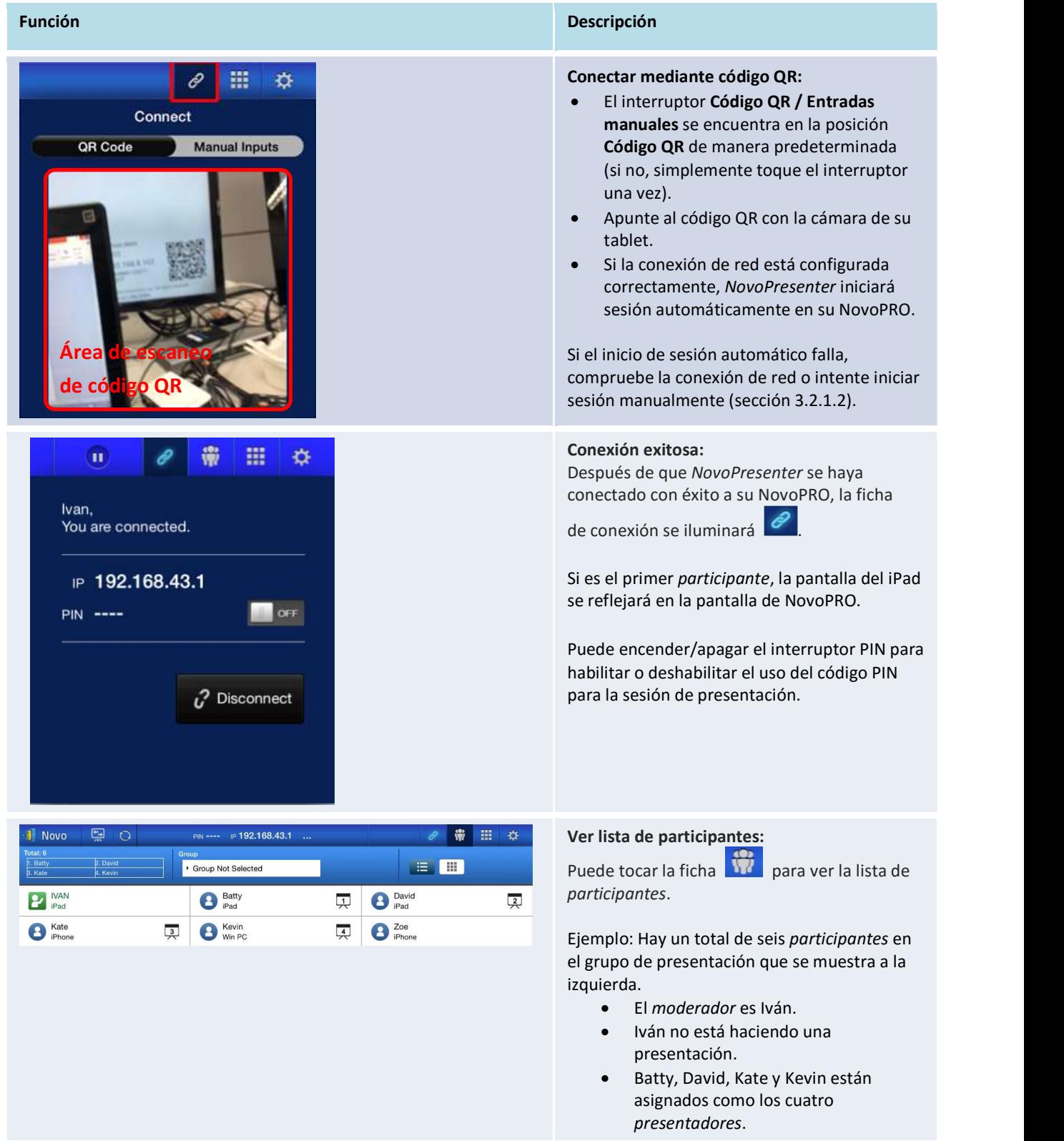

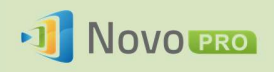

### 3.2.1.2 Conexión mediante entrada manual

Utilice este método si necesita configurar la información de inicio de sesión antes de conectar a

NovoPRO. Después de abrir la aplicación, toque la ficha <sup>co</sup> (como se ve en la captura de pantalla

a continuación).

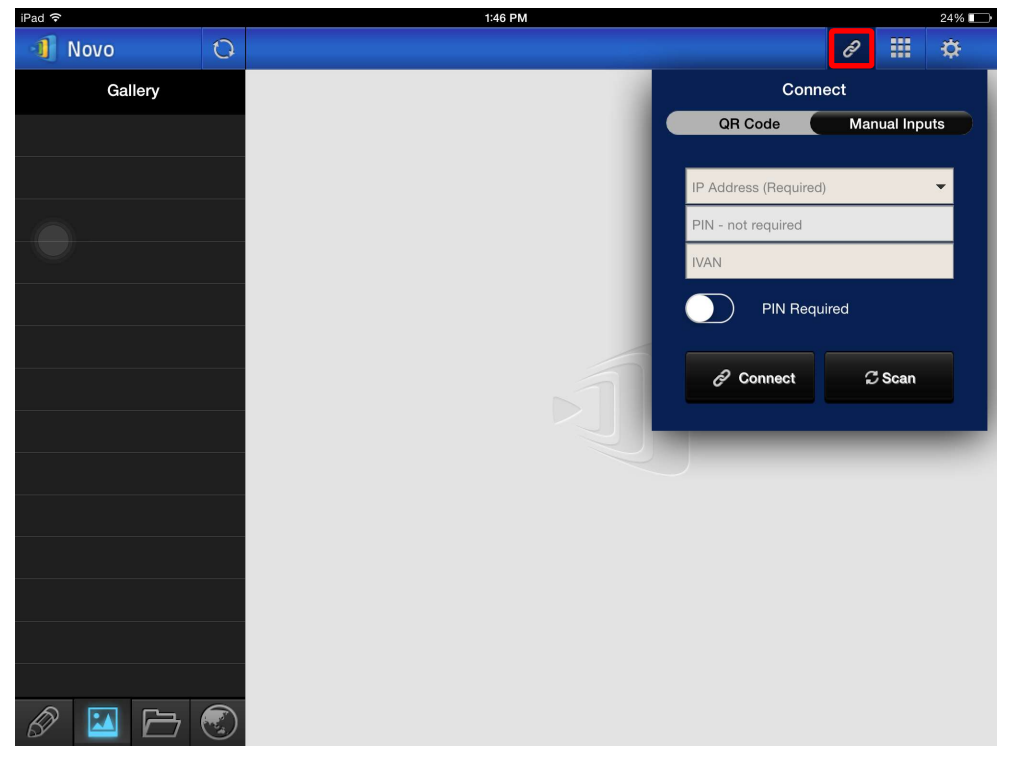

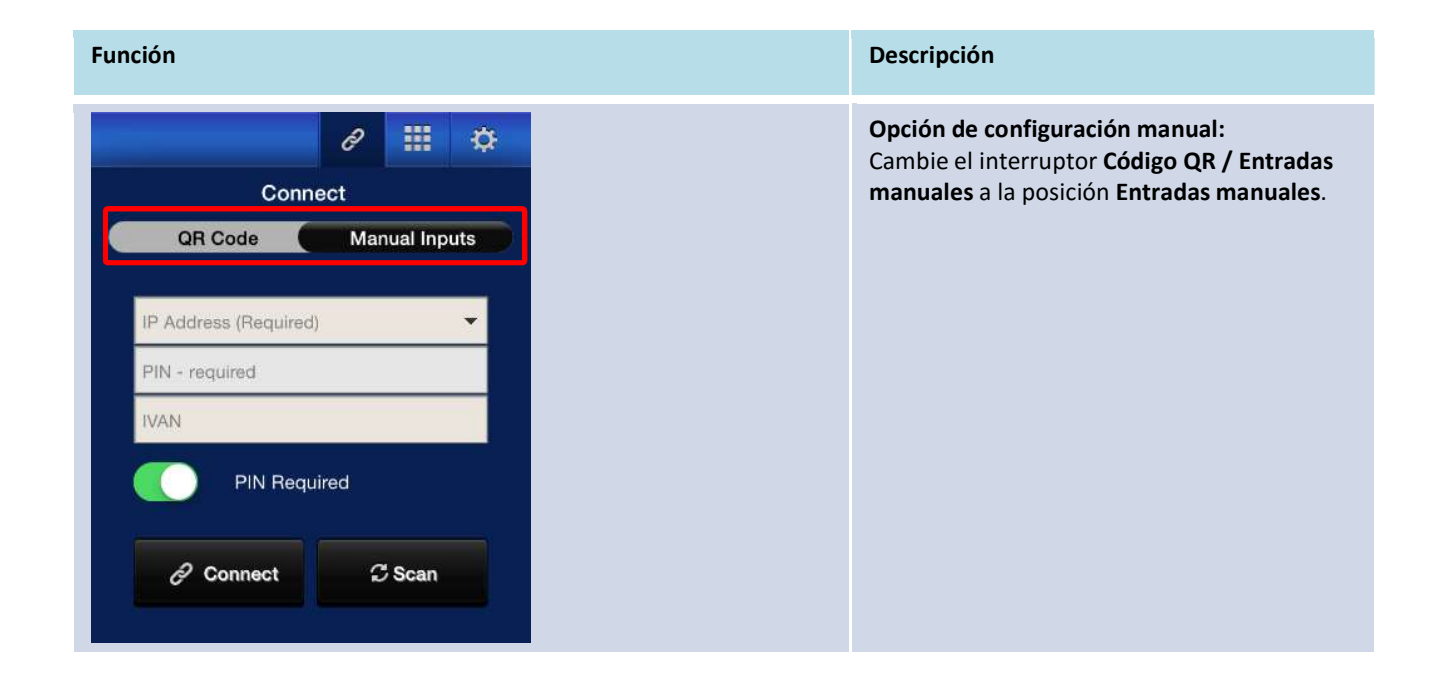

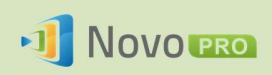

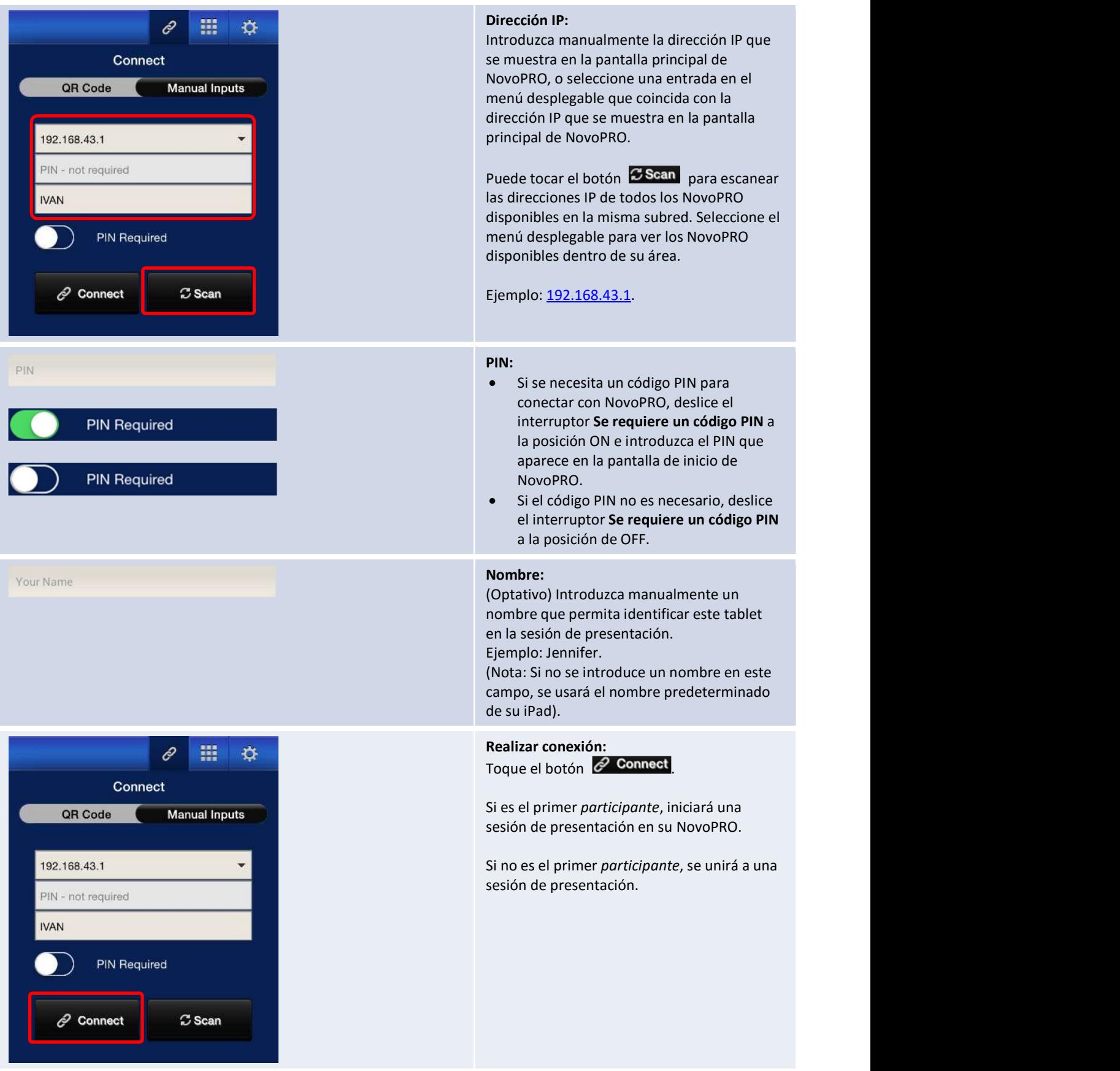

Copyright © 2016 DELTA Electronics, Inc. Todos los derechos reservados. entrante a manuscriptum a 15
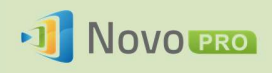

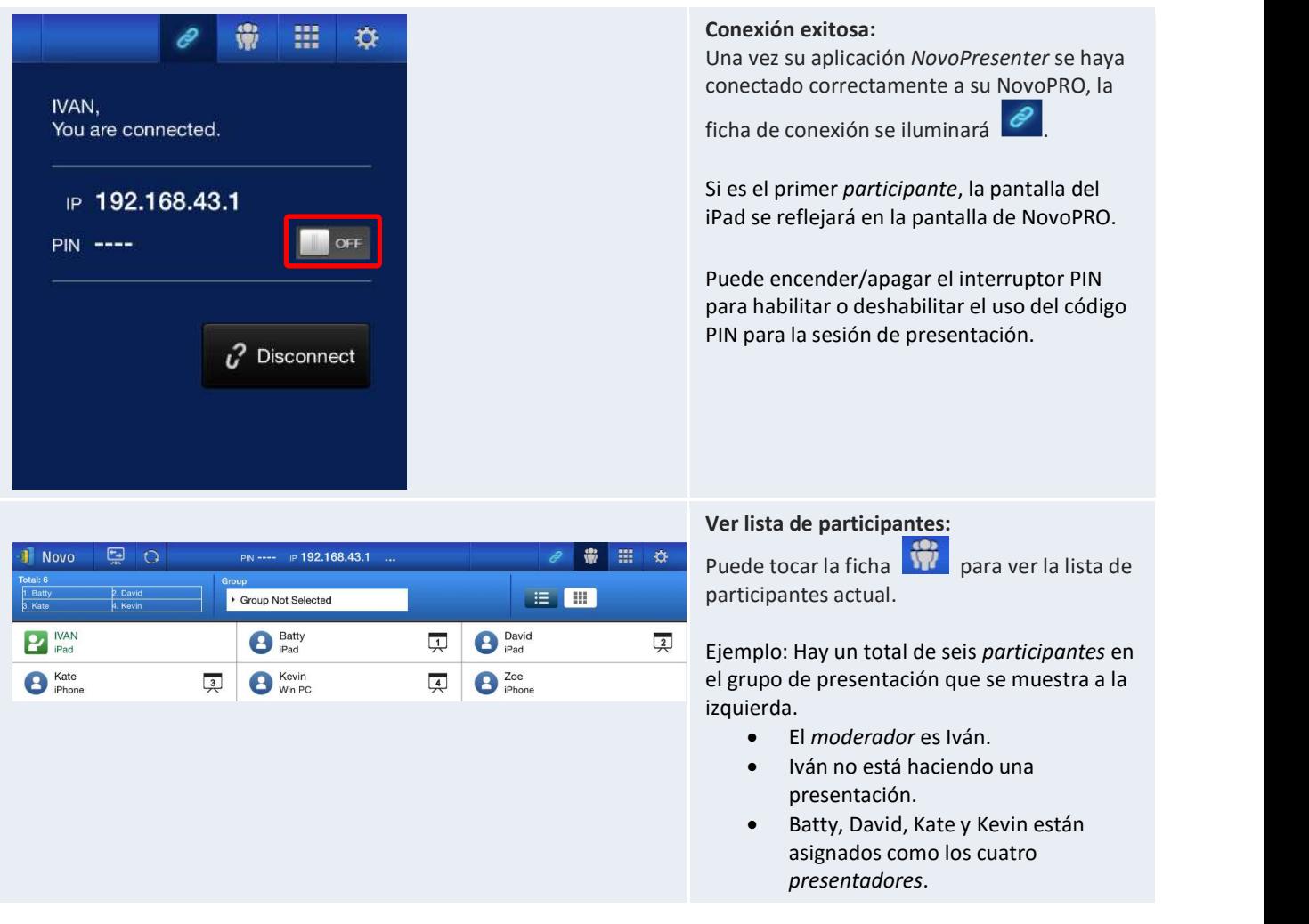

### 3.2.2 Paso 2: Hacer una presentación

Una vez haya iniciado una sesión o se haya unido a una existente, puede presentar el contenido almacenado en su iPad, red local o Internet. Hay cuatro fichas en la esquina inferior izquierda de la pantalla de inicio de NovoPresenter:

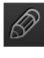

 $\boxed{\mathscr{D}}$ : Mis notas – Crear y compartir notas en pantalla

: Galería – Ver y mostrar imágenes y vídeos almacenados en su iPad

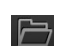

: Documentos – Buscar y mostrar documentos almacenados en su iPad

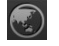

 $\bigcirc$  : Web – Navegar por Internet

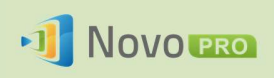

### 3.2.2.1 Mis notas

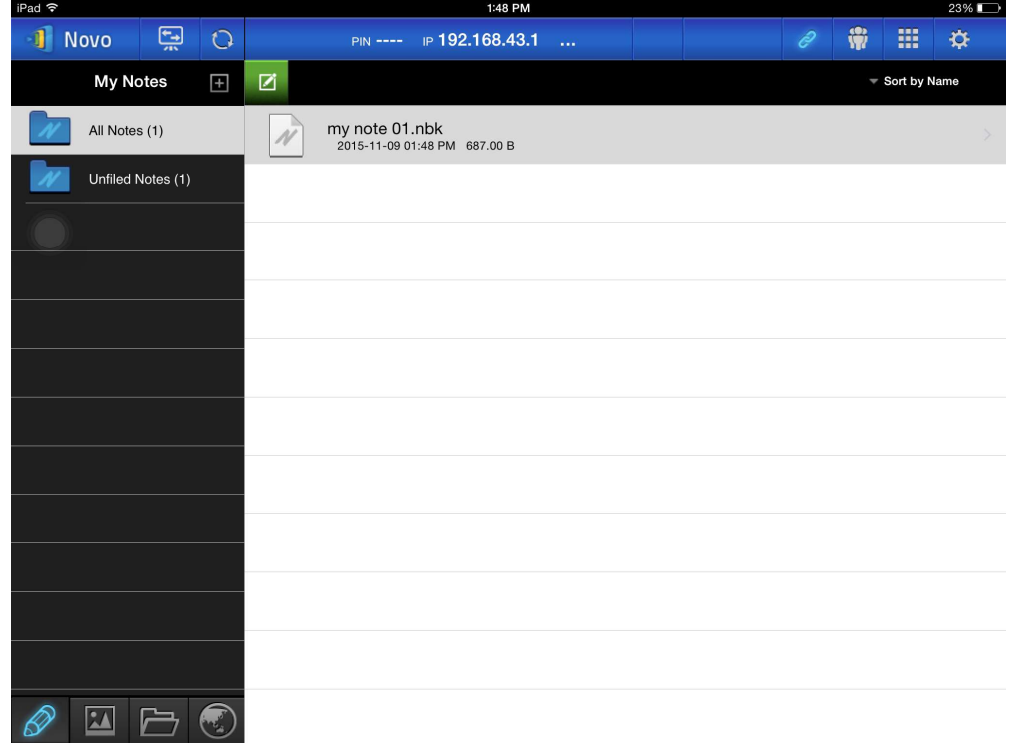

### Crear y compartir notas de pantalla personalizadas

Se trata de una pizarra virtual que permite a los usuarios del tablet crear, editar y visualizar.

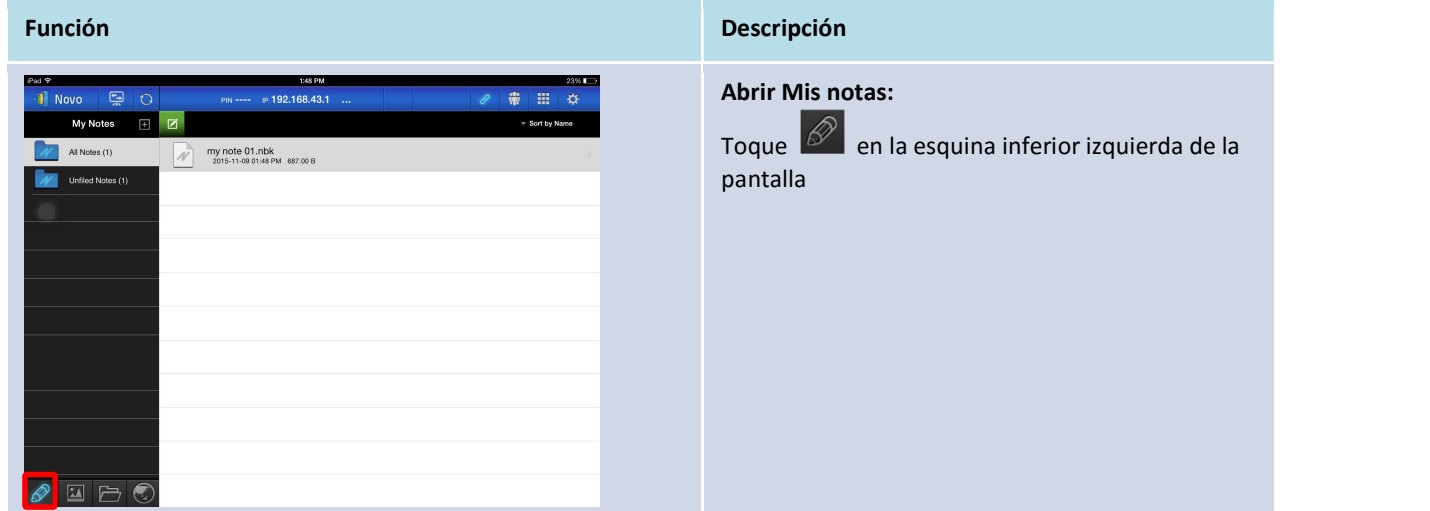

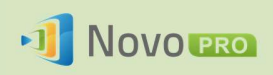

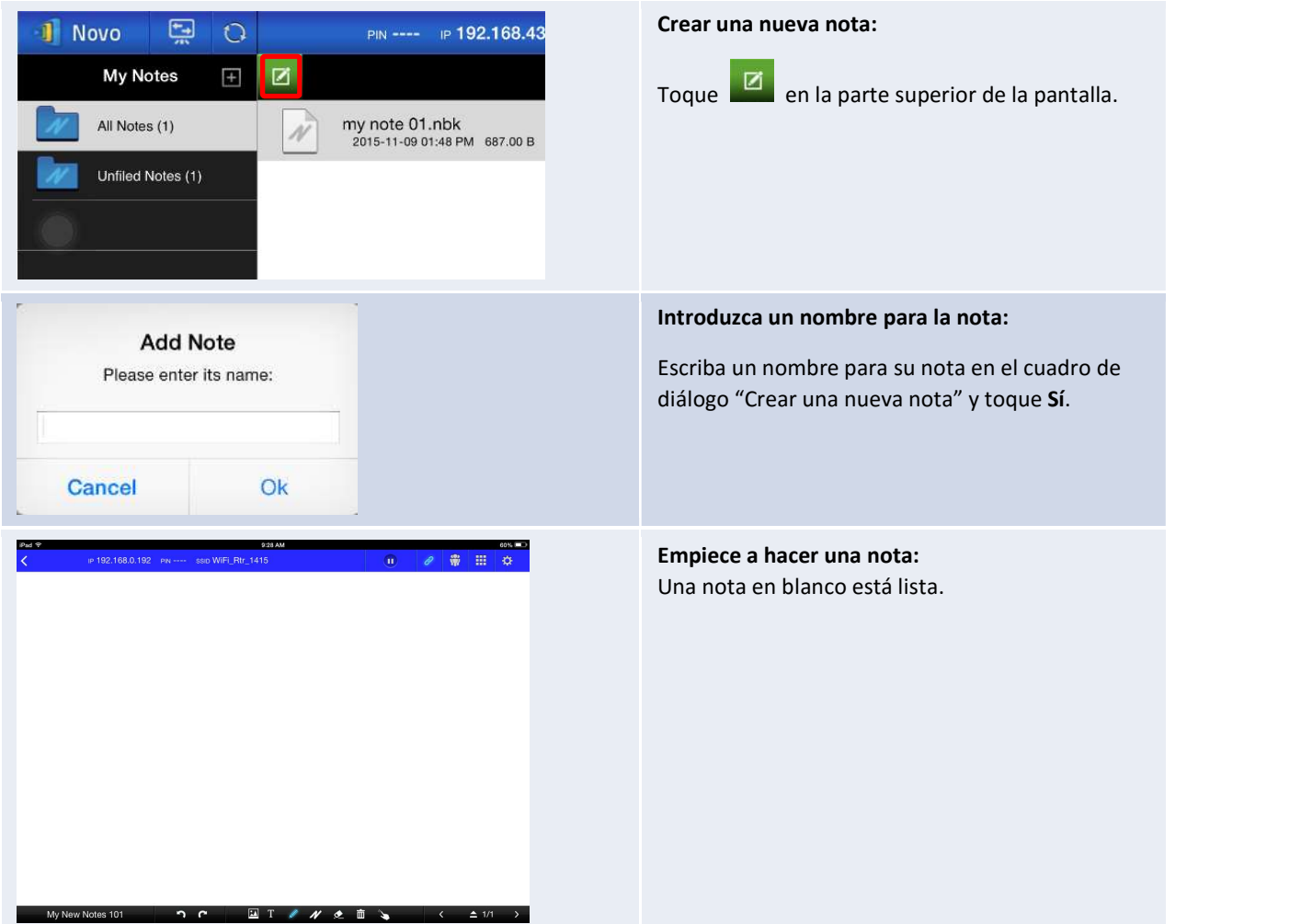

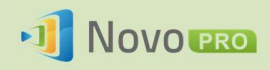

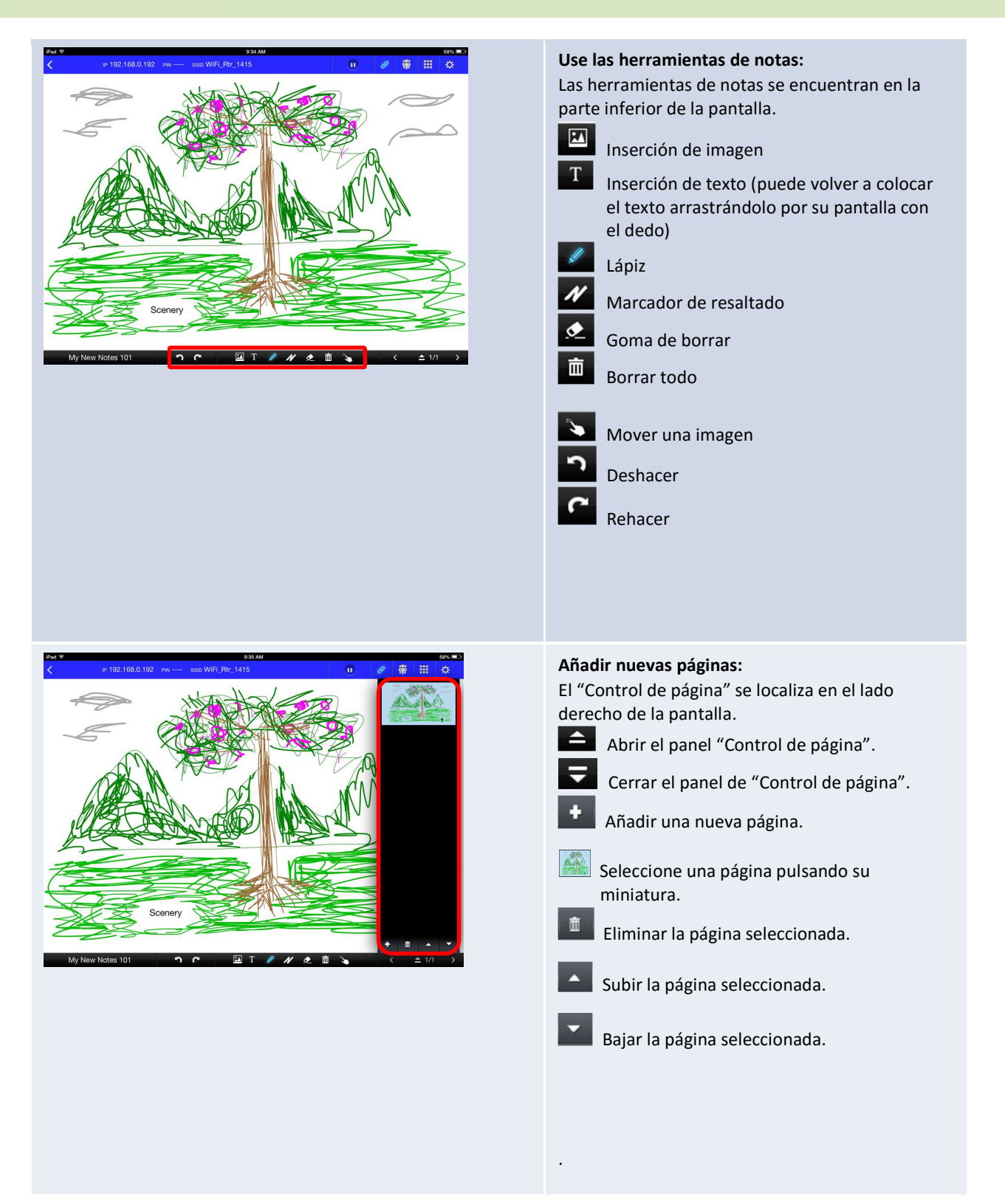

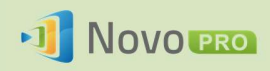

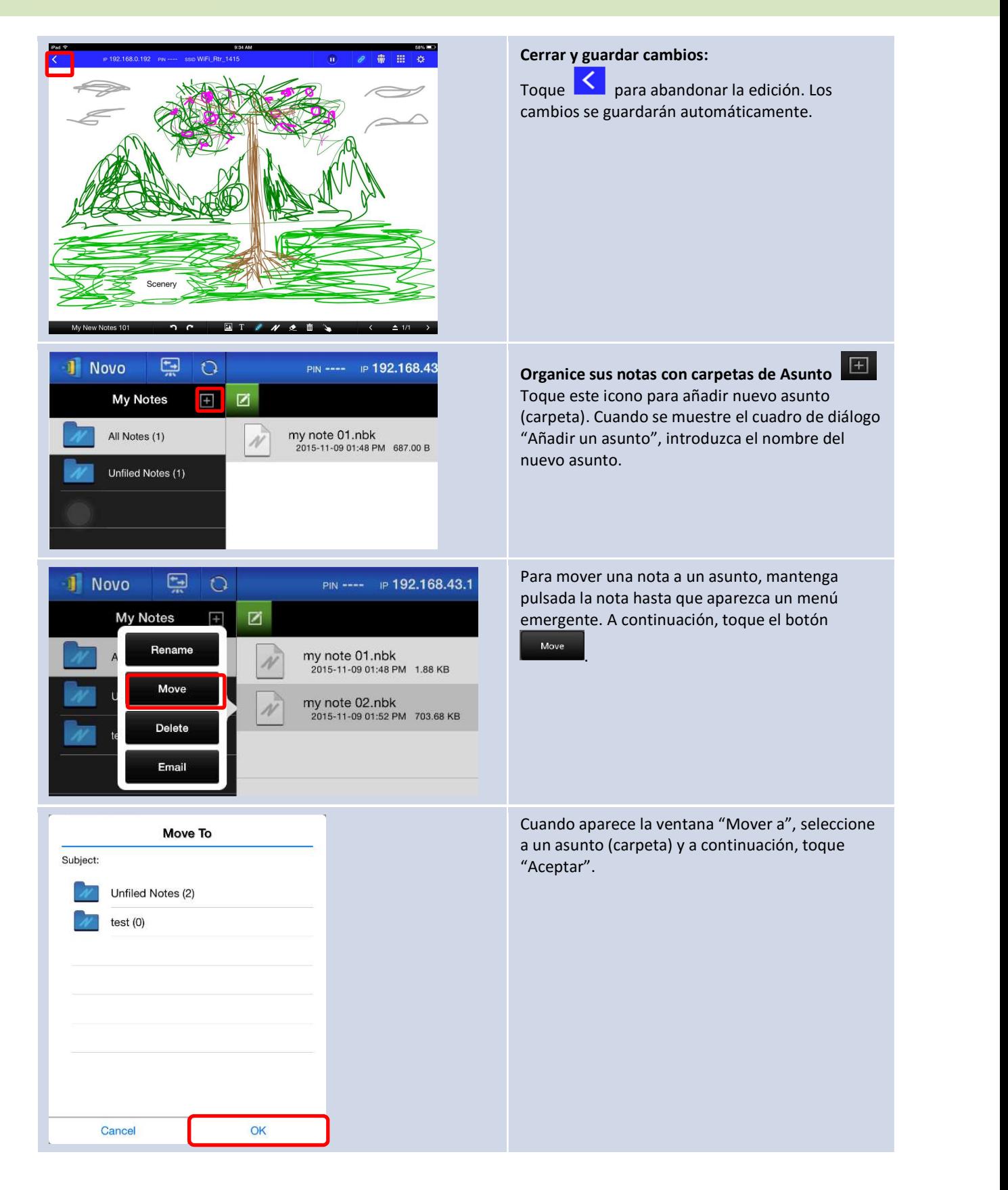

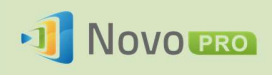

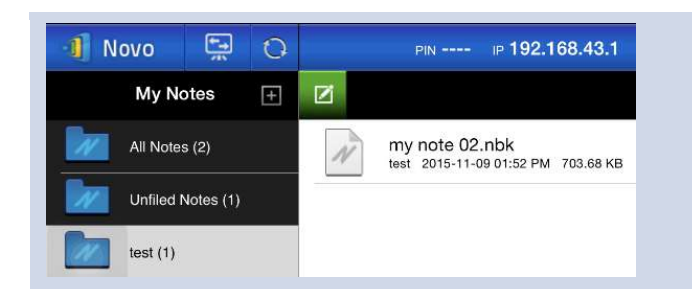

El archivo elegido se ha movido al asunto seleccionado (carpeta).

### 3.2.2.2 Galería

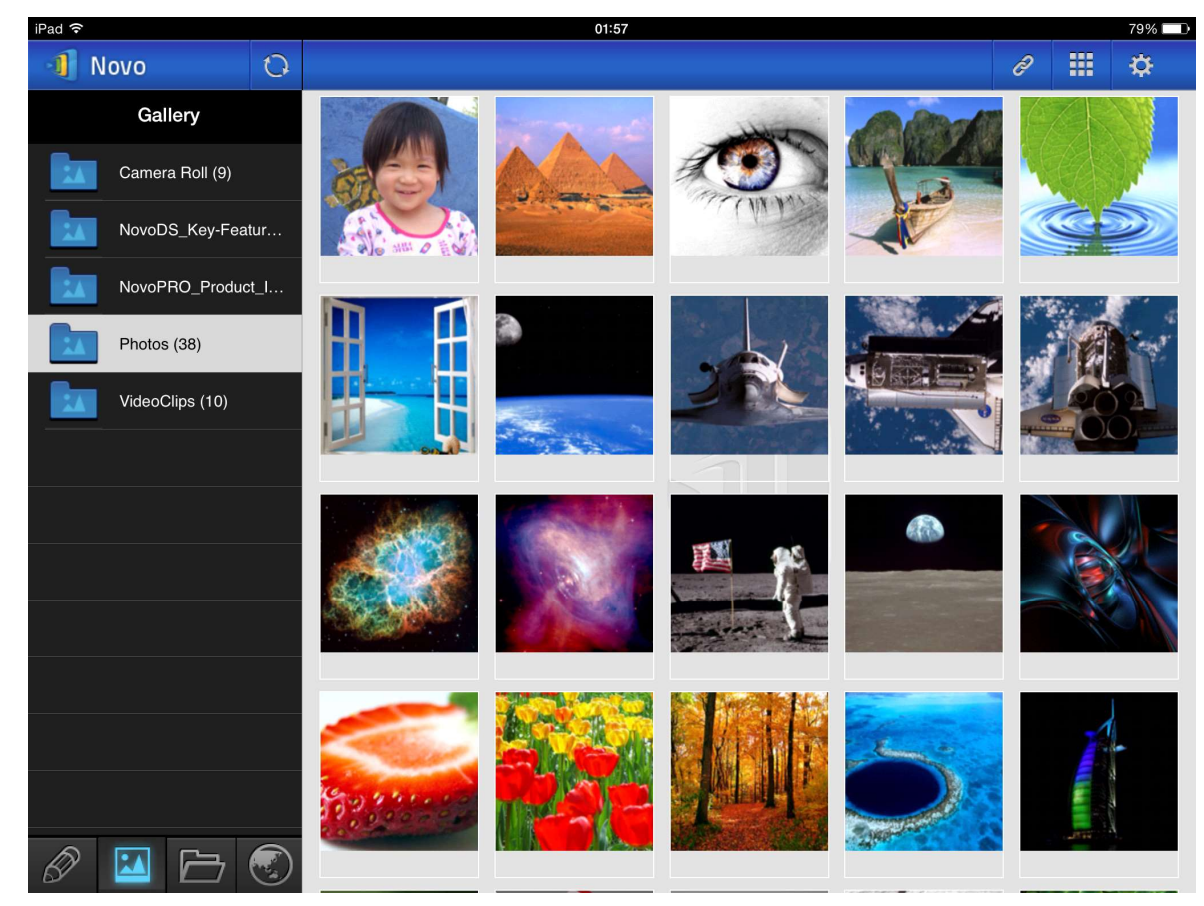

Para importar imágenes y vídeos a un iPad, puede seguir los pasos descritos a continuación.

- (1) Conecte el iPad al ordenador.
- (2) En iTunes, seleccione el dispositivo ("iPad Mini" en este caso) y haga clic en el botón Fotos en la zona superior central.
- (3) Seleccione las carpetas desde las que quiere sincronizar los fotos y vídeos.
	- Marque "Incluir vídeos" si desea sincronizar vídeos con el iPad
- (4) Haga clic en "Sincronizar" para iniciar el proceso de sincronización.

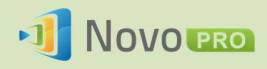

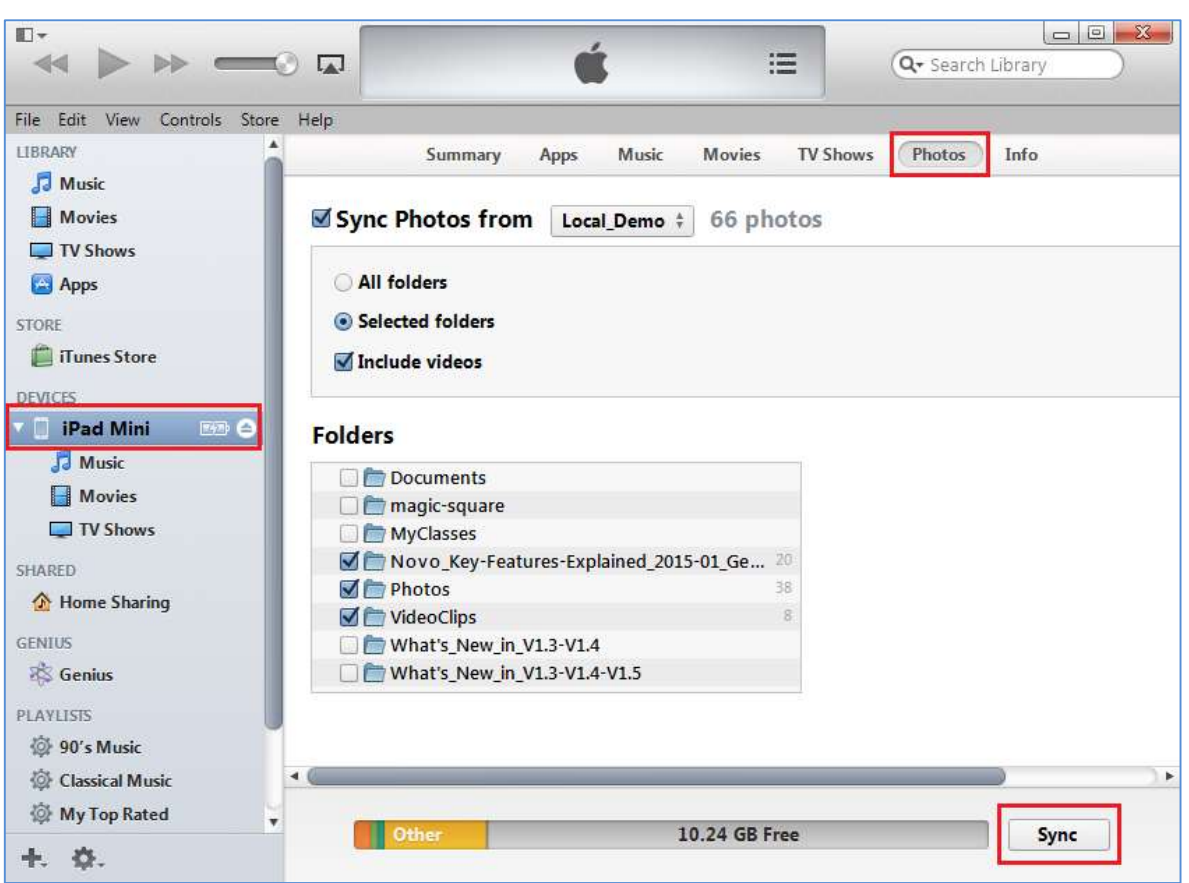

### 3.2.2.3 Documentos (almacenamiento local)

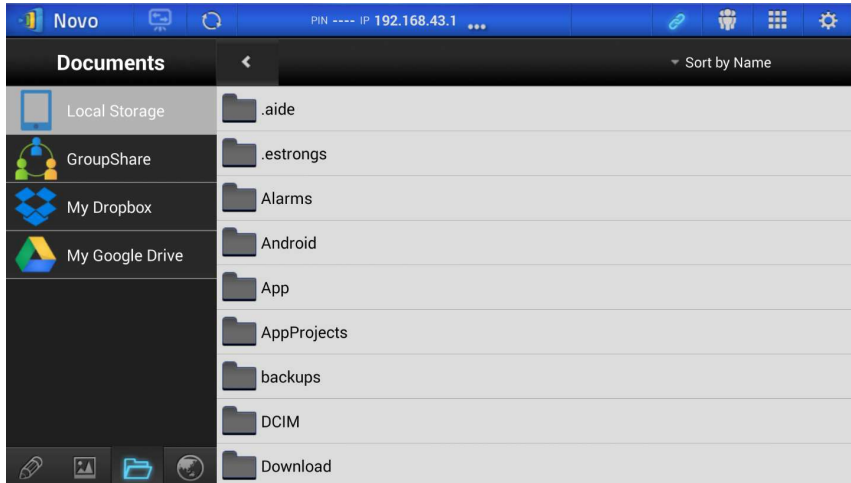

Para importar imágenes y vídeos a un iPad, puede seguir los pasos descritos a continuación.

- (1) Conecte el iPad al ordenador.
- (2) En iTunes, seleccione el dispositivo ("iPad Mini" en este caso) y haga clic en el botón

Copyright © 2016 DELTA Electronics, Inc. Todos los derechos reservados. Página 42

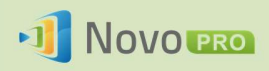

Aplicaciones en la zona superior central.

- (3) Debajo de Uso compartido de archivos, seleccione NovoPresenter en la lista de aplicaciones.
	- A continuación puede especificar los archivos para la transferencia haciendo clic en el botón "Añadir archivo..." o arrastrando los archivos a la lista de Documentos.
	- Si desea eliminar los archivos existentes, resáltelos y toque la tecla "Borrar" en el teclado.
- (4) Haga clic en "Sincronizar" para empezar a transferir los archivos seleccionados.

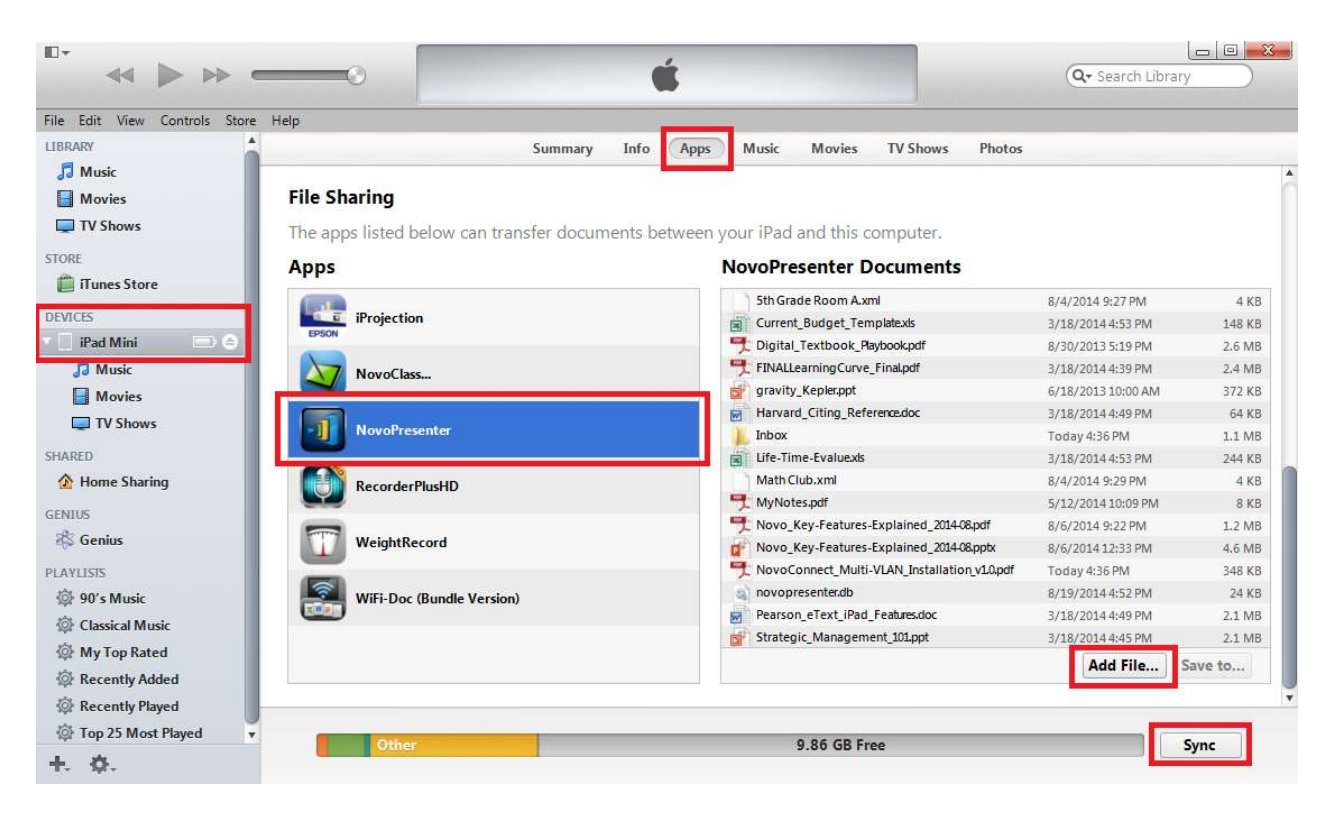

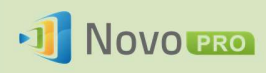

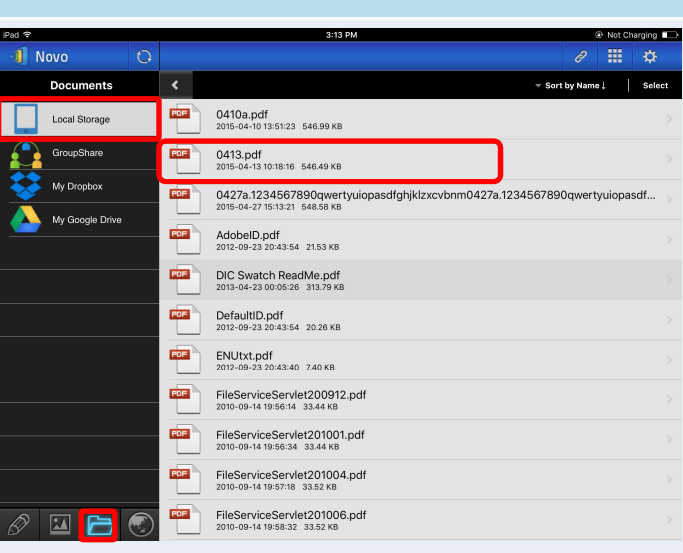

### Función **Descripción**

#### Navegar por la lista de documentos:

Toque la ficha  $\Box$  para acceder a Documentos. El icono de carpeta se iluminará.

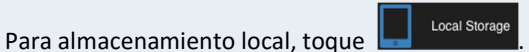

Los documentos se mostrarán en el panel derecho. Toque en el que desea consultar para verlo.

Puede cambiar el método de ordenación tocando el botón Organizar por.... Los siguientes métodos

- de Organizar por son compatibles:<br>- Organizar por nombre (por defecto)<br>- Organizar por extensión<br>- Organizar por extensión
- 
- 

Nota: Puede tocar la ficha  $\bigcirc$  para actualizar la lista de documentos.

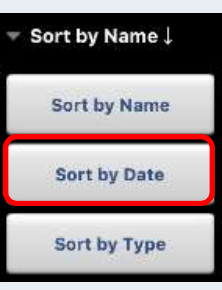

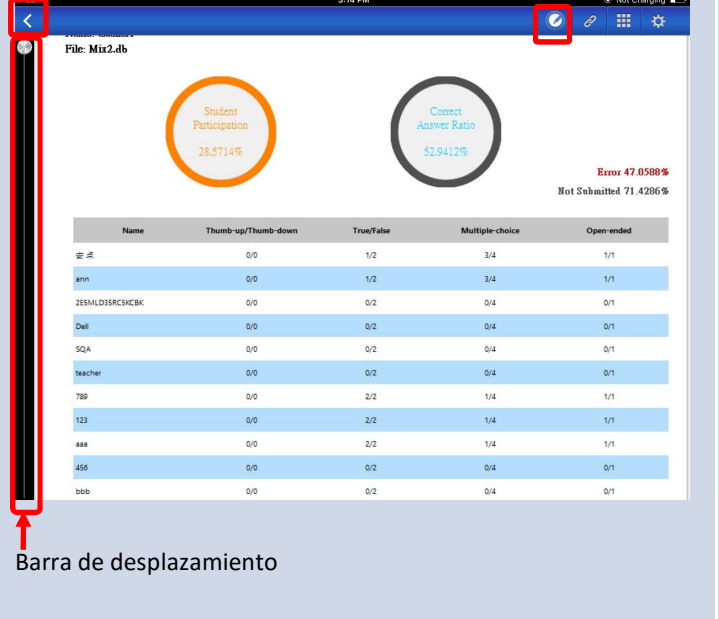

#### Ver documentos:

El documento seleccionado se abrirá en pantalla completa.

Puede acercar y alejar separando y juntando dos dedos en la pantalla.

Para desplazarse hacia abajo o avanzar a la página siguiente, deslice el dedo hacia arriba o arrastre la barra de desplazamiento hacia abajo. Para desplazarse hacia arriba o retroceder a la página anterior, deslice el dedo hacia abajo o arrastre la barra de desplazamiento hacia arriba.

Para volver a la página Lista de documentos, toque<br>
S<br>
Para usar las herramientas de anotación en

pantalla, toque

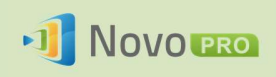

### 3.2.2.4 Documentos (Dropbox)

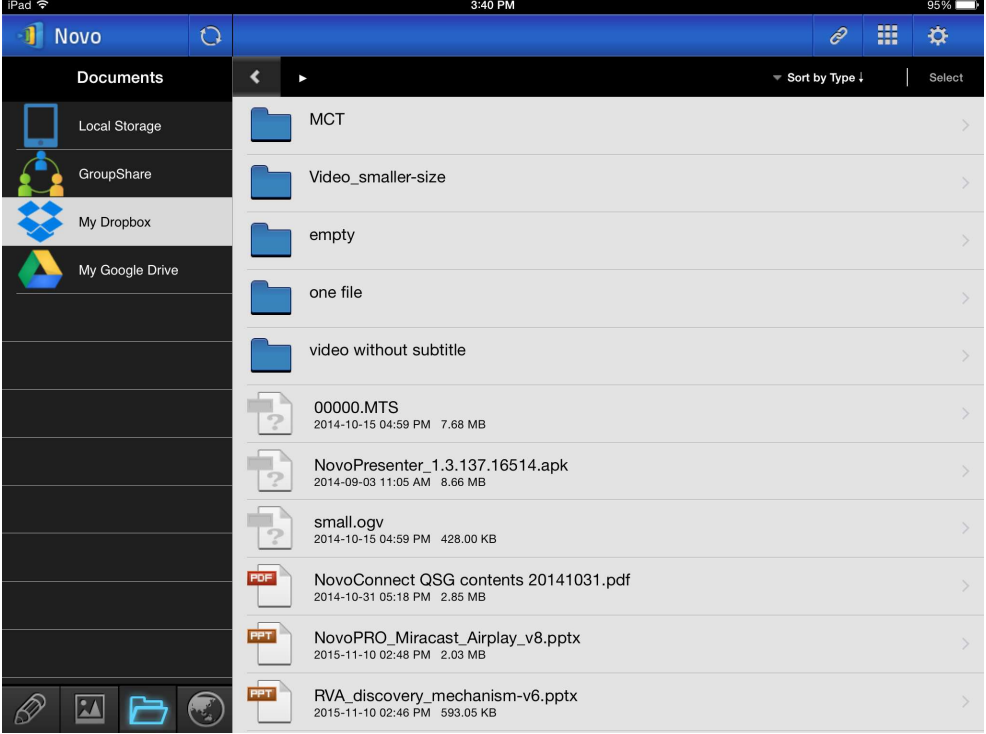

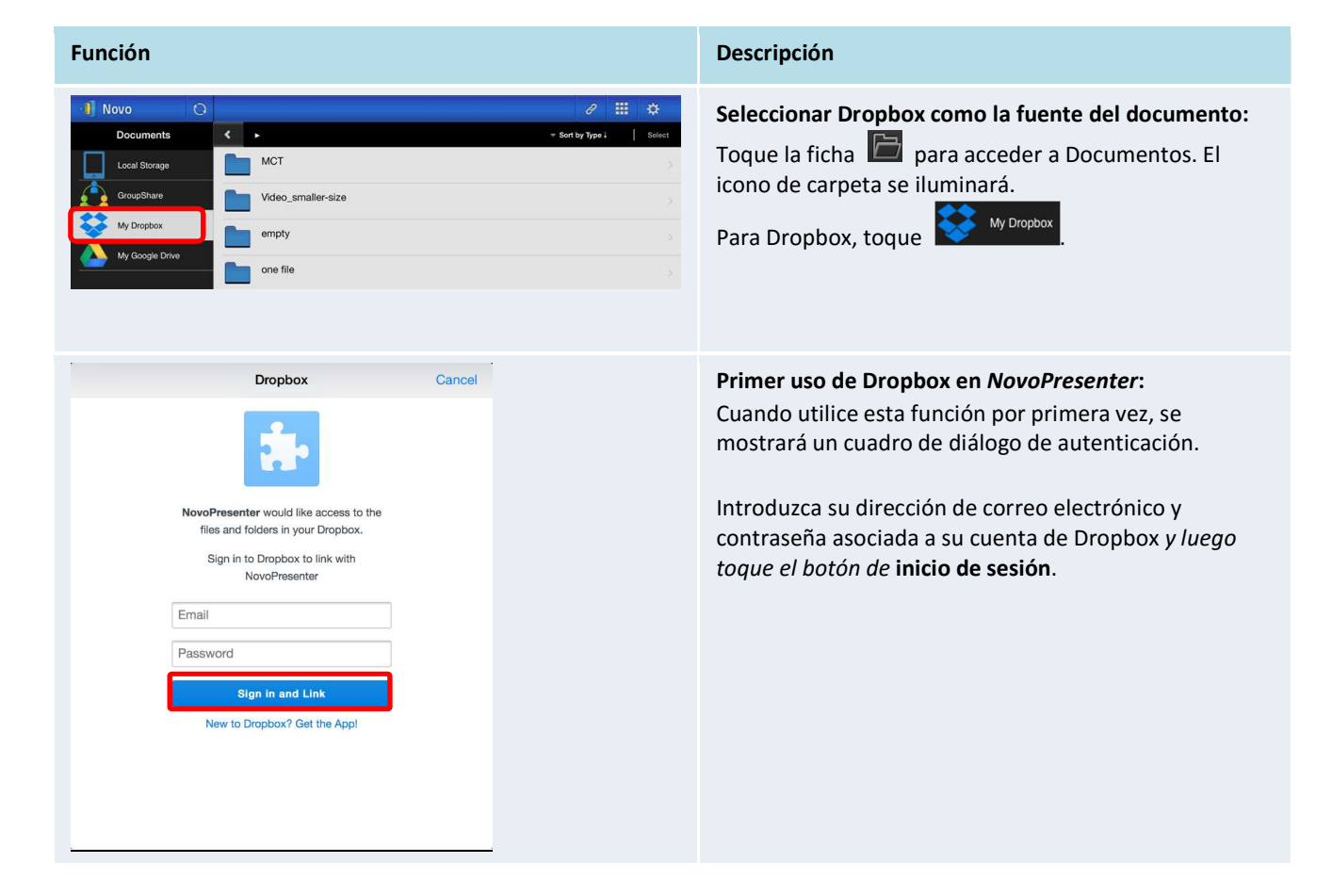

Copyright © 2016 DELTA Electronics, Inc. Todos los derechos reservados. Página 45

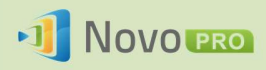

Sort by Name

Sort by Date

Sort by Extension

#### Manual del usuario de NovoPRO 2.X

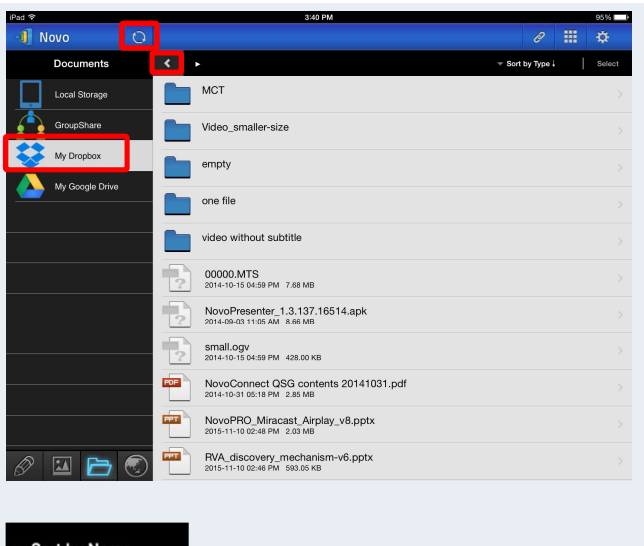

### Navegar por la lista de documentos:

De manera predeterminada, se muestra el directorio de inicio de su Dropbox. Desplácese hasta una carpeta tocando la carpeta deseada.

Puede cambiar el método de ordenación tocando el botón Organizar por....

#### Nota:

- $\bullet$  Toque la ficha  $\left\langle \right\rangle$  para volver a la carpeta principal.
- Puede tocar la ficha  $\bullet$  para volver al directorio de inicio de Dropbox.
- $\bullet$  Puede tocar la ficha  $\bigcirc$  para actualizar la lista de documentos.

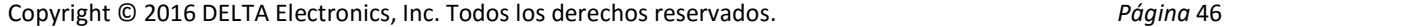

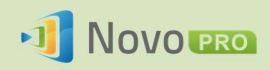

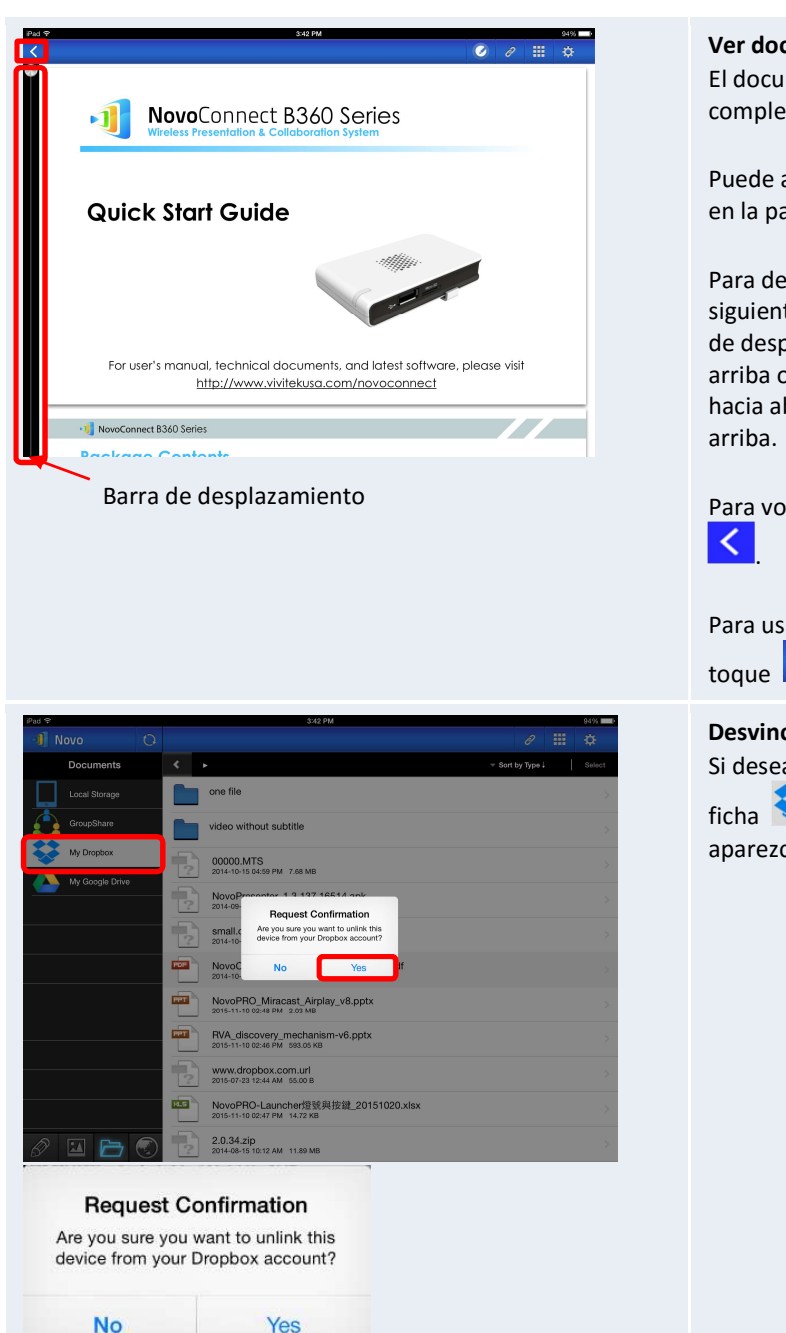

#### Ver documento:

El documento seleccionado se abrirá en pantalla completa.

Puede acercar y alejar separando y juntando dos dedos en la pantalla.

Para desplazarse hacia abajo o avanzar a la página siguiente, deslice el dedo hacia arriba o arrastre la barra de desplazamiento hacia abajo. Para desplazarse hacia arriba o retroceder a la página anterior, deslice el dedo hacia abajo o arrastre la barra de desplazamiento hacia

Para volver a la página Lista de documentos, toque . Para usar las herramientas de anotación en pantalla,

toque  $\bullet$ 

#### Desvincular la cuenta de Dropbox:

Si desea desvincular la cuenta de Dropbox, toque la

ficha **durante unos segundos.** Cuando aparezca Solicitar confirmación, toque Sí.

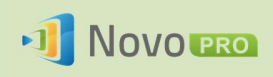

### 3.2.2.5 Web

Puede abrir cualquier sitio web para compartir con NovoPresenter. A continuación se muestra una pantalla de ejemplo.

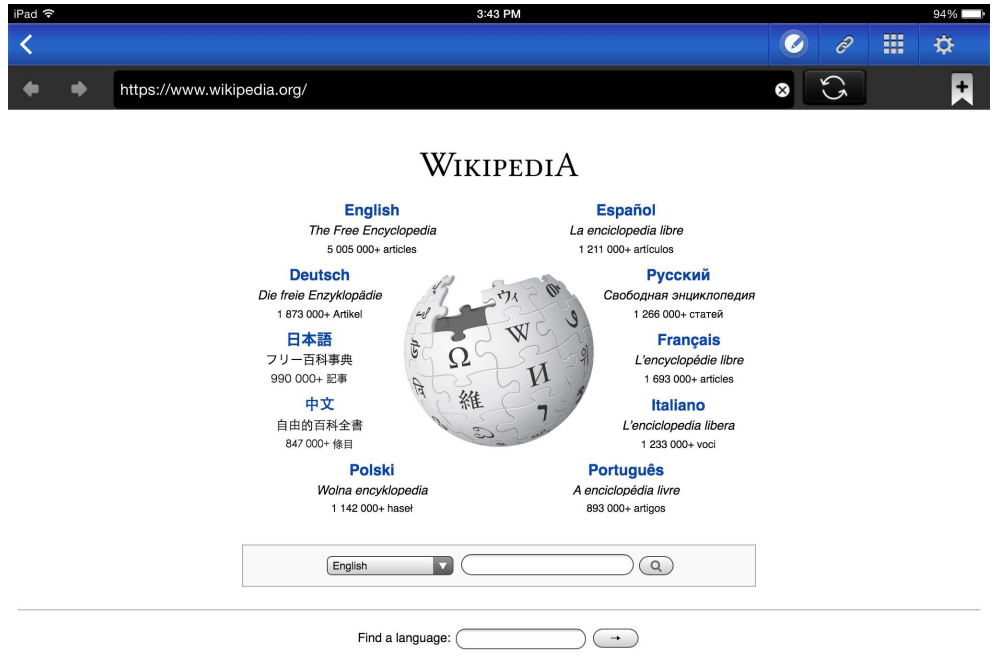

**MARACHEMAREMAREMAREMAREMAREMAREMAREM** Deutsch · English · Español · Français · Italiano · Nederlands · Polski · Русский · Sinugboanong Binisaya · Svenska · Tiếng Việt ·  $Mn$ 

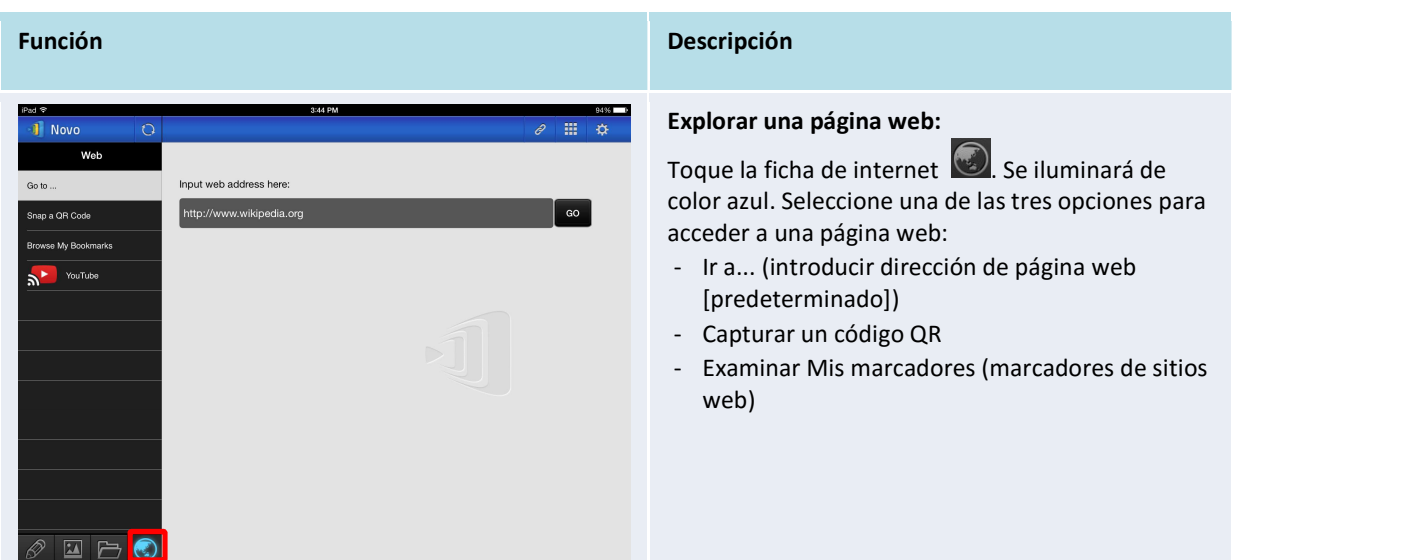

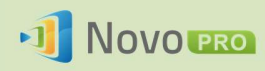

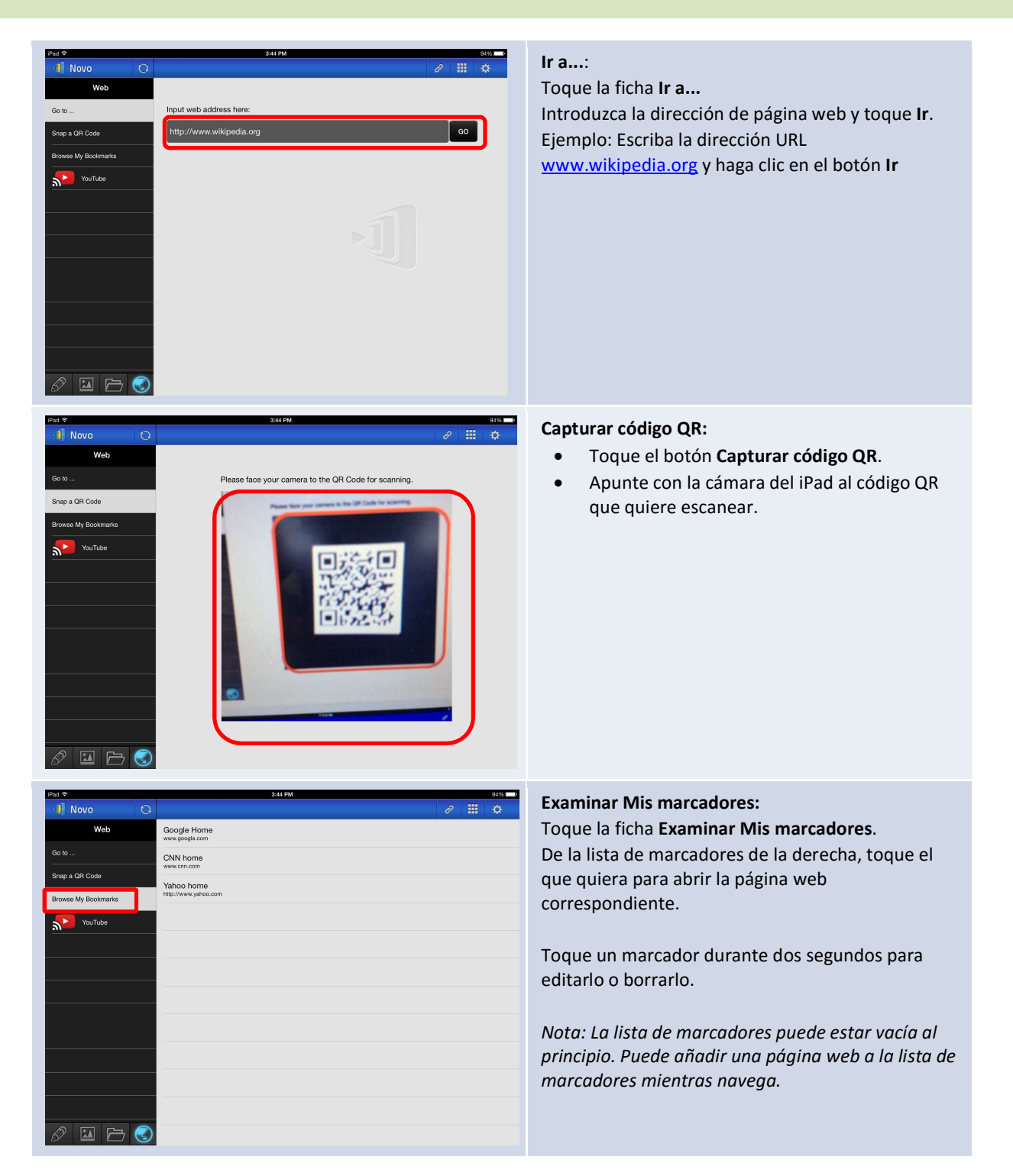

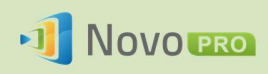

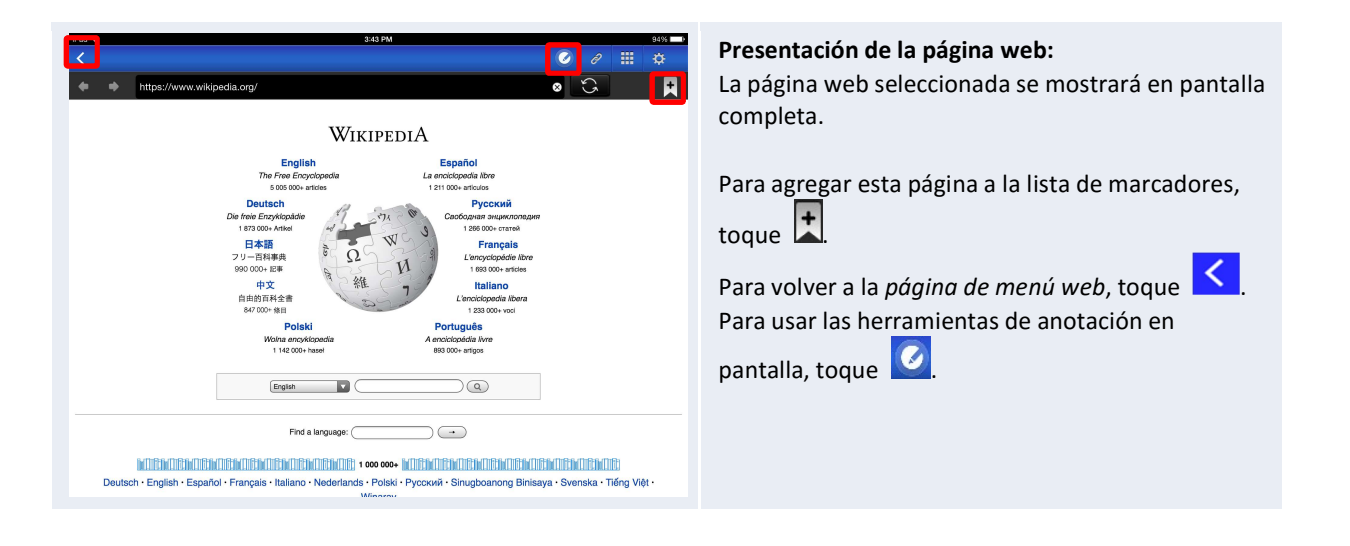

### 3.2.2.6 Anotación

NovoPresenter cuenta con una herramienta de dibujo integrada para anotación en pantalla, como

escritura a mano y destacar. Puede mostrar esta herramienta tocando **como se muestra** abajo.

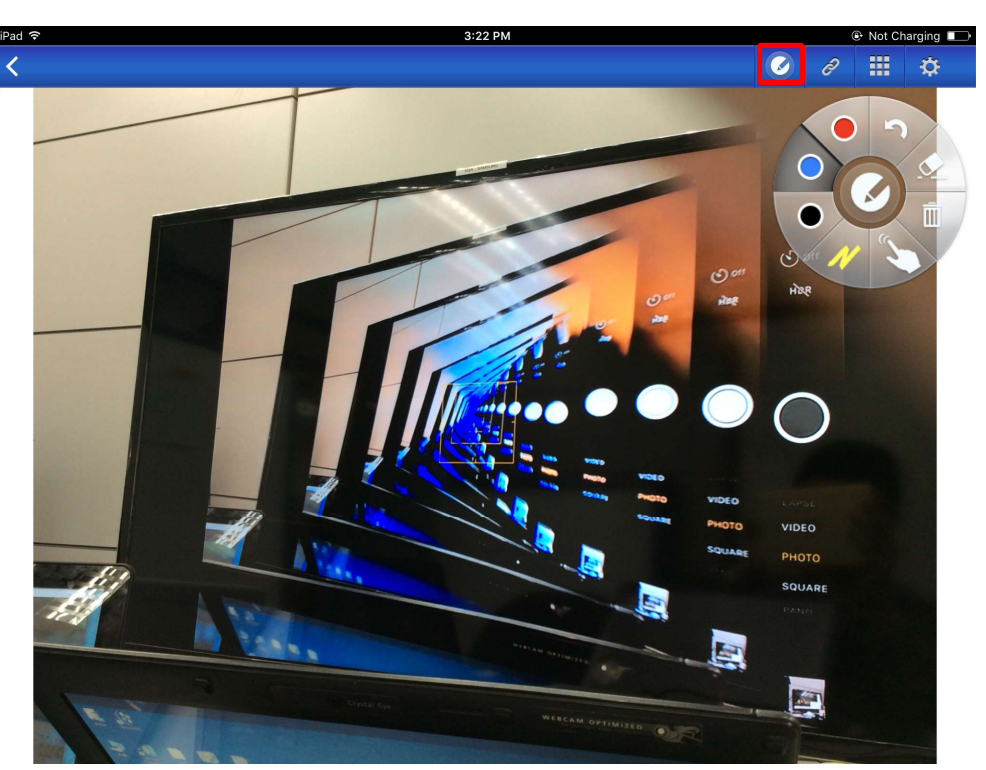

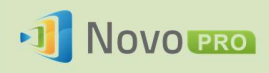

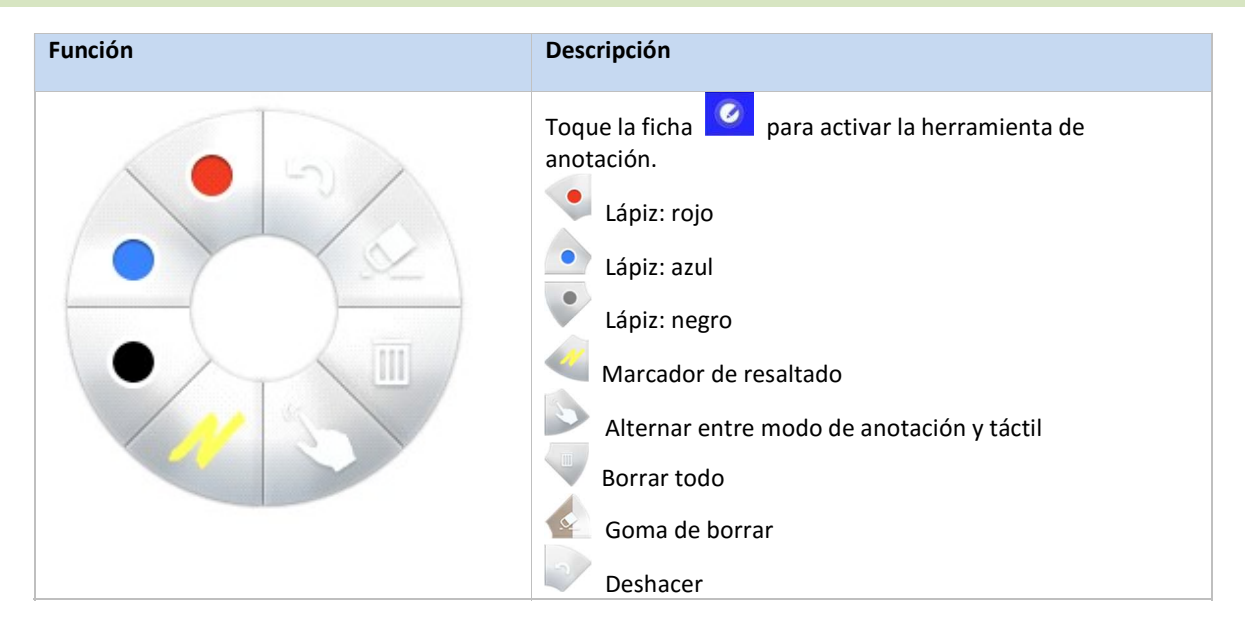

### 3.2.2.7 Captura de pantalla

Esta característica permite a los usuarios tomar capturas de pantalla de sus tablets.

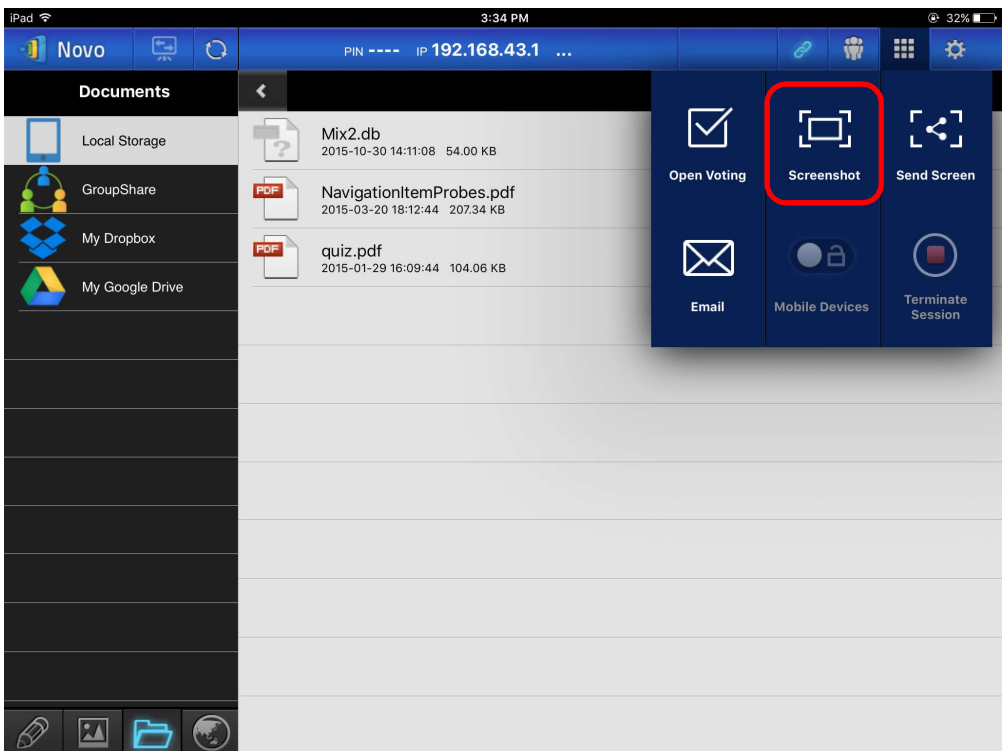

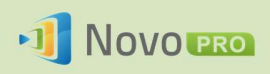

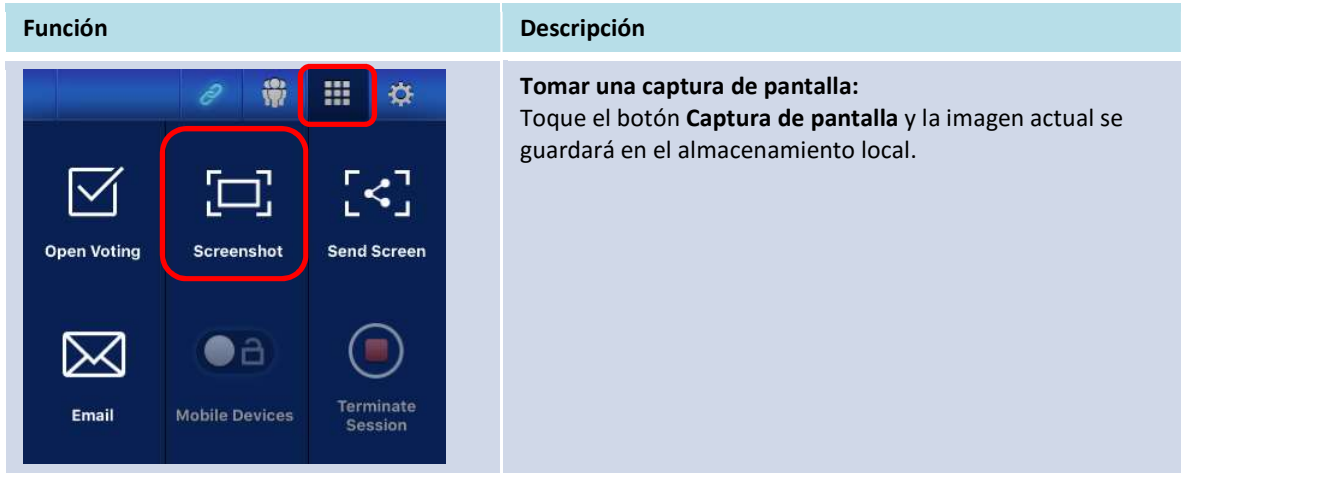

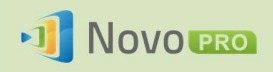

### 3.2.3 Paso 3: Administrar la presentación

Puede administrar la presentación a través del panel participantes, como se muestra en la figura de abajo.

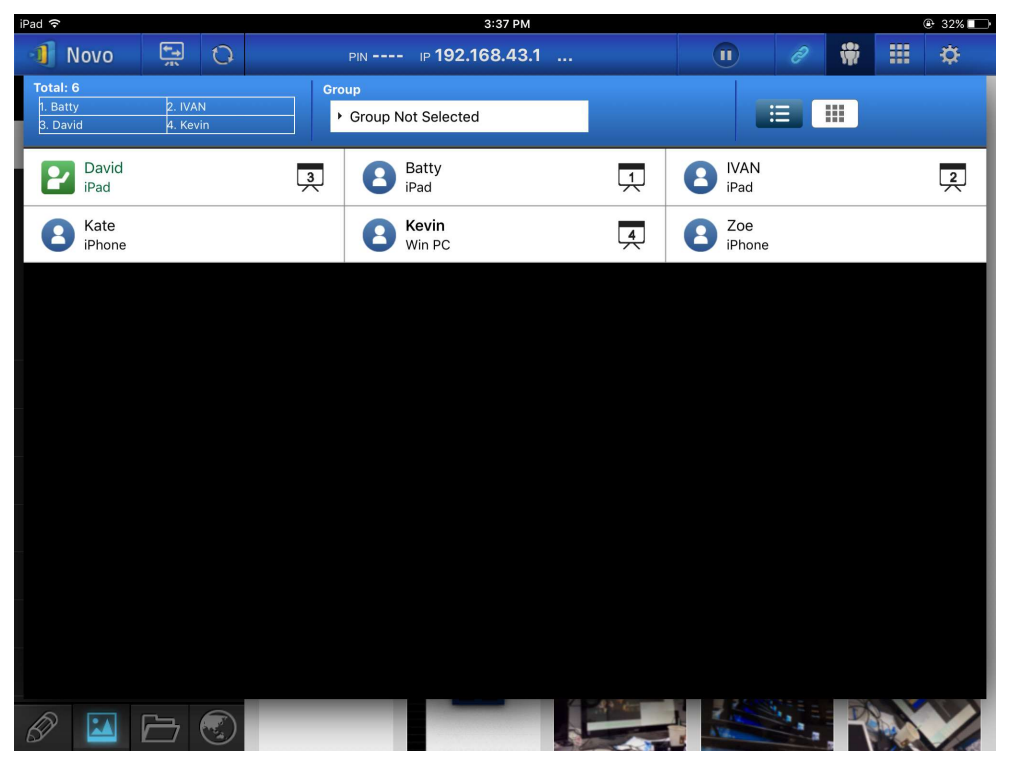

### 3.2.3.1 Moderador

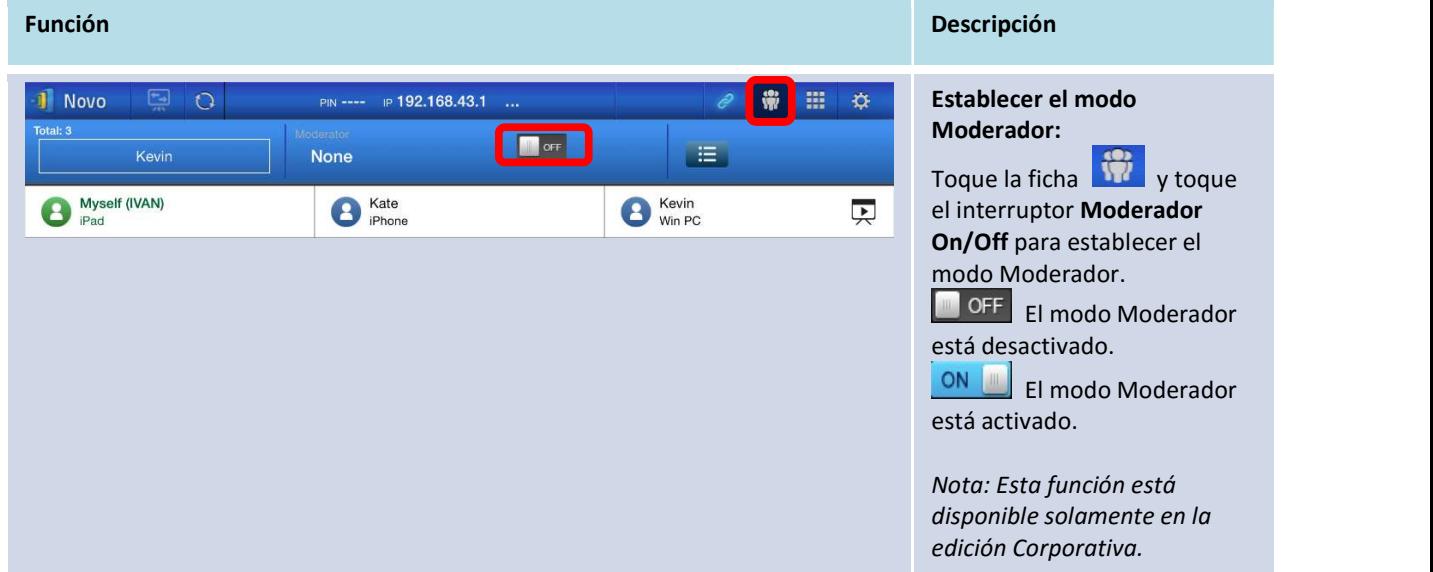

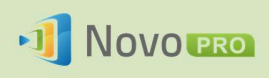

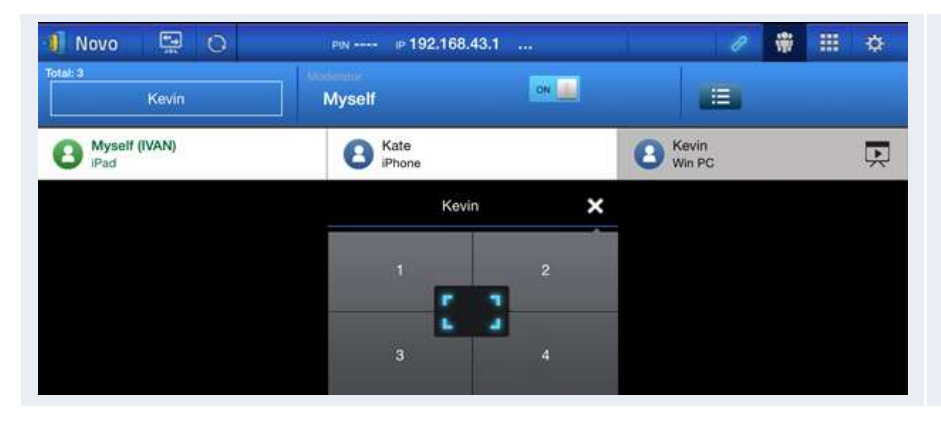

Administrar la presentación: El moderador tiene capacidad para seleccionar participantes para la proyección.

### 3.2.3.2 Asignación de funciones

Hay tres funciones en una sesión de presentación, moderador, presentador y participante.<br>Al primer participante que inicia la sesión de presentación se le asigna la función de moderador. Los siguientes usuarios serán *participantes.*<br>De forma predeterminada, el *moderador* asume la función de *presentador* hasta que traspase esta

función a otro *participante*.<br>Para mostrar todos los *participantes* que se han unido a la sesión de presentación, haga clic en la

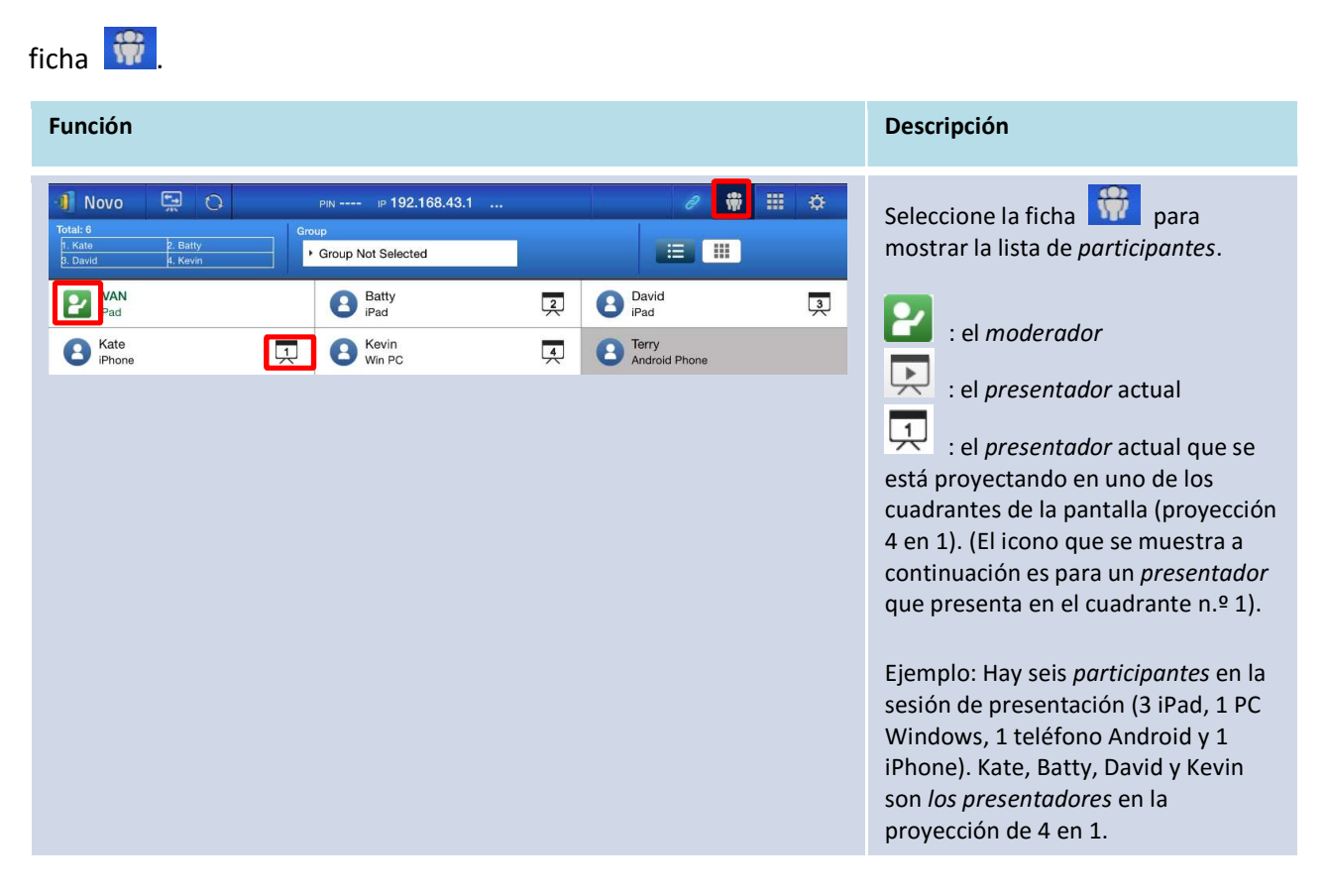

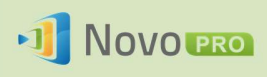

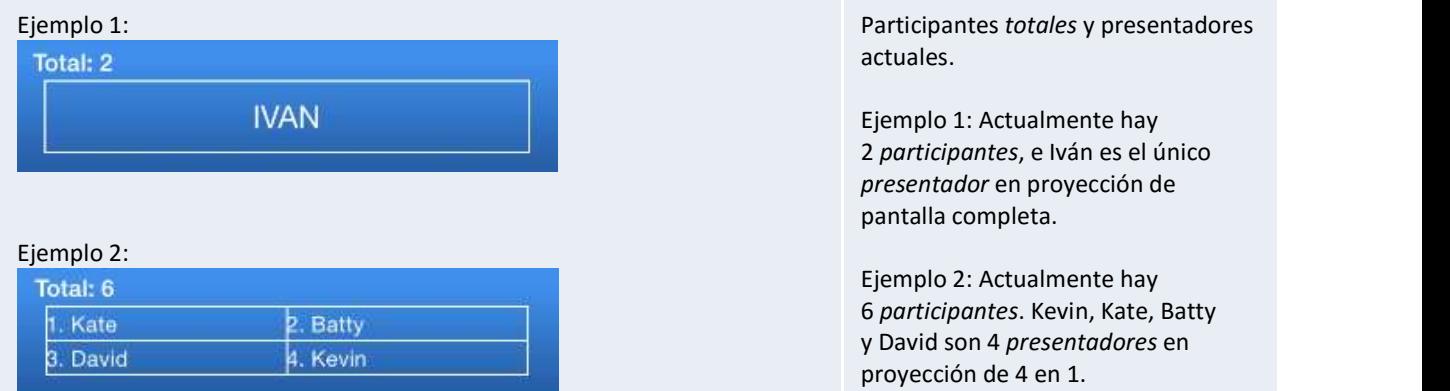

### 3.2.3.3 Cambio de funciones, vista previa de pantalla y pantalla dividida en cuatro

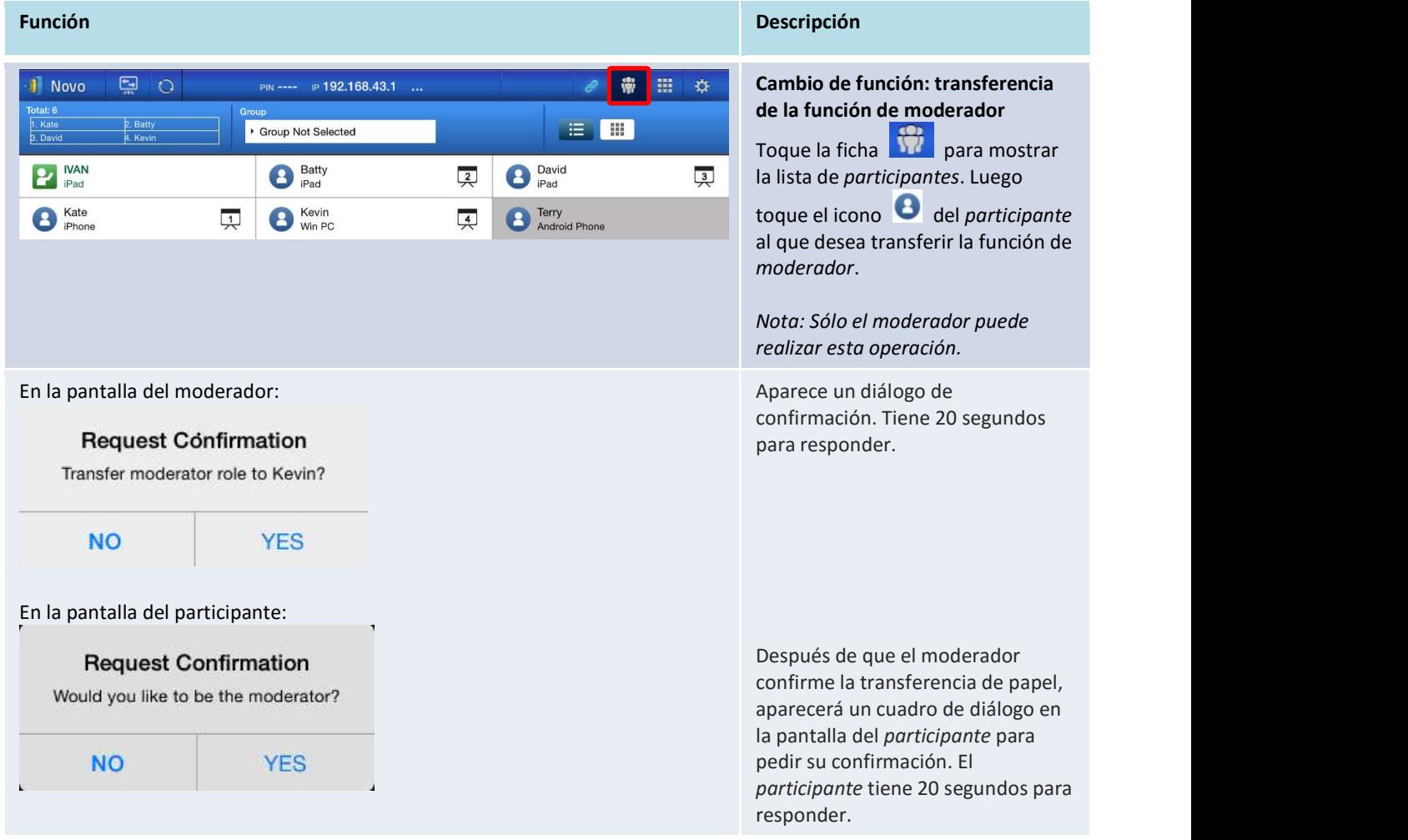

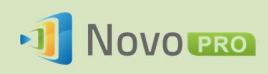

pantalla completa

 $\begin{bmatrix} 1 & 1 \\ 1 & 1 \end{bmatrix}$  para definir

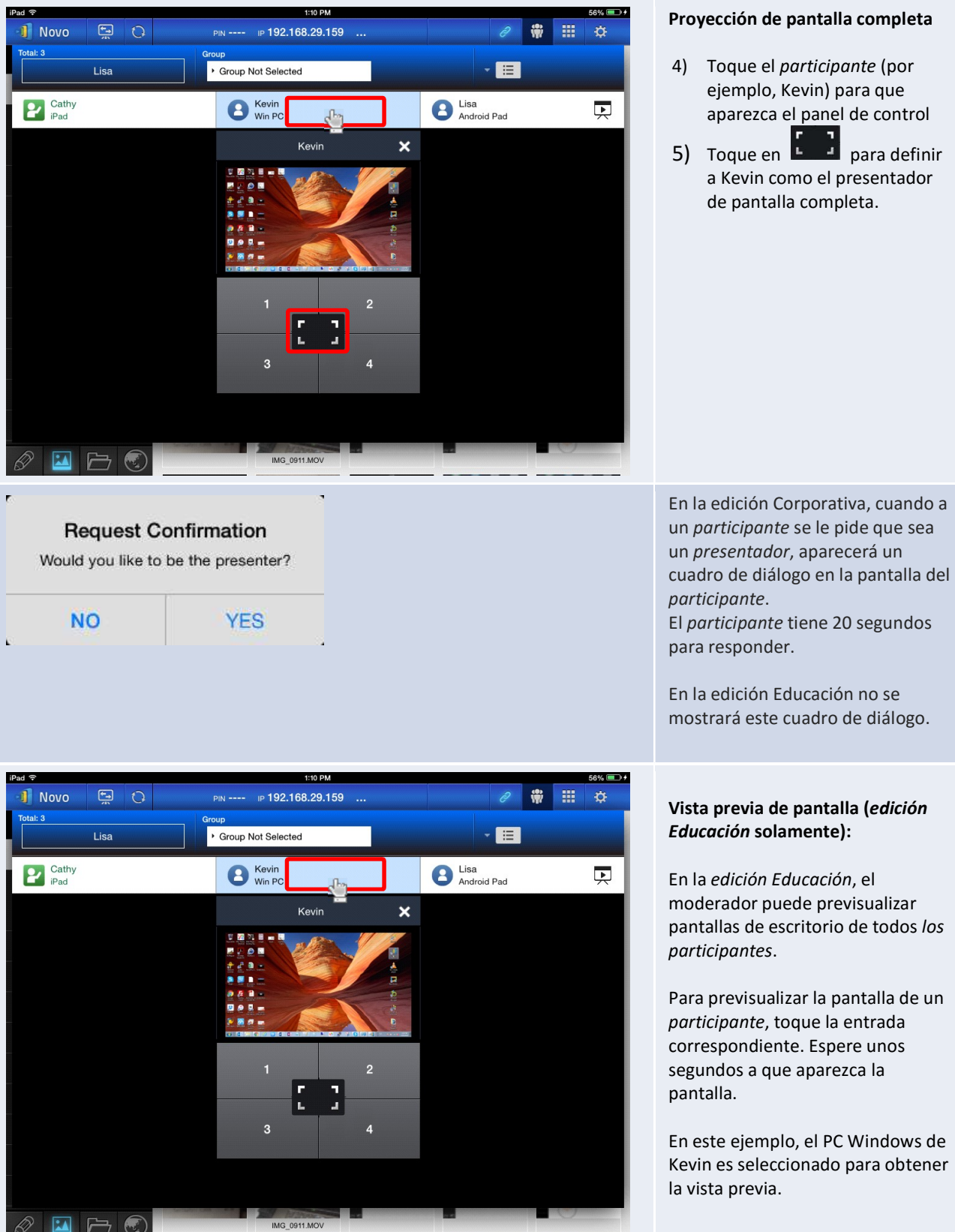

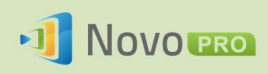

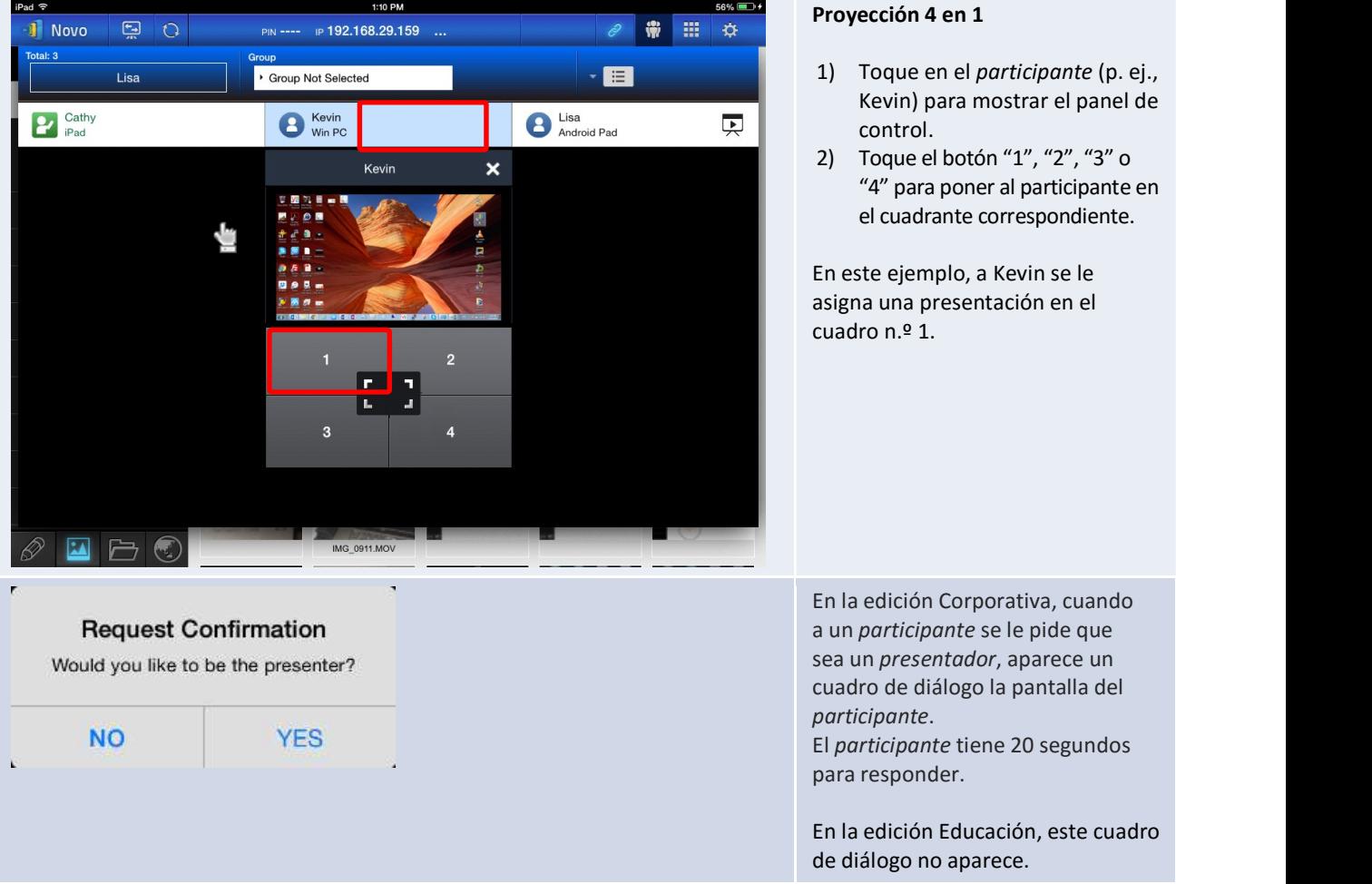

### 3.2.3.4 Pausa, reanudación y desconexión

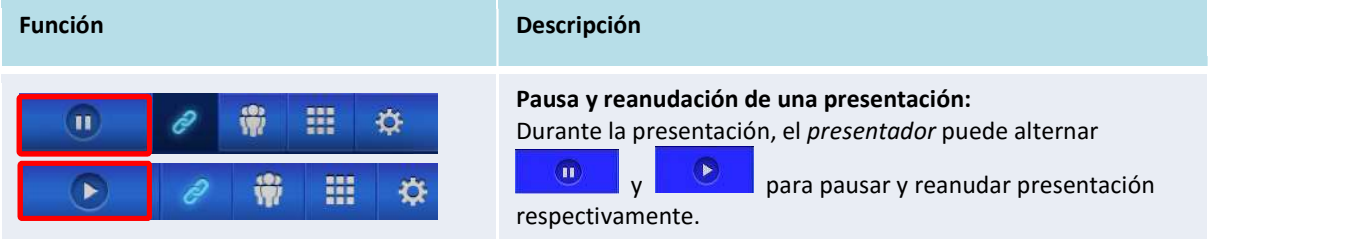

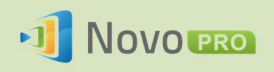

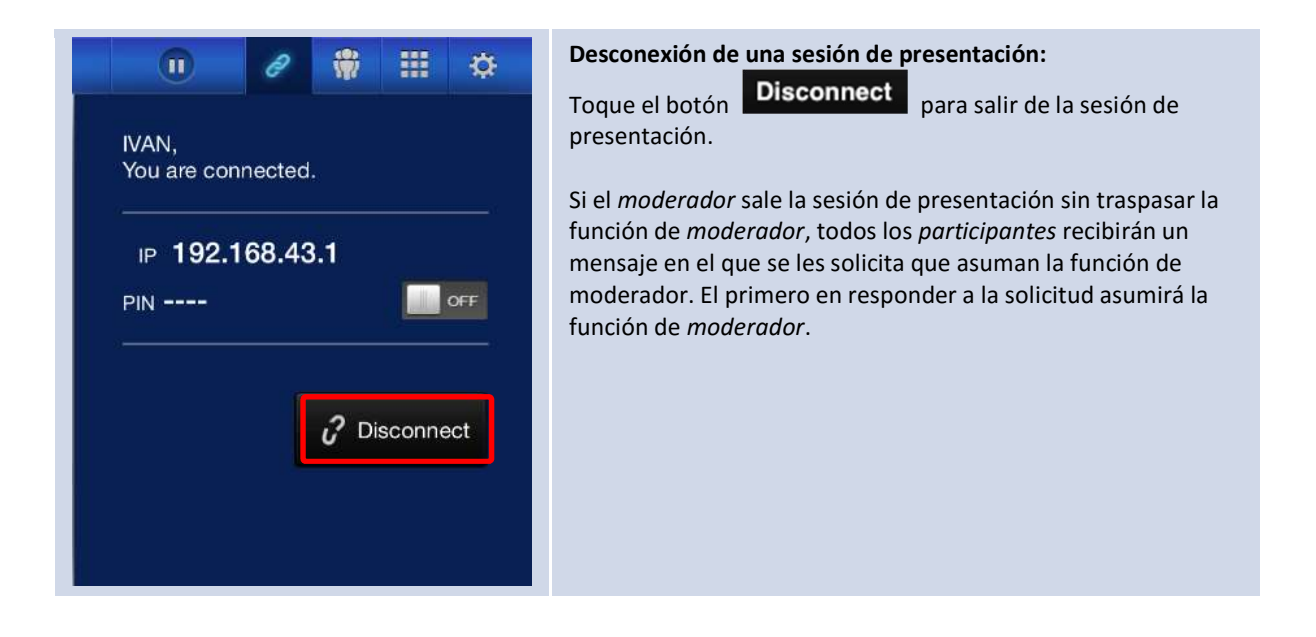

### 3.2.3.5 Reinicio

Si observa en algún momento que NovoPRO funciona de modo anormal o se bloquea, puede reiniciarlo desde su iPad.

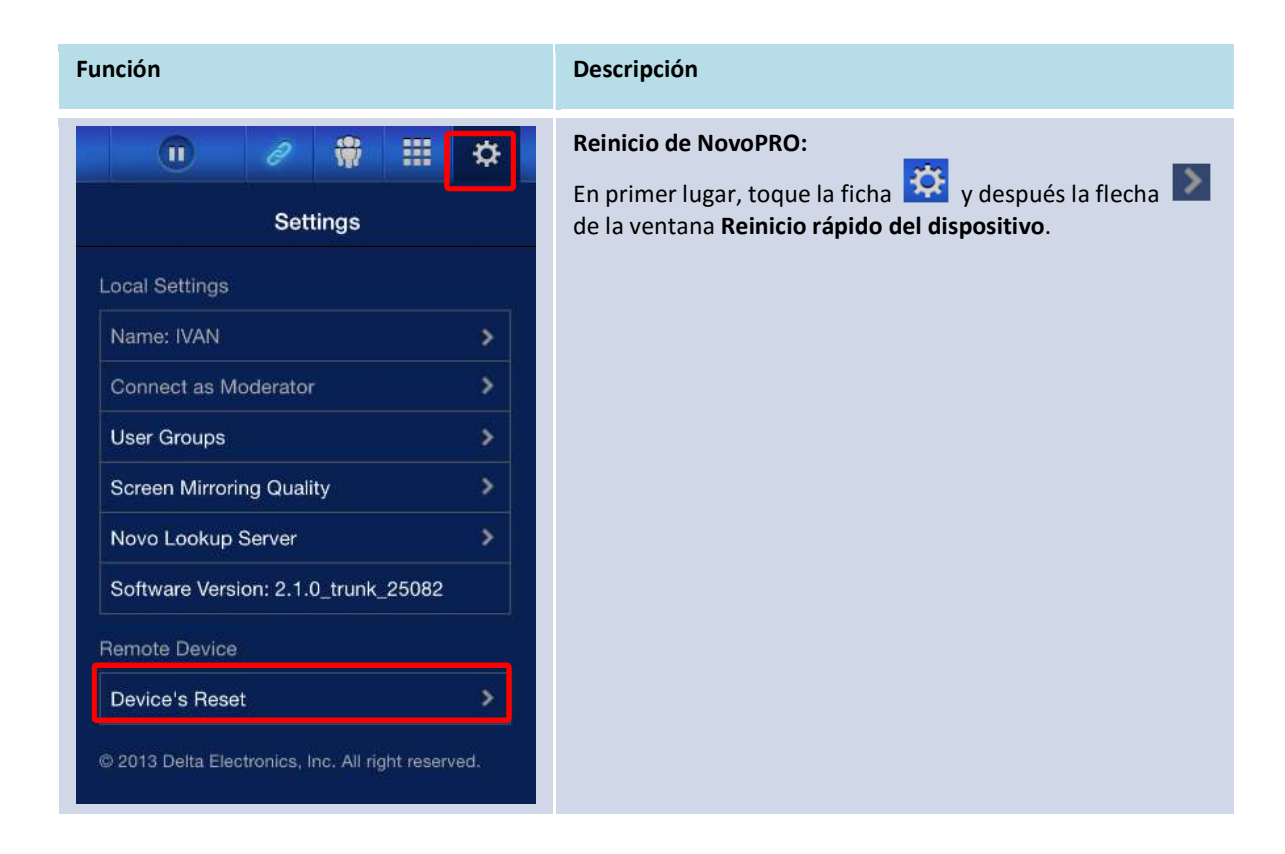

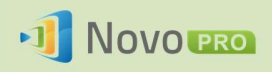

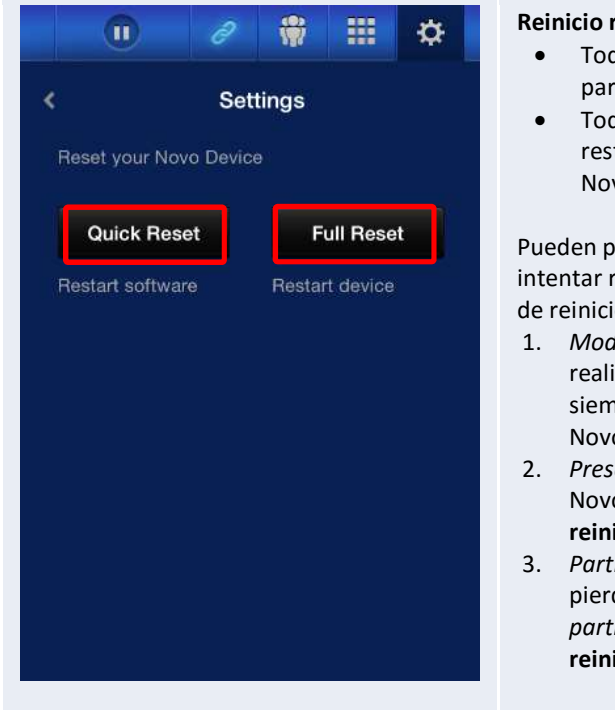

#### Reinicio rápido y reinicio completo:

- **·** Toque Reinicio rápido para hacer un restablecimiento parcial (se reinicia el software de NovoPRO).
- Toque Reinicio completo para llevar a cabo un restablecimiento total (se reinicia el dispositivo de NovoPRO)

Pueden producirse conflictos cuando varios participantes intentar reiniciar NovoPRO al mismo tiempo. Las prioridades de reinicio son las siguientes:

- 1. Moderador: El moderador es el único que puede realizar un reinicio rápido o un reinicio completo siempre que el moderador continúe conectado a NovoPRO.
- 2. Presentador: Si el moderador pierde la conexión con NovoPRO, el actual presentador hereda el privilegio de reinicio rápido y reinicio completo.<br>3. Participante: Si el moderador y todos los presentadores
- pierden la conexión con NovoPRO, cualquier participante puede realizar un reinicio rápido y un reinicio completo.

### 3.2.3.6 Bloqueo/Desbloqueo de tablets de alumnos (edición Educación solamente)

Esta característica permite al moderador bloquear los tablets/teléfonos de los alumnos. Esta función sólo está disponible en la edición Educación.

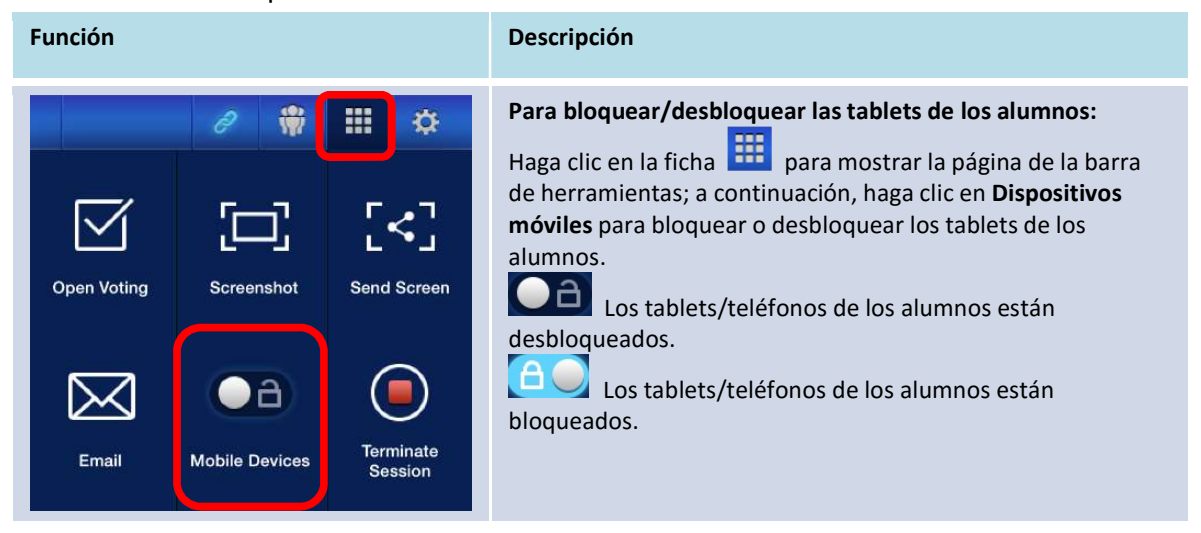

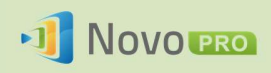

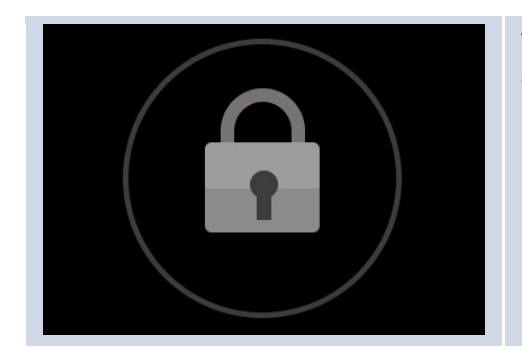

Tablets de alumnos bloqueados: Aparecerá un icono de bloqueo en los tablets/teléfonos de los alumnos.

### 3.2.3.7 Terminar sesión (edición Educación solamente)

El moderador puede desconectar todos los dispositivos con un solo toque. Esta función sólo está disponible en la edición Educación.

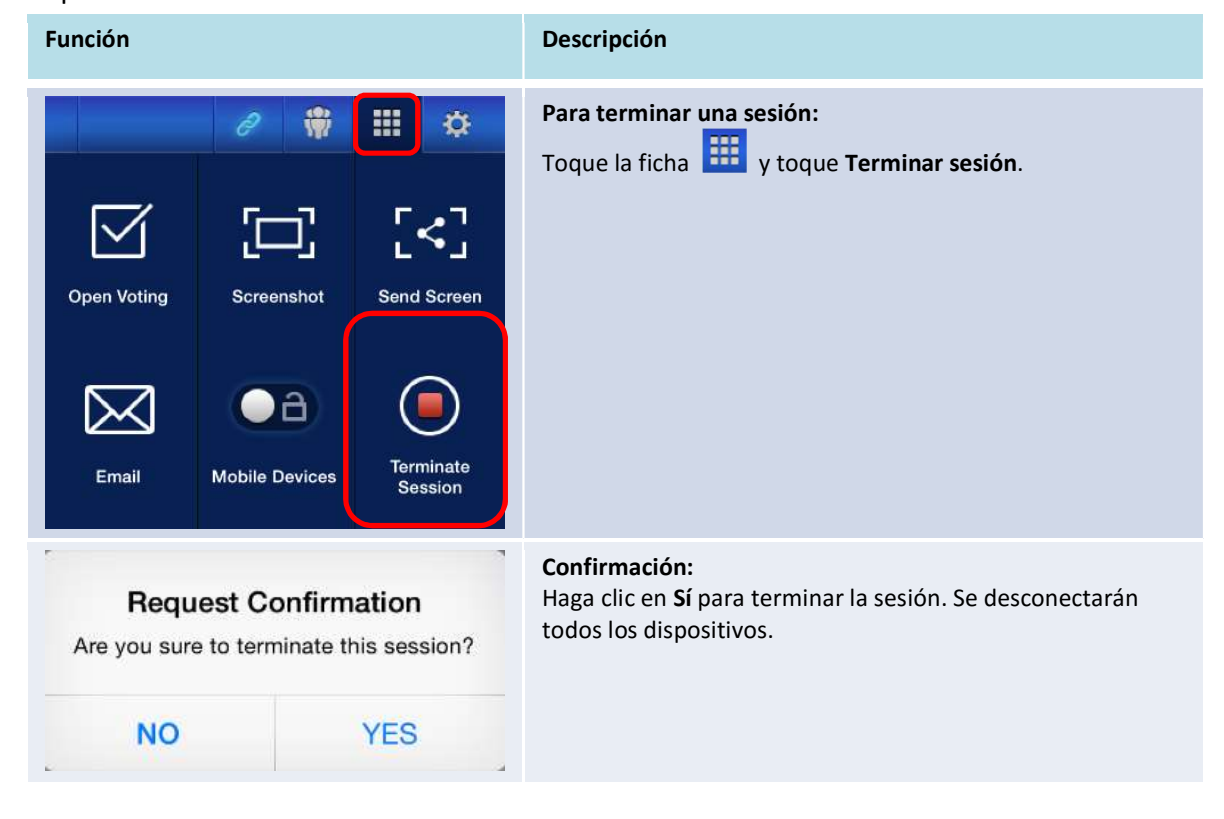

### 3.3 Duplicado de pantalla completo de iOS/Android

Cuando NovoPRO está en la pantalla de inicio, puede recibir peticiones desde una conexión de colaboración, que se describe en la sección 3.1 y 3.2, o desde una solicitud de duplicado de pantalla completo de iOS/Android. Esto se cumple incluso cuando las conexiones de colaboración ya configuradas están usando Desktop Streamer o la aplicación NovoPresenter.<br>Para ello,

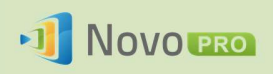

- 1) El moderador debe hacer clic en el botón "interruptor de modo" en la figura izquierda mostrada a continuación.
- 2) Una ventana emergente le pide confirmación para cambiar al modo de duplicado de pantalla. Una vez que haga clic en el botón "Sí", NovoPRO volverá a la pantalla de inicio para que pueda iniciar el duplicado de pantalla de iOS/Android.

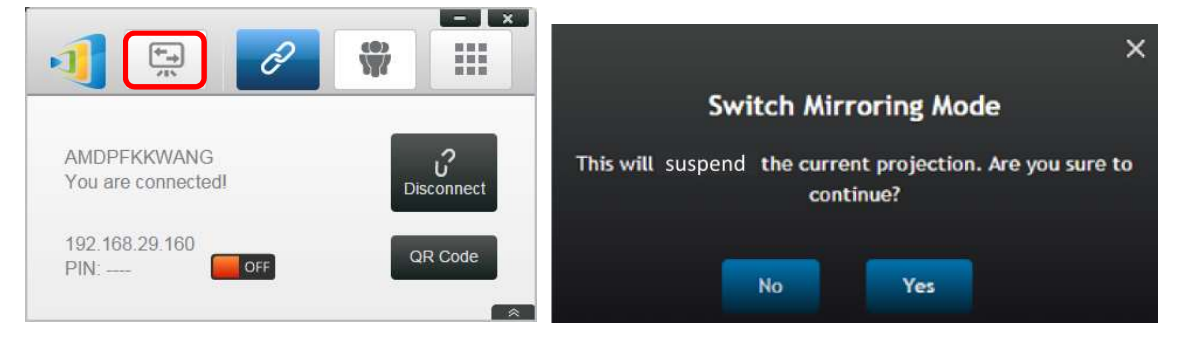

### 3.3.1 Duplicado de pantalla completo iOS

Todos los participantes que usan iPad/iPhone pueden duplicar sus pantallas en NovoPRO mediante el servicio Airplay integrado en el iPad/iPhone. No se requiere instalación de software en este caso. Para ello,

- 1. Conecte su iPad/iPhone a la misma red a la que está conectado su dispositivo NovoPro.
- 2. Deslice un dedo hacia arriba desde la parte inferior de la pantalla del iPad o el iPhone para mostrar el Centro de control.

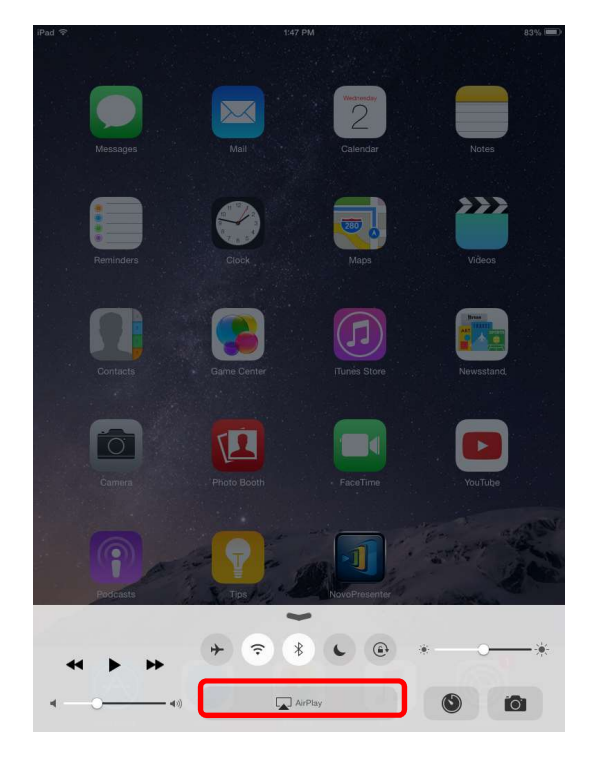

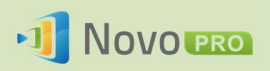

3. Haga clic en la opción de AirPlay y seleccione el nombre del dispositivo de NovoPro en AirPlay. El nombre predeterminado del dispositivo de NovoPro en AirPlay es "Novo-XXXXX", donde XXXXX es un nombre generado por el dispositivo.

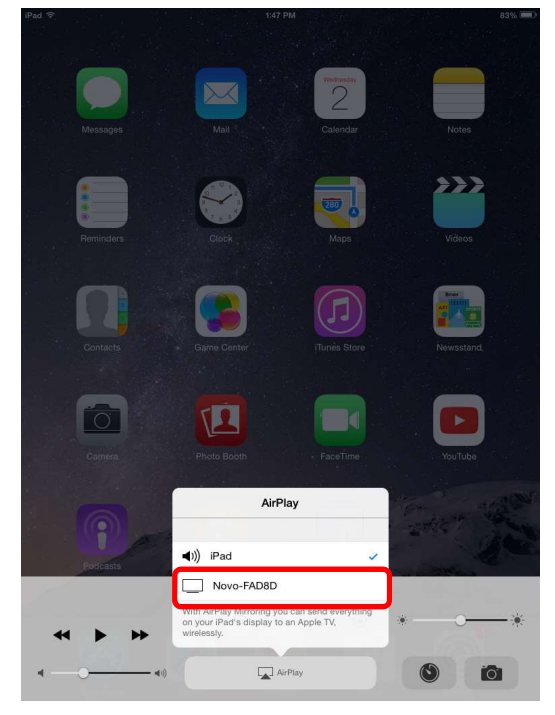

4. Active la opción "Duplicar". Aparecerá una ventana en la que se solicita una "contraseña de Airplay". Introduzca los cuatro dígitos de la "contraseña de AirPlay" que se muestran en la pantalla de inicio de NovoPro (que se ilustra a continuación). Una vez introducida la contraseña correcta, su iPad/iPhone se reflejará a la pantalla de NovoPRO.

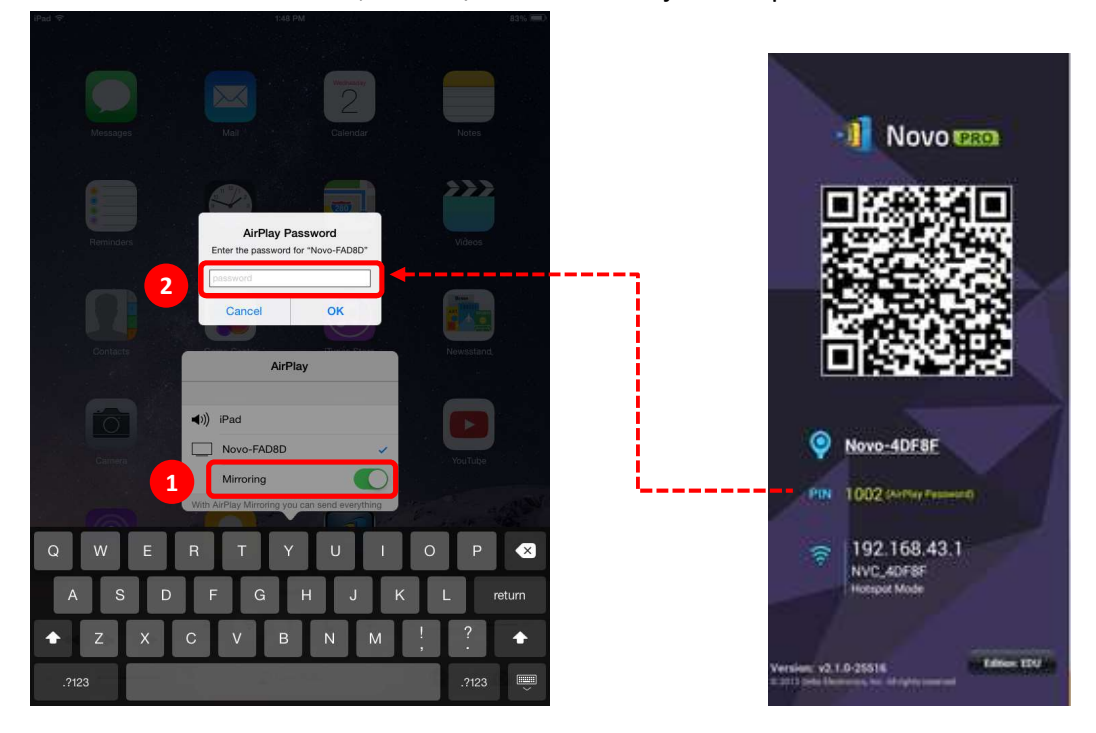

Copyright © 2016 DELTA Electronics, Inc. Todos los derechos reservados. Página 62

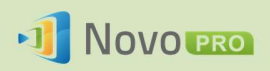

5. Para detener el duplicado de pantalla de su iPad/iPhone, debe deslizar el dedo hacia arriba desde la parte inferior de la pantalla en el iPad/iPhone, para acceder al menú de "AirPlay". Toque el nombre de "Novo-XXXXX" y luego desactive la función de duplicado de pantalla.

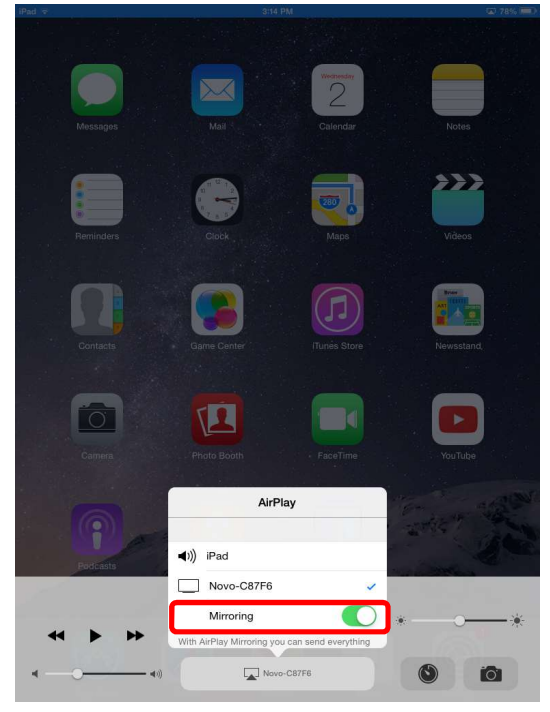

### 3.3.2 Duplicado de pantalla completo de Android

Todos los participantes que usen tablets o teléfonos Android pueden duplicar sus pantallas en NovoPRO usando el servicio Miracast para tablets y teléfonos. No se requiere instalación de software en este caso.

Nota: Los pasos reales que tenga que realizar pueden variar debido a las diferentes versiones de Android OS o la personalización de Android realizada por el fabricante. Los pasos que se ilustran a continuación se han realizado con un tablet Nexus 7 Android de Google.

- 1. Conecte su Nexus 7 a la misma red que su NovoPro.
- 2. Deslice un dedo hacia abajo desde la parte superior de la pantalla del Nexus 7 para mostrar el Centro de control y luego toque el botón Enviar.

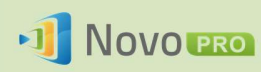

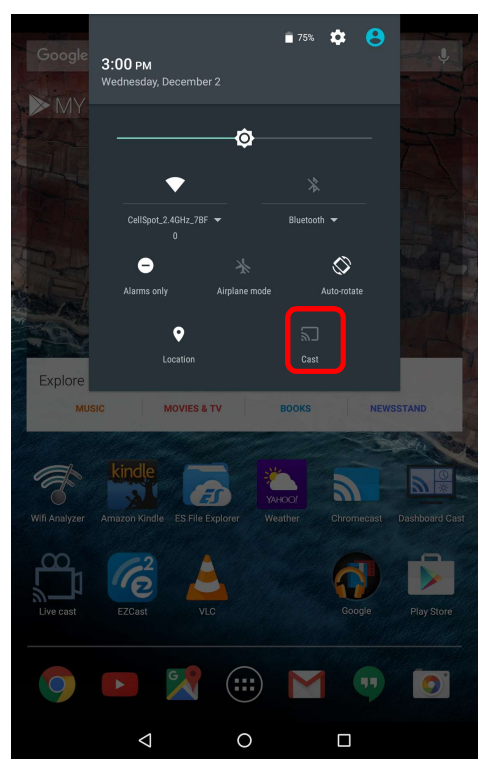

3. Verá una lista de dispositivos a los que puede transmitir imágenes desde Nexus 7. Si es la primera vez que configura dicha conexión, la lista puede estar vacía. Si no ve el NovoPRO deseado en la lista, toque en "MÁS OPCIONES".

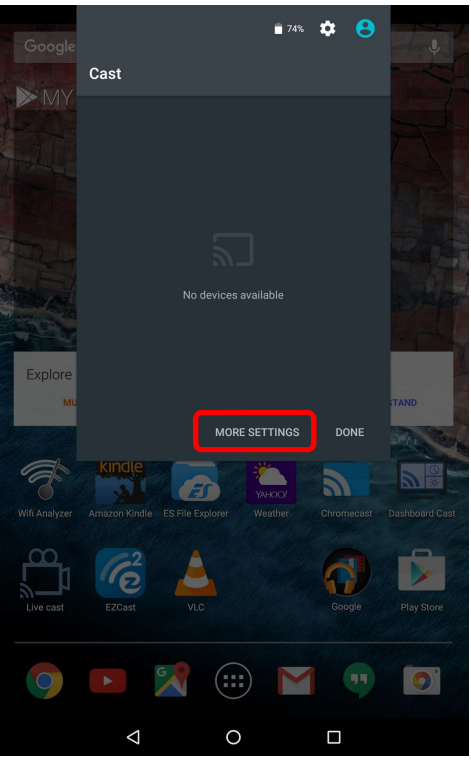

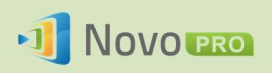

4. Aparecerá una nueva lista con todos los dispositivos a los que puede transmitir con Miracast. En este caso, "Novo-C87F6" es la unidad de NovoPRO deseada. Toque esta unidad y continúe.

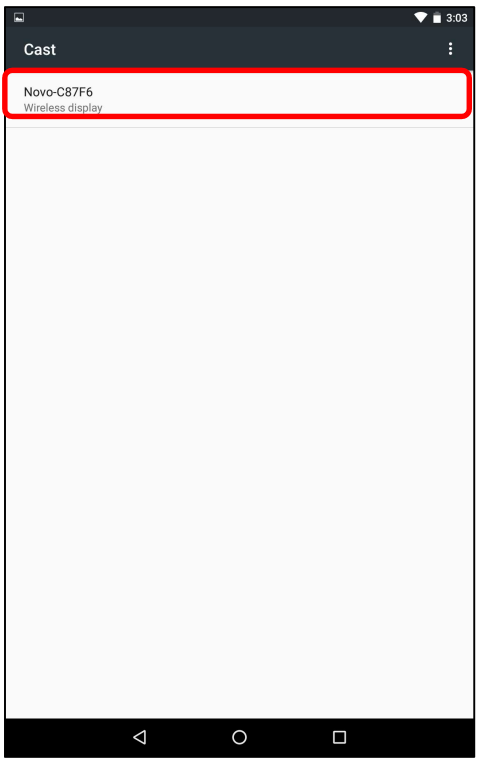

5. La conexión puede tardar hasta 15 segundos en establecerse. Puede que aparezca el

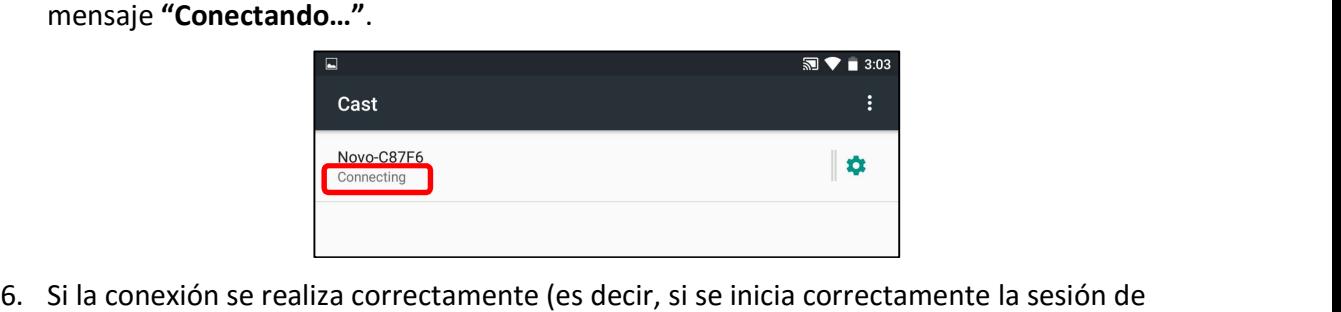

Miracast), el mensaje de estado cambiará a "Conectado". En este momento, la pantalla del Nexus 7 debería aparecer duplicada en NovoPRO.

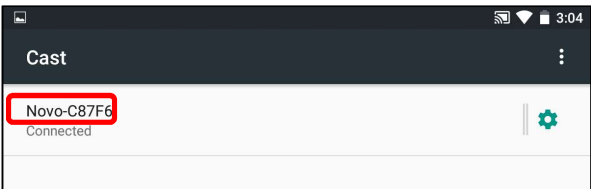

7. Para detener el duplicado, deslice el dedo hacia abajo desde la parte superior de la pantalla del dispositivo Android, para mostrar el Centro de control y después toque el

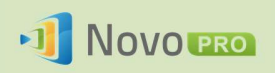

 $\mathbf{a}$  $-74%$  $\overline{a}$  $3:06 \text{ PM}$ ó  $\Diamond$  $\overline{\mathbf{S}}$  $\bullet$ Novo-C87F MOVIES & TV  $\bullet$  $\overline{\mathbf{a}}$ a l (:::  $\circ$  $\Box$  $\triangle$ 

icono Enviar. Tenga en cuenta que "Enviar" cambiará al nombre de dispositivo de NovoPRO ("Novo-xxxxx").

8. Toque el icono **X** para detener la sesión de Miracast.

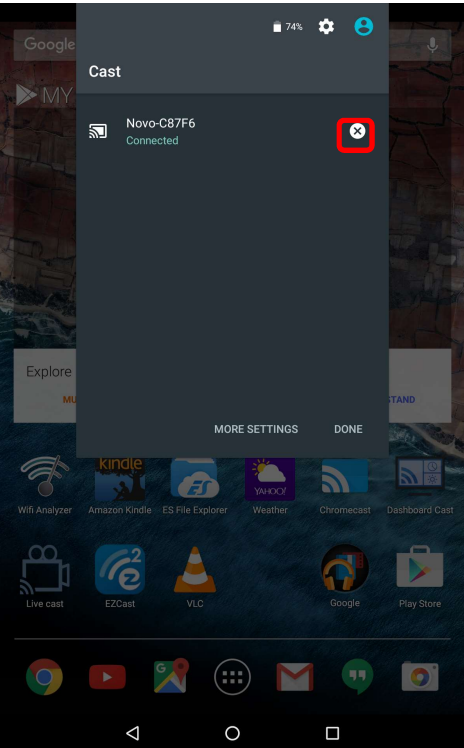

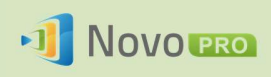

### 3.4 Presentaciones con NovoPRO

El dispositivo NovoPRO le permite realizar presentaciones con la potencia de cálculo del propio dispositivo sin necesidad de un ordenador. Sus archivos de presentación pueden residir en una tarjeta microSD, unidad de memoria USB, el almacenamiento interno del dispositivo de NovoPRO o en su cuenta de almacenamiento en línea de Dropbox (requiere conexión a Internet para acceso a Dropbox).

Los pasos para hacer una presentación sólo con su NovoPRO son los siguientes:

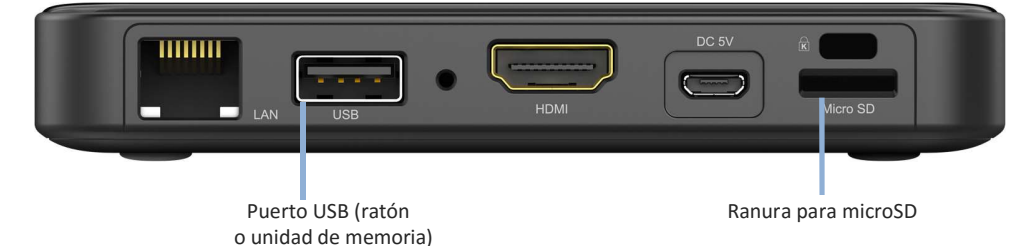

- 1) Si almacena sus presentaciones en una tarjeta microSD, inserte la tarjeta microSD en la ranura para tarjetas microSD.
- 2) Si almacena sus presentaciones en una memoria USB, conecte primero un concentrador USB al dispositivo NovoPRO y después conecte un ratón y la memoria USB al concentrador USB.
- 3) También puede guardar sus archivos de presentación en el almacenamiento local de su NovoPRO o en su cuenta en línea de Dropbox.
- 4) Conecte un ratón USB a NovoPRO. O, si utiliza un panel de pantalla táctil, puede conectar a NovoPRO la salida USB de la misma.

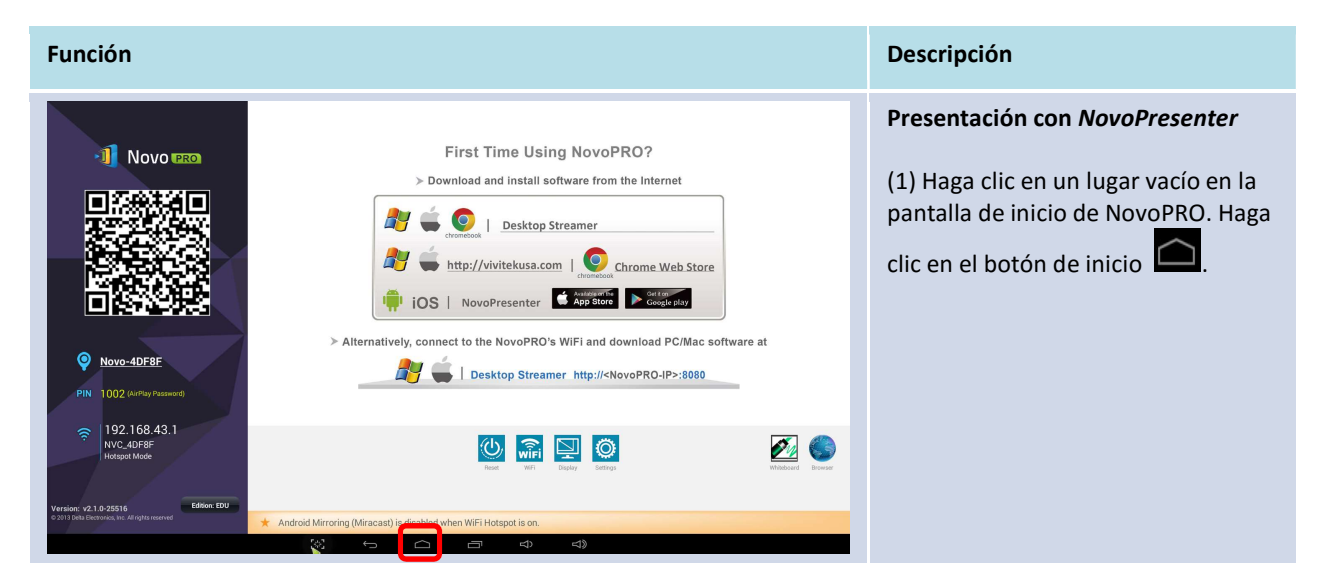

Ya puede hacer una presentación con NovoPRO.

Copyright © 2016 DELTA Electronics, Inc. Todos los derechos reservados. Página 67

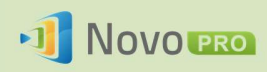

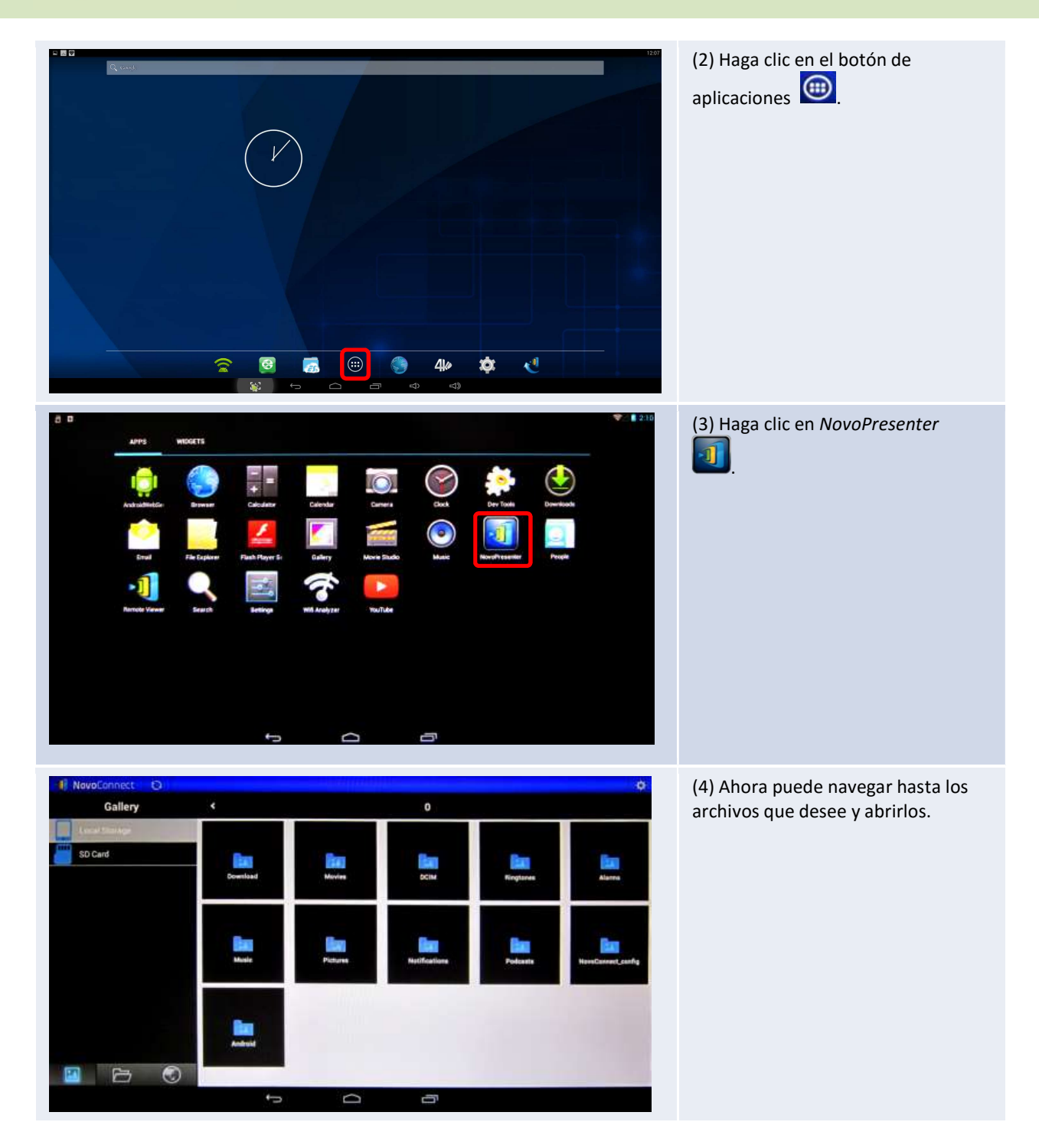

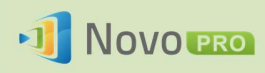

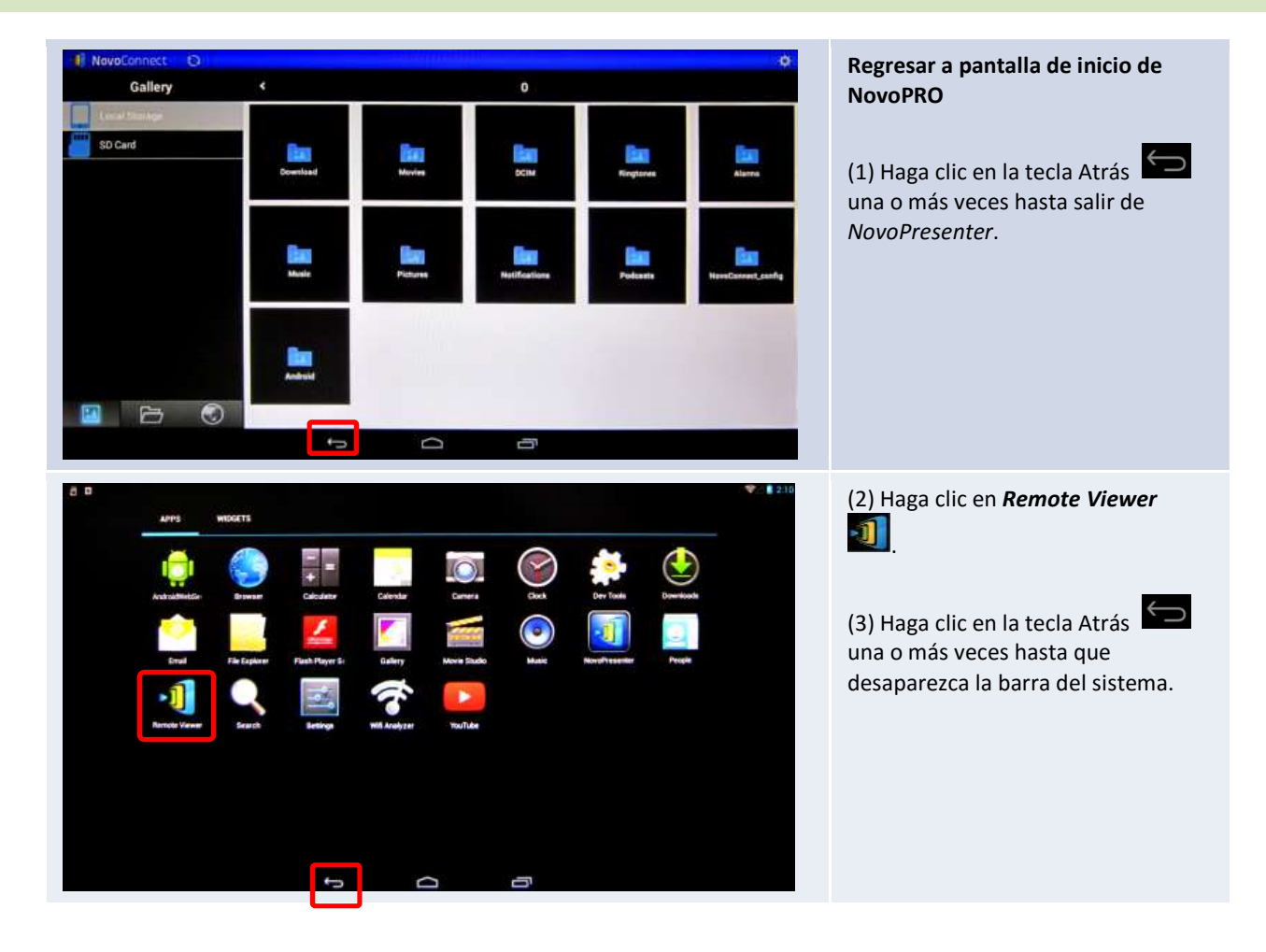

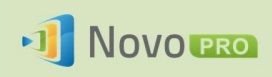

# 4.Herramientas de colaboración

NovoPRO no es sólo un dispositivo de presentación con o sin cables, sino también un sistema de colaboración con un conjunto de herramientas integradas. Para acceder a estas herramientas, haga clic en el botón "Herramientas".

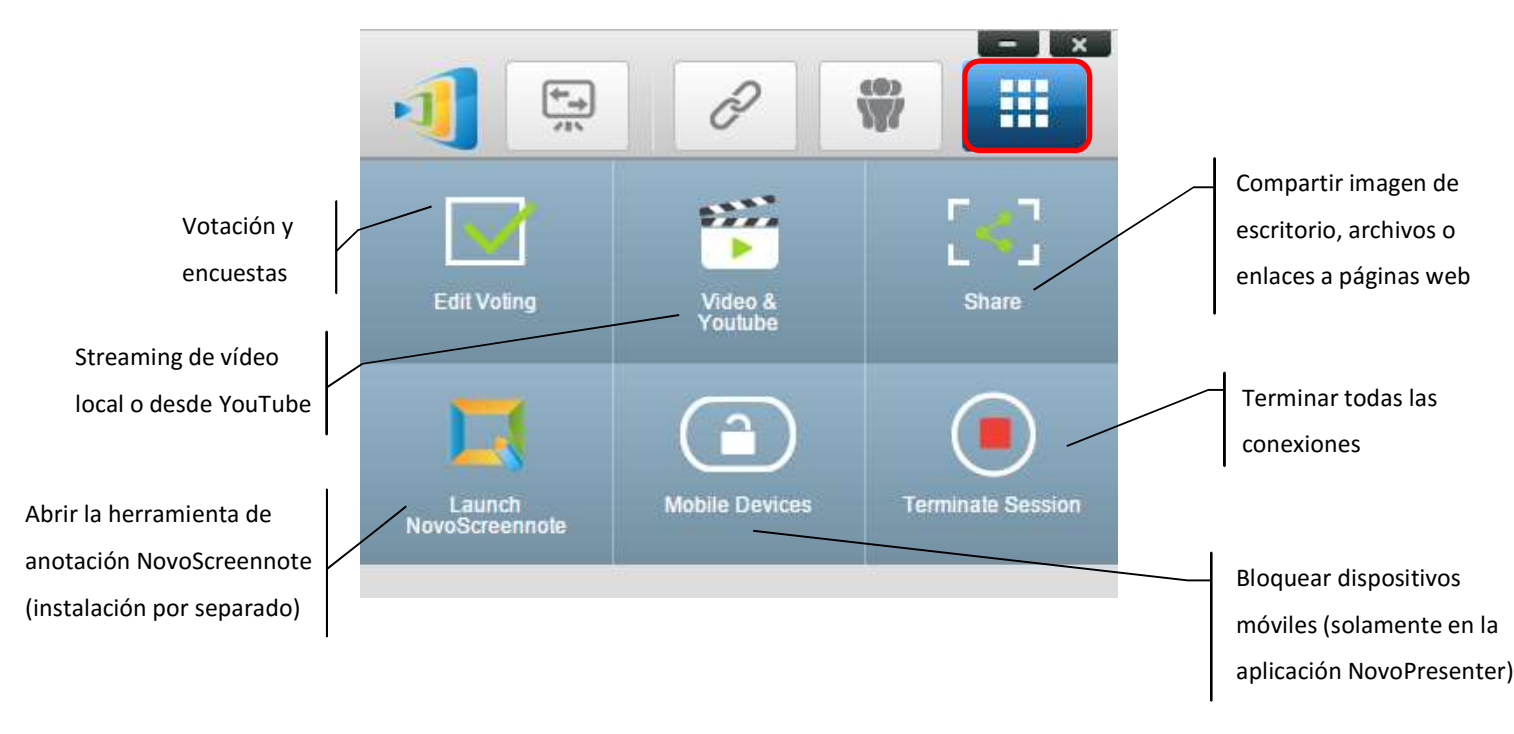

Las 3 herramientas de la parte inferior son muy sencillas y fáciles de usar, y este capítulo se centra en las 3 herramientas que se muestran en la fila superior. Además, se describe detalladamente un nuevo concepto: grupo de usuarios.

## 4.1 Votación/Encuesta

Votación/Encuesta permite al moderador crear conjuntos de preguntas o cuestionarios para enviar publicaciones y administrar a todos los participantes.

- Votación permite al moderador realizar una pregunta de encuesta definida para todos participantes en una sesión de presentación.
- Votación permite a los participantes responder a las preguntas desde sus dispositivos.
- El moderador puede supervisar los resultados de las votaciones en tiempo real.

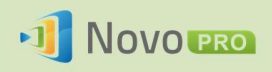

### 4.1.1 Editar Votación/Encuestas

#### Creación de un bloque de preguntas

1. Haga clic en la ficha "Herramientas" y seleccione "Editar Votación". Se abrirá la ventana de Votación.

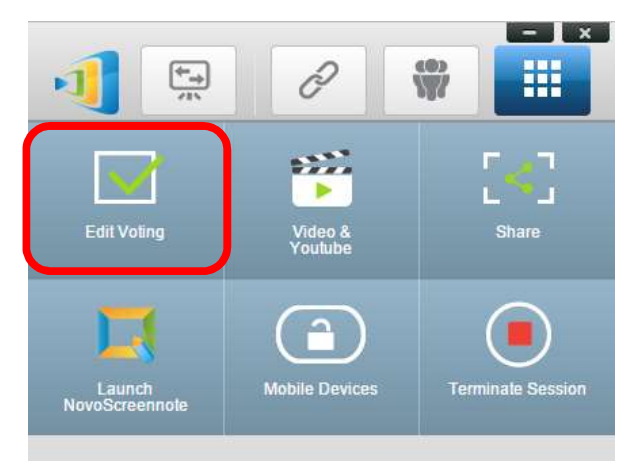

2. Para crear un nuevo bloque de preguntas, seleccione "Nuevo". Se abrirá el editor de "Preguntas".

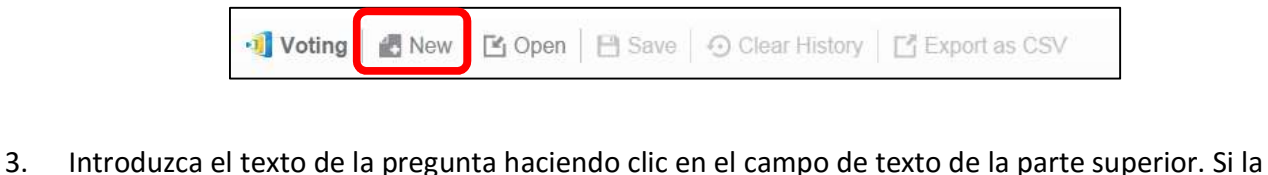

pregunta es una pregunta tipo test, marque las opciones "A.", "B.", "C.", etc.

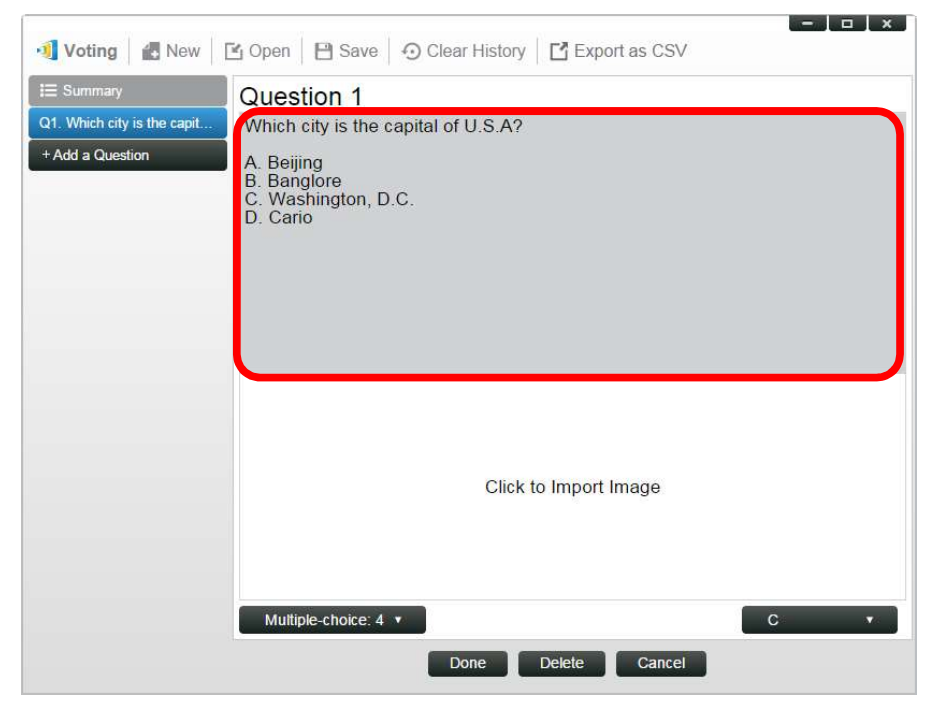

Copyright © 2016 DELTA Electronics, Inc. Todos los derechos reservados. Página 71
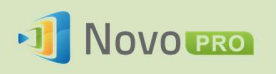

4. Si desea incluir una imagen, haga clic en el área de "Haga clic para importar imagen". Esto le permitirá importar una imagen desde su ordenador.

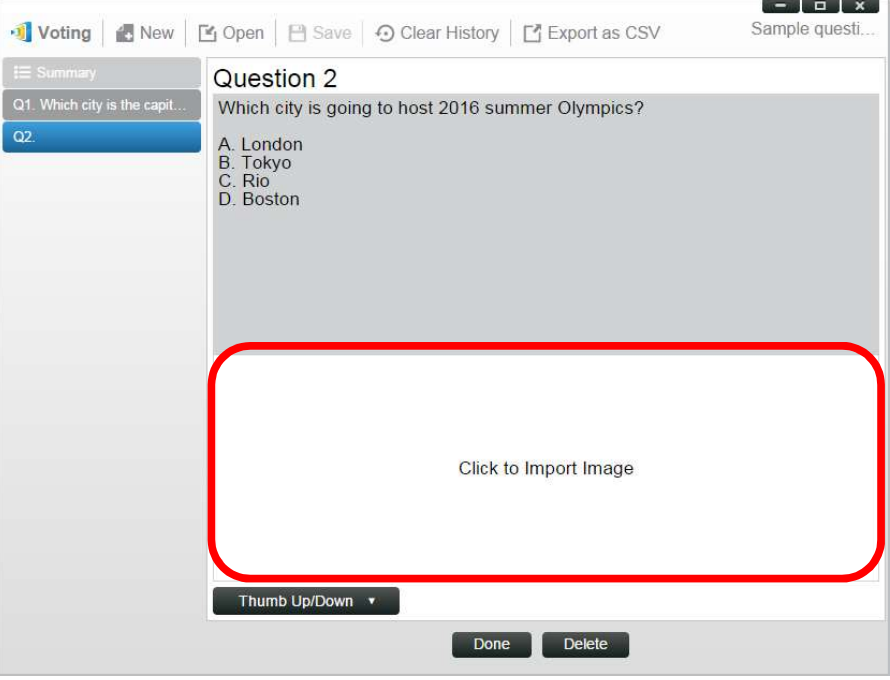

Seleccione la imagen (.png, .jpeg, .jpg) y haga clic en "Abrir". La imagen ahora debería aparecer debajo del área de texto.

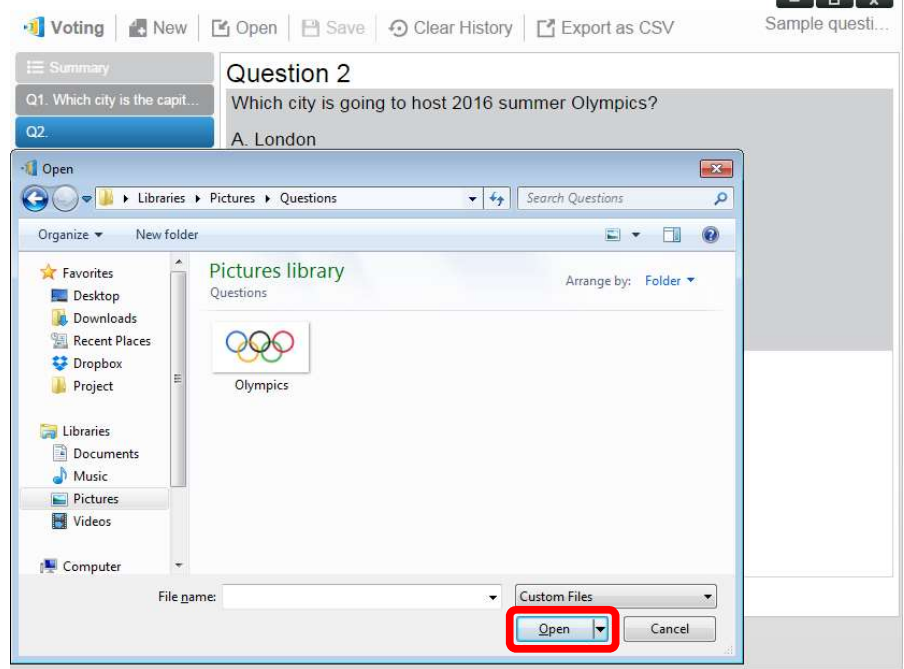

Copyright © 2016 DELTA Electronics, Inc. Todos los derechos reservados. Página 72 5. Elija el tipo de pregunta de la lista desplegable "Tipo".

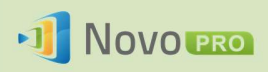

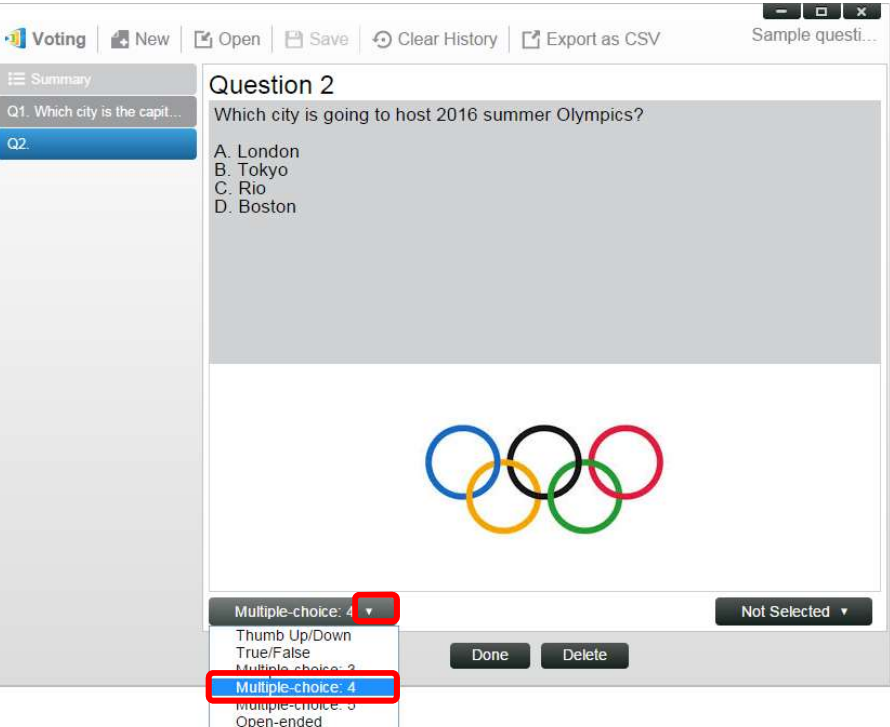

6. Seleccione la respuesta correcta de la lista desplegable de "Respuesta". Si la pregunta no tiene una respuesta correcta (por ejemplo, una encuesta de opinión), puede elegir "Sin seleccionar".

Nota: Las preguntas abiertas no tienen esta opción.

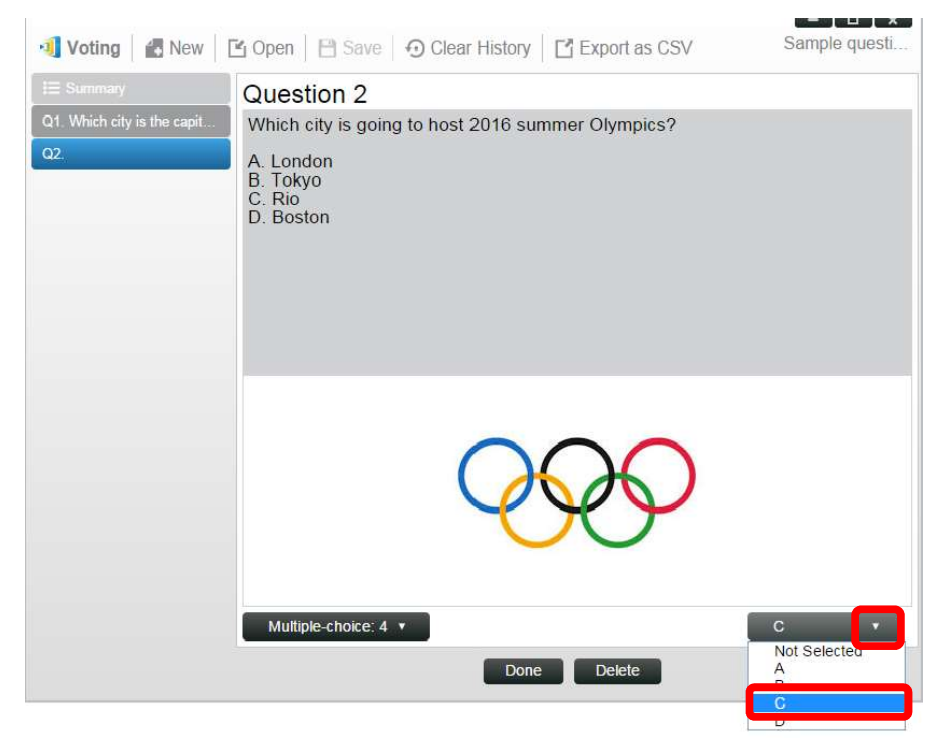

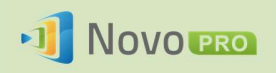

- 7. Para agregar otra pregunta, haga clic en el botón "+ pregunta" en la esquina inferior izquierda. + Add a Question
- 8. Cuando complete un bloque de preguntas, guárdelo haciendo clic en la ficha "Guardar".

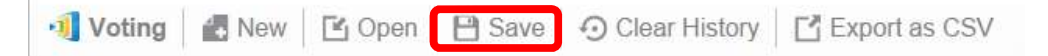

9. Póngale un nombre a la prueba y seleccione una ubicación en su ordenador. Se creará un archivo de base de datos (.db), que podrá volver a abrir, editar o administrar en otro momento.

## 4.1.2 Administrar Votación/Encuesta

#### Iniciar votación

1. Haga clic en la ficha "Herramientas" y seleccione "Editar votación". Se abrirá la ventana de Votación.

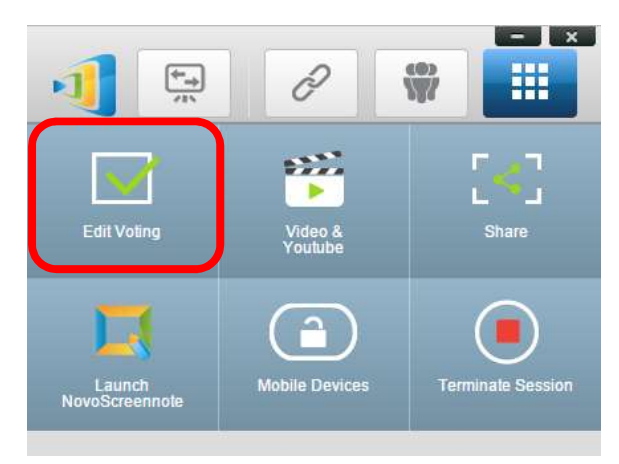

- 2. Abra un bloque de preguntas existente o cree uno nuevo (como se describe en la sección anterior).
- 3. Seleccione una pregunta y haga clic en "Inicio" para enviarla a todos los participantes. La pregunta aparecerá en las pantallas de los participantes.

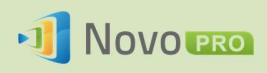

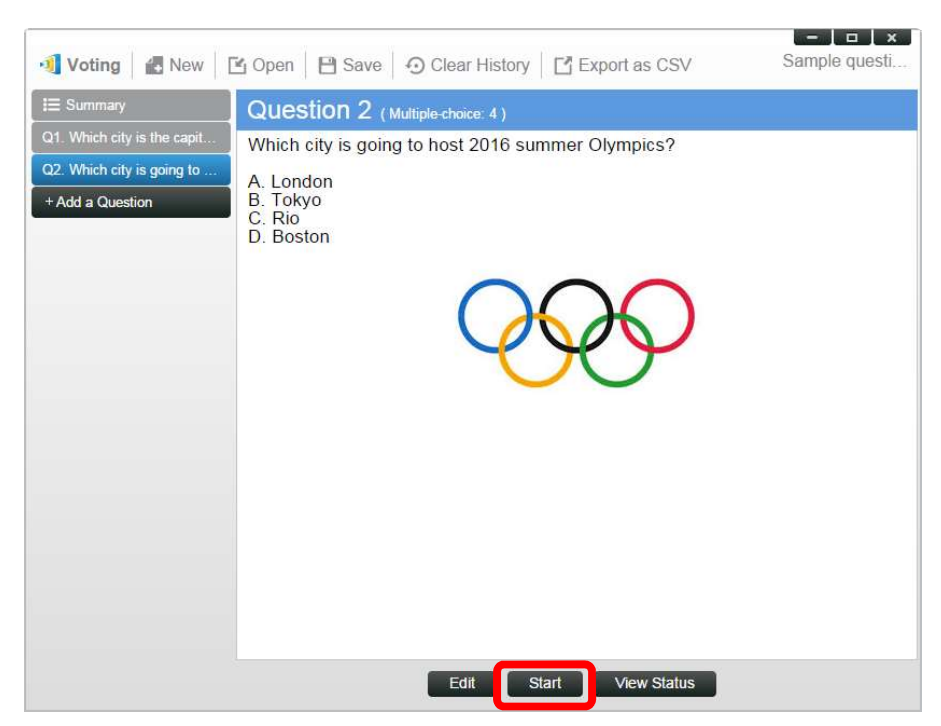

4. A medida que los participantes van contestando a la pregunta, el moderador puede supervisar los resultados haciendo clic en el botón "Ver estado". Con la ventana de estado abierta, el moderador puede ver la respuesta de los participantes en tiempo real.

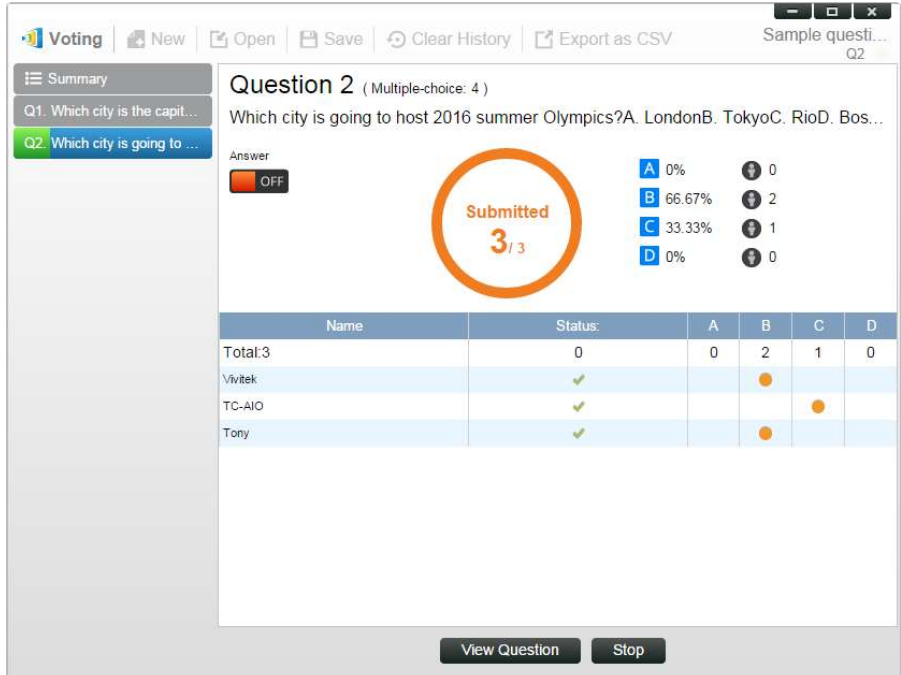

- 5. Para volver a la pregunta, haga clic en "Ver pregunta".
- 6. El moderador necesita detener la votación actual antes de iniciar otra pregunta de votación.
- 7. Al final de la sesión de votación/encuesta, puede exportar el resultado en formato CSV haciendo clic en "Exportar como CSV".

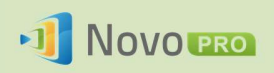

## 4.1.3 Responder a Votación/Encuesta

Cuando un participante recibe una pregunta de votación/encuesta, la pregunta se mostrará automáticamente en el pantalla de participante.

- Para una pregunta tipo test, el participante puede seleccionar la respuesta y después enviarla.
- Para una pregunta abierta, el participante puede seleccionar un archivo de imagen de su dispositivo para enviarla.

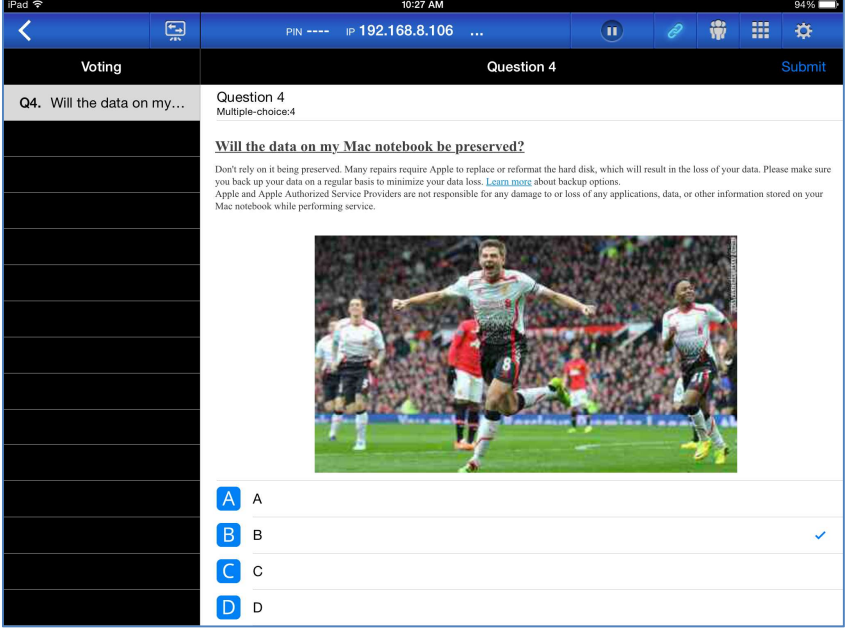

#### Imagen de pantalla de NovoPresenter

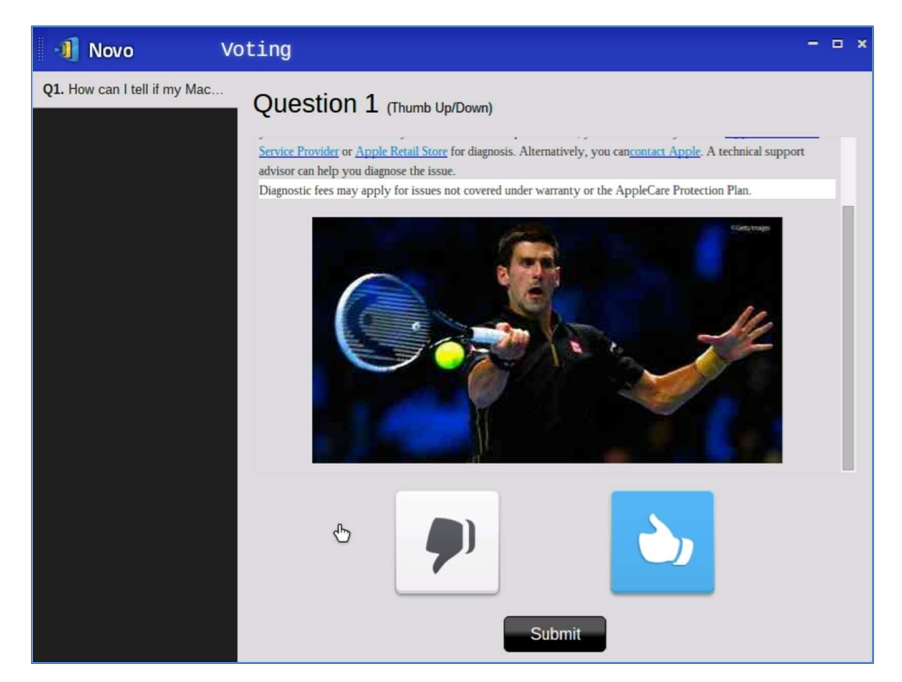

Imagen de pantalla de Desktop Streamer

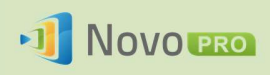

# 4.2 Transmisión de videoclips y desde YouTube

Esta característica le permite transmitir sin problemas sus clips de vídeo locales o YouTube a NovoPRO.

Tenga en cuenta que sólo el presentador en proyección de pantalla completa puede usar esta función. (Los presentadores en proyección de 4 en 1 no podrán hacerlo).

## 4.2.1 Transmisión de archivos de vídeo locales

1. En el menú "Herramientas", haga clic en "Vídeo y YouTube".

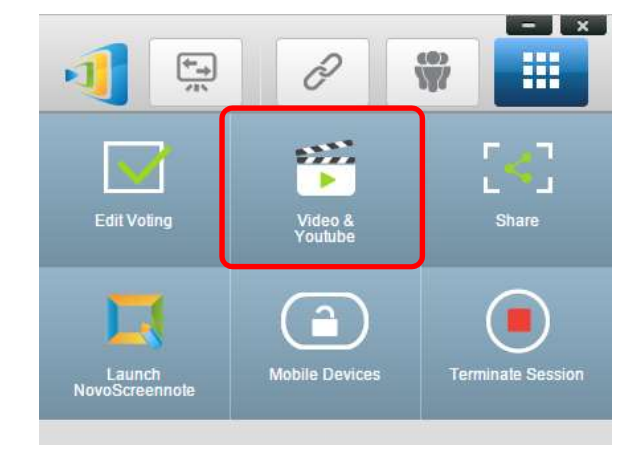

2. Cuando aparezca el panel de "Videoclip", haga clic en el botón Examinar para localizar el videoclip en su ordenador.

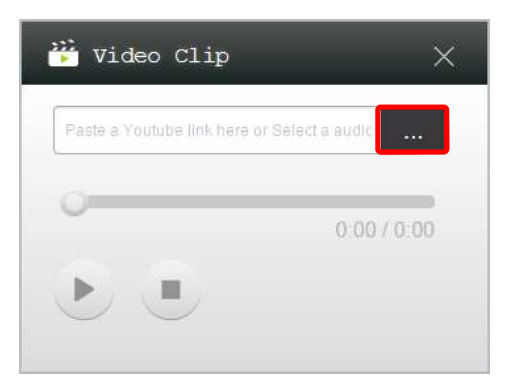

3. Seleccione el videoclip y haga clic en el botón de reproducción para iniciar la misma.

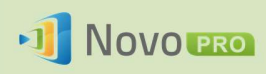

#### Manual del usuario de NovoPRO 2.X

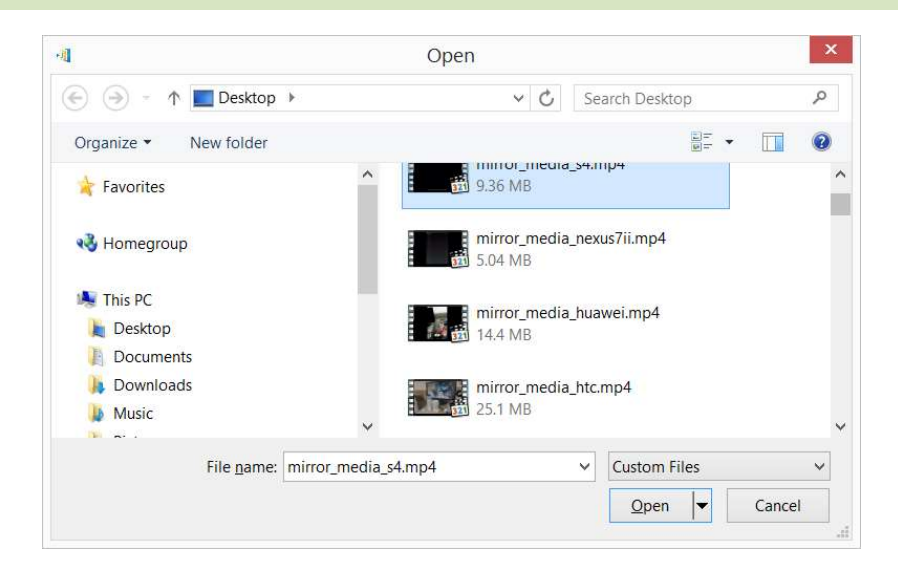

## 4.2.2 Transmisión de vídeos de YouTube

1. En el menú "Herramientas", haga clic en la herramienta "Vídeo y YouTube" para abrirla.

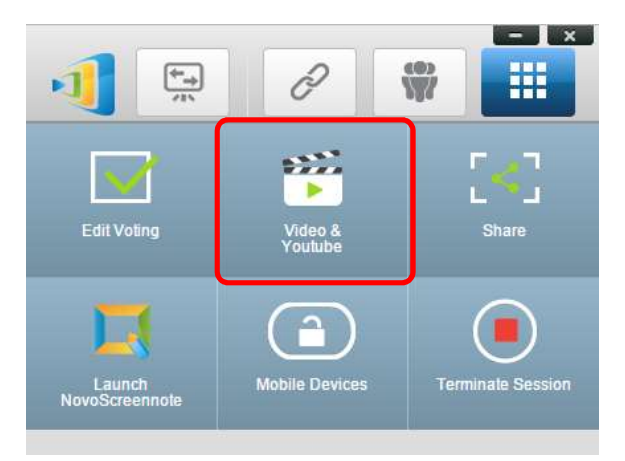

2. Cuando abra la barra del reproductor de vídeo, pegue o escriba la dirección URL del vídeo de YouTube que desea reproducir en la ventana.

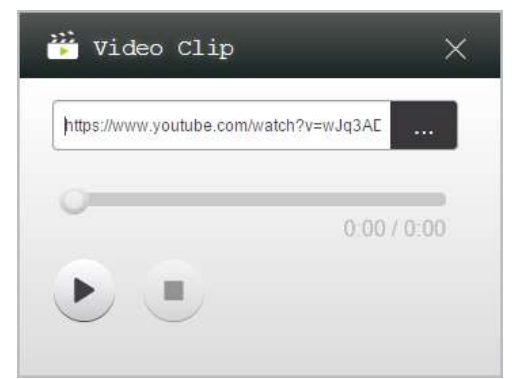

5. Haga clic en el botón de reproducción para iniciar la misma.

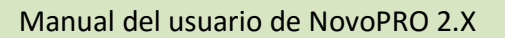

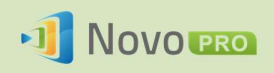

## 4.2.3 Controles de vídeo

: Inicio/Pausa/Reanudación de la reproducción

: Detención de la reproducción

 $0:03/13:08$ 

: Barra de progreso. Puede avanzar o retroceder moviendo la rueda de reproducción.

## 4.3 Uso compartido de archivos

Esta característica permite al moderador y a los participantes compartir sus recursos (archivos, imágenes de pantalla y enlaces a páginas web) entre sus dispositivos. El *moderador* puede enviar recursos a todos los participantes mientras que un participante solo puede enviar recursos al moderador.

## 4.3.1 Uso compartido en Desktop Streamer

1. Para abrir la función Uso compartido de archivos, haga clic en la ficha Herramientas. La herramienta Uso compartido de archivos está etiquetada como "Compartir".

Nota: Sólo se activará el botón para compartir archivos cuando haya por lo menos otro participante conectado a la sesión, además del moderador.

- 2. Al hacer clic en este botón se mostrarán cinco opciones
	- a. Compartir un archivo: Seleccione un archivo para compartir.
	- b. Enviar captura de pantalla de escritorio: Envíe la captura del escritorio actual para compartirla.
	- c. Compartir una página web: Envíe un enlace de página web para compartir.
	- d. Explorar la carpeta "GroupShare": Abra la carpeta por defecto en "C:\Users\<nombre de usuario>\GroupShare".
	- e. Examinar páginas web recibidas: Ver los enlaces a páginas web recibidos de los demás.

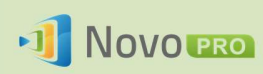

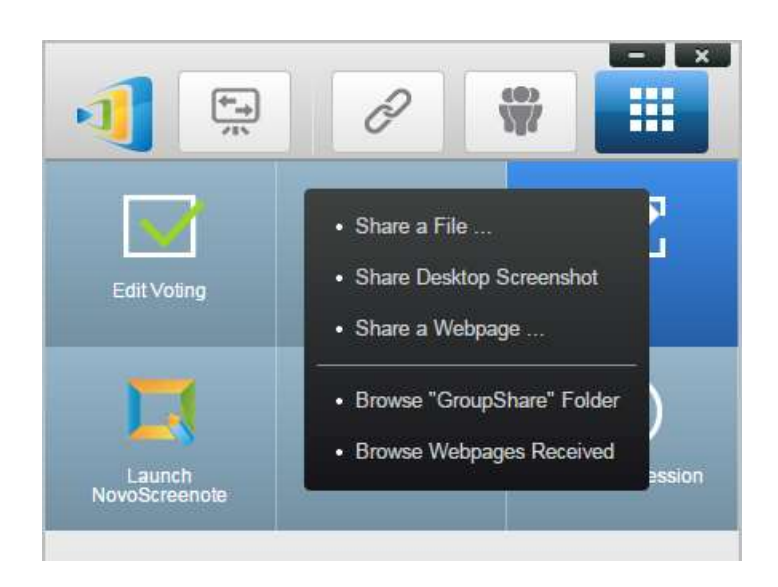

## 4.3.1.1 Envío

### Compartir un archivo

1. Para compartir un archivo, haga clic en "Compartir archivo" para ver un explorador de archivos. Seleccione el archivo que desea para continuar. Se le mostrará el siguiente cuadro de diálogo a la izquierda. Si hace clic en "Sí", aparecerá un cuadro de diálogo de estado (a la derecha). Tiene la opción de hacer clic en "Cancelar" para cancelar la transferencia.

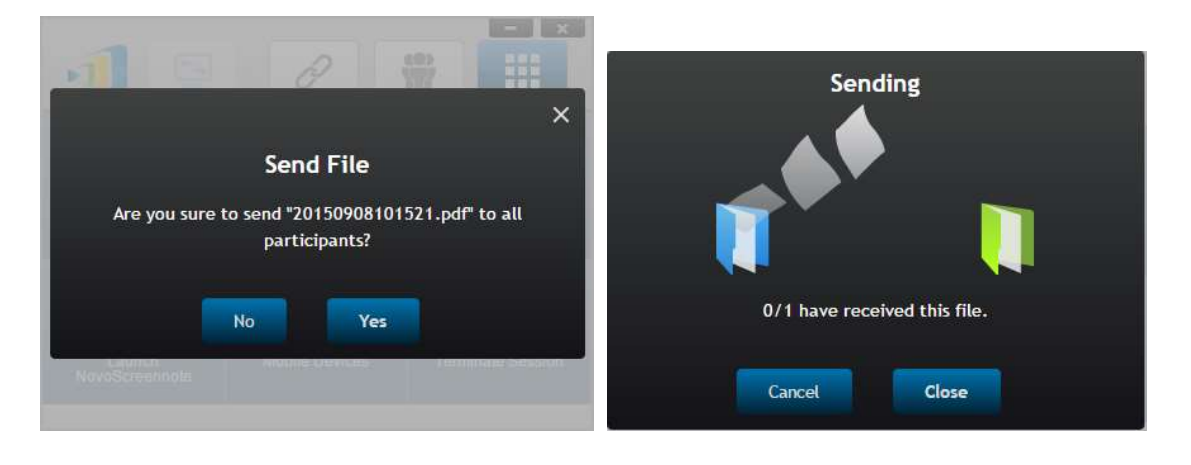

2. Cuando una transferencia se activa, aparece  $\hat{\mathbf{v}}$  junto al botón de la herramienta "Compartir". Al hacer clic sobre la imagen, se abre el cuadro de diálogo de estado de transferencia, como se muestra en el punto anterior.

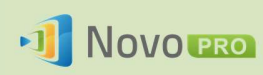

## Manual del usuario de NovoPRO 2.X

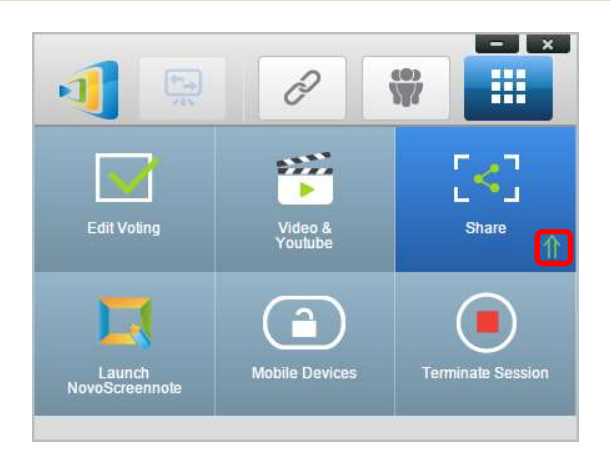

3. Si comienza a enviar un nuevo archivo mientras el anterior está todavía en curso, se le mostrará la siguiente advertencia.

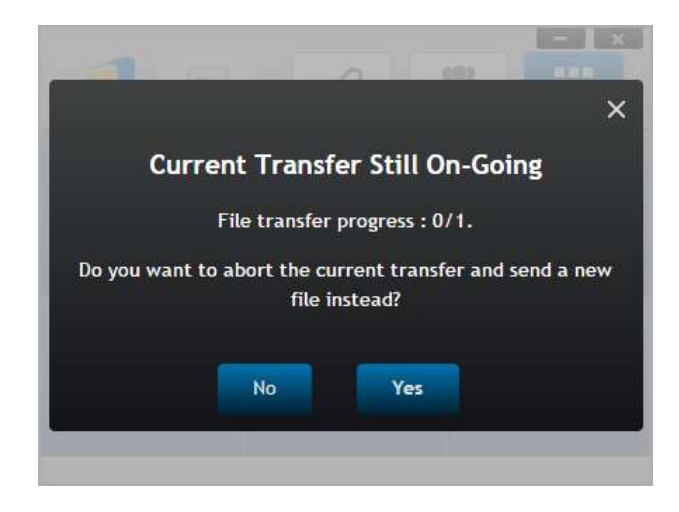

## Compartir imagen de escritorio

1. Para enviar la imagen de pantalla del escritorio actual, haga clic en "Compartir imagen de escritorio" para iniciar el proceso. Aparecerá un cuadro de diálogo pasados unos segundos, como se muestra a continuación.

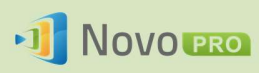

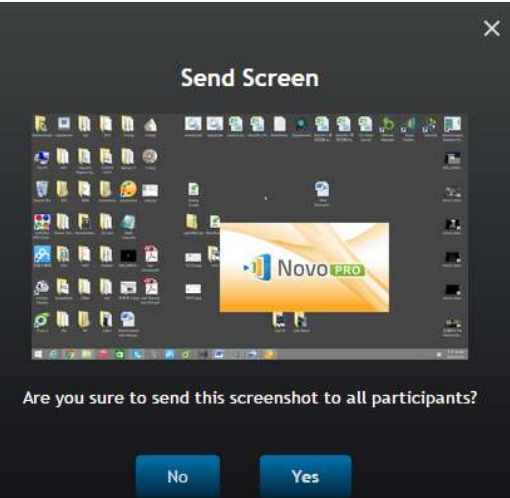

2. Haga clic en "Sí" para iniciar a la transferencia.

#### Compartir una página web

1. Para enviar un enlace a una página web, haga clic en "Compartir una página web..." para iniciar el proceso. Un cuadro de diálogo solicitará al usuario que introduzca el enlace a la página web, como se muestra a continuación.

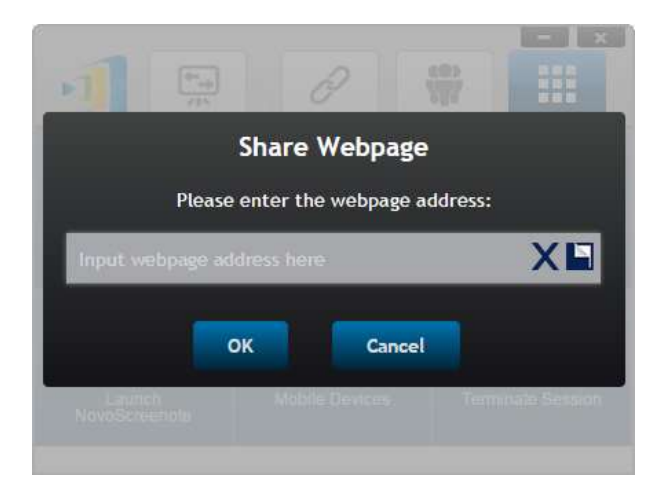

2. Haga clic en "Sí" para iniciar a la transferencia.

## 4.3.1.2 Recepción

Cuando su ordenador recibe un archivo, una imagen de pantalla de escritorio o un enlace a una página web, se le mostrará un cuadro de diálogo de notificación, como se muestra a continuación. ("Archivo recibido" se utiliza como un ejemplo aquí).

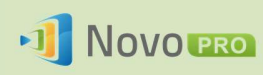

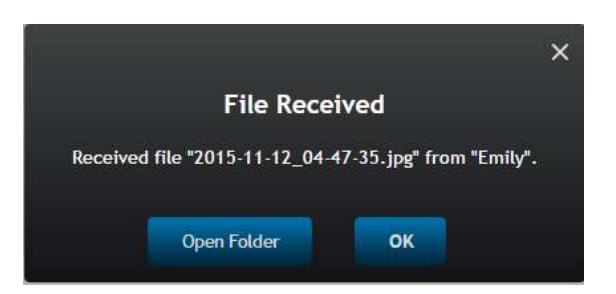

Puede abrir la carpeta de almacenamiento o abrir el enlace a la página web en su navegador predeterminado.

Nota: El nombre del archivo será "nombre-emisor\_nombredearchivo-original".

## 4.3.2 Uso compartido de archivos en la aplicación NovoPresenter

La carpeta "GroupShare" se usa para esta función: almacenar los archivos recibidos. Puede localizarla en la ficha "Documentos".

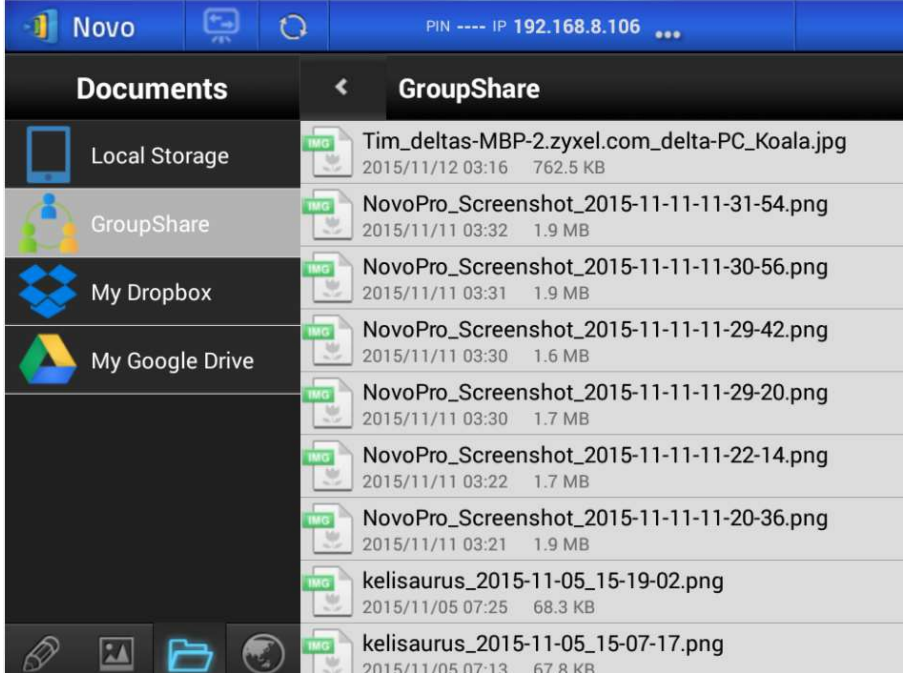

## 4.3.2.1 Envío

## Compartir una imagen/archivo

Para enviar un archivo o imagen, mantenga pulsado el elemento hasta que se muestre una ventana emergente.

- Como moderador, puede enviar contenido a todos los participantes.
- Como participante normal, solo podrá enviar contenidos al moderador. Siga las instrucciones en pantalla para iniciar el proceso de transferencia.

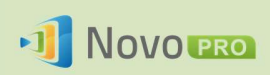

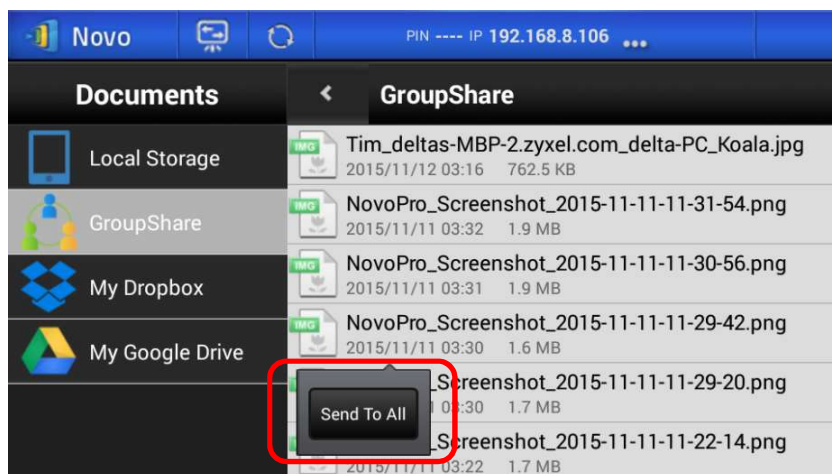

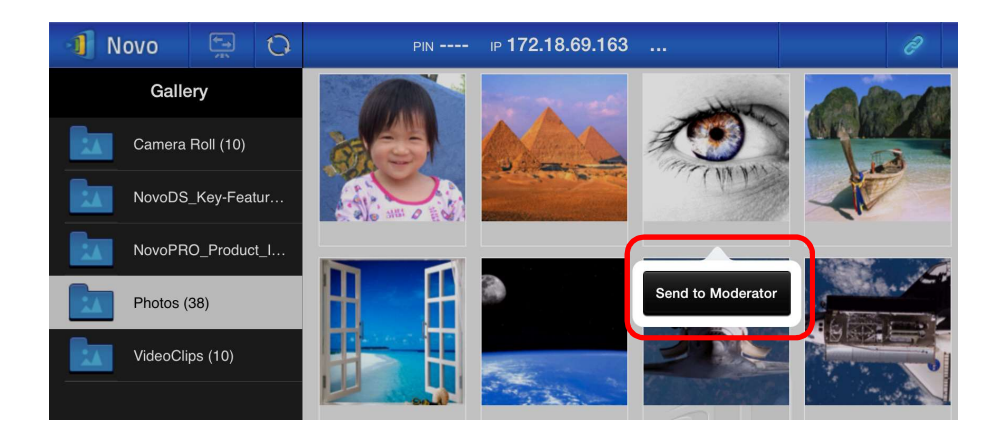

## Compartir una captura de pantalla

Haga clic en el botón "Enviar pantalla" para iniciar el proceso de transferencia.

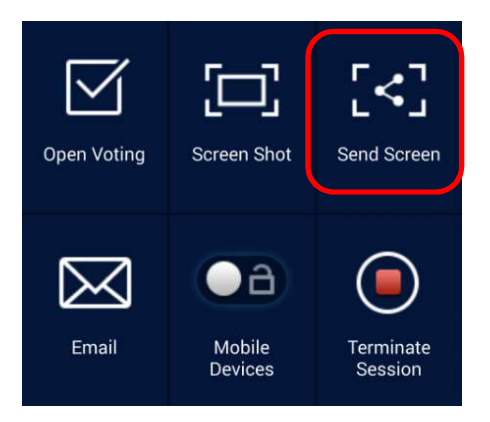

## Compartir una página web

Hay dos maneras de iniciar el uso compartido de un enlace a una página web.

Mantenga pulsado un marcador de página web en "Mis marcadores"

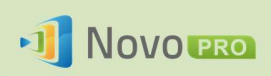

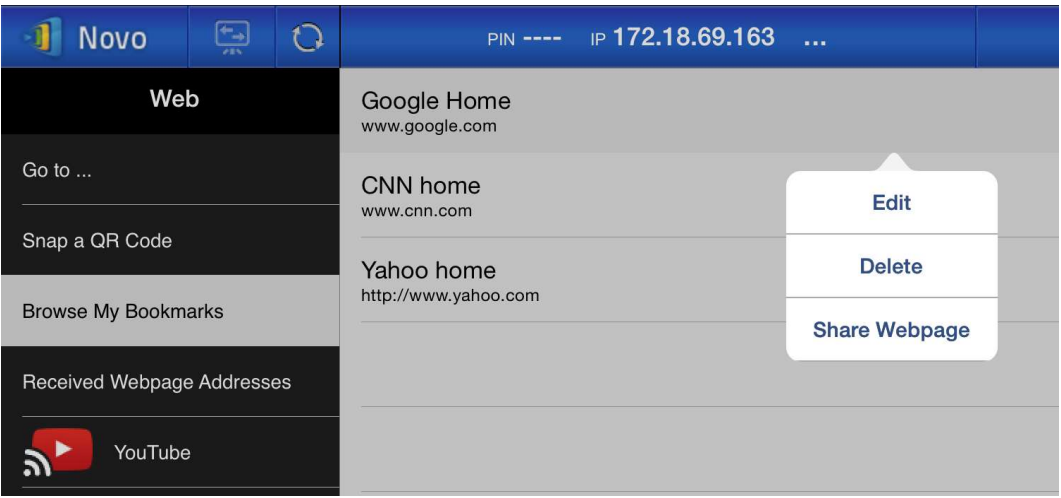

 En la pantalla del navegador, haga clic en el botón "Compartir", como se muestra en la siguiente imagen.

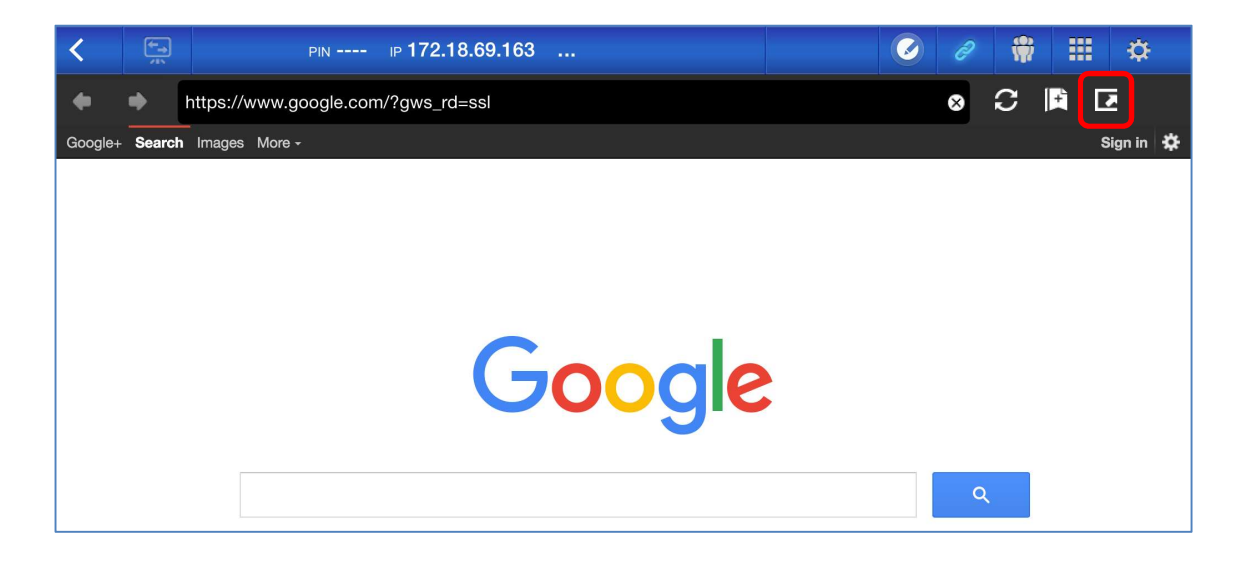

Nota: Al enviar un archivo, el sistema lo verifica para asegurarse de que cualquier transferencia de archivos anteriores se ha completado. Si no, aparecerá un mensaje de error. Tendrá que enviar el archivo de nuevo cuando termine la transferencia actual.

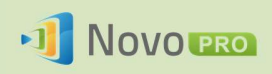

## 4.3.2.2 Recepción

Al recibir un archivo, una captura de pantalla o un enlace a una página web, se le mostrará un cuadro de diálogo de notificación, como el siguiente.

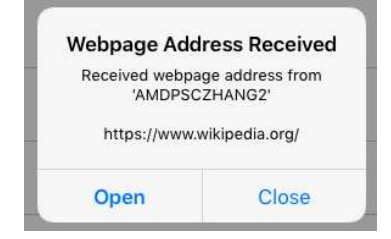

## 4.3.3 Solución de problemas y reglas sobre uso compartido de archivos

- 1. Si intenta compartir un archivo cuando no hay nadie más en la sesión, se le mostrará el mensaje: "No hay destinatarios. Nadie más está en línea".
- 2. Si intenta iniciar a una transferencia de archivos y aún hay una transferencia anterior en curso, se le mostrará el mensaje: "Sistema ocupado. Vuelva a intentarlo más tarde."
- 3. La transferencia de archivos está limitada a 10 MB. Si el tamaño de la transferencia excede este límite, se le mostrará el mensaje: "No se pudo enviar; archivo supera el límite de tamaño (10 MB)".

## 4.4 Grupos de usuarios

Esta función permite que el moderador organice y supervise a los participantes.

## 4.4.1 Organizar un grupo

Un grupo consta de un nombre de grupo, el moderador y los usuarios.

- El nombre del grupo y el moderador no necesitan explicación.
- Una entrada de un miembro tiene dos campos, Nombre y Dispositivo
	- o Campo "Nombre": nombre del miembro
	- o Campo "Dispositivo": nombre del dispositivo o algún tipo de número (como identificación del alumno)

Hay dos maneras de organizar un grupo.

1. Usar el nombre del miembro

En la siguiente figura, los campos "Dispositivo" se quedan vacíos. Los participantes utilizarán su nombre para conectarse a una sesión de NovoPRO. En este caso, sólo los participantes con un nombre coincidente pueden conectarse correctamente.

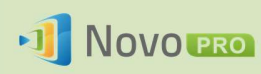

## Manual del usuario de NovoPRO 2.X

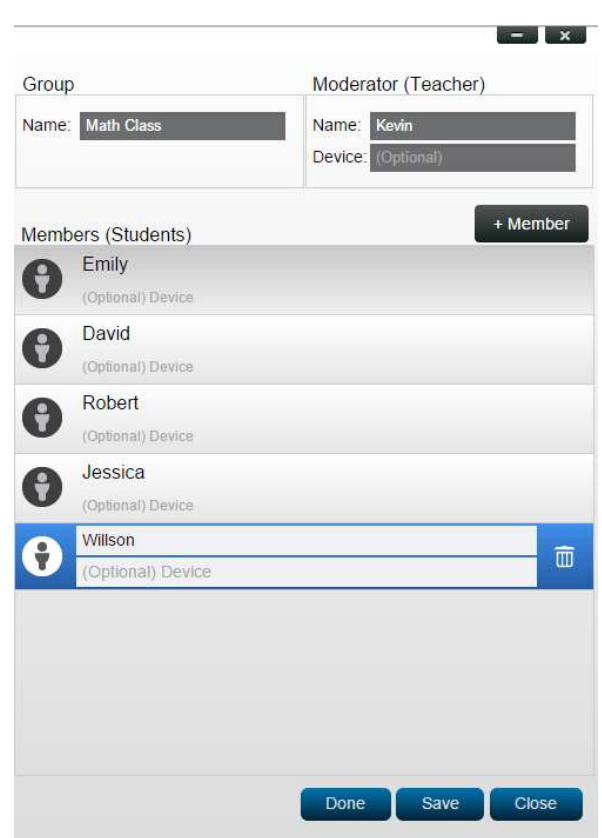

#### 2. Usar el nombre de dispositivo

En la siguiente figura, el campo "Dispositivo" está rellenado. Para un profesor, el campo "Dispositivo" podría ser el identificador del alumno o una serie de números, como tablet-01, tablet-02, etc.

En este caso, los participantes utilizan estos identificadores para conectarse a una sesión de NovoPRO. El moderador utilizará esta característica del grupo para convertirlos en nombres "reconocibles" (Emily, Jerry, etc.) en vez de tablet-01 y tablet-02 en la lista de participantes. Sólo los dispositivos con nombre coincidente pueden conectarse con éxito.

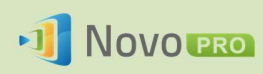

## Manual del usuario de NovoPRO 2.X

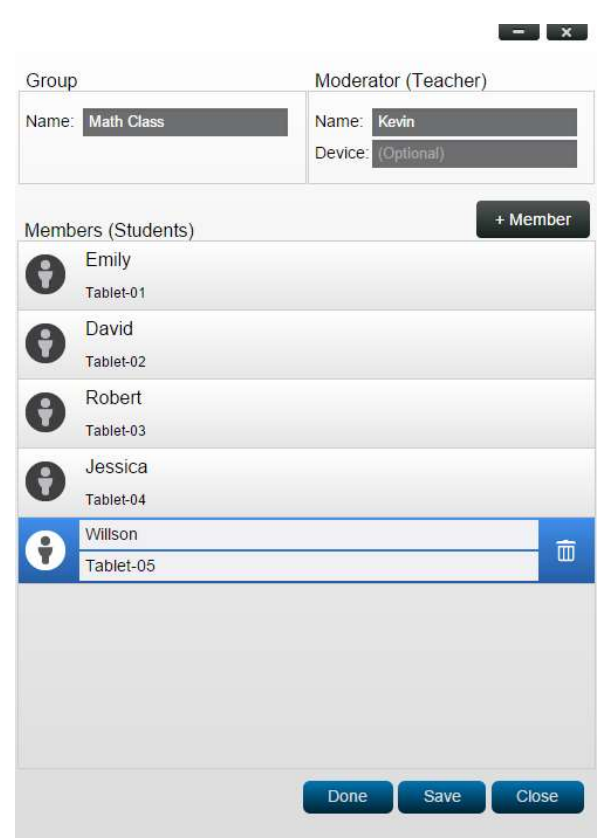

## 4.4.2 Creación de grupos de usuarios

Nota: Esta característica está disponible para software NovoPRO PC/Mac, pero no para aplicaciones de Chromebook/tablet/teléfono.

1. Abra la aplicación NovoPRO Deskstop Streamer y amplíe la ficha "Ajustes". Haga clic en el botón "Editar" para añadir, cambiar y borrar grupos de usuarios.

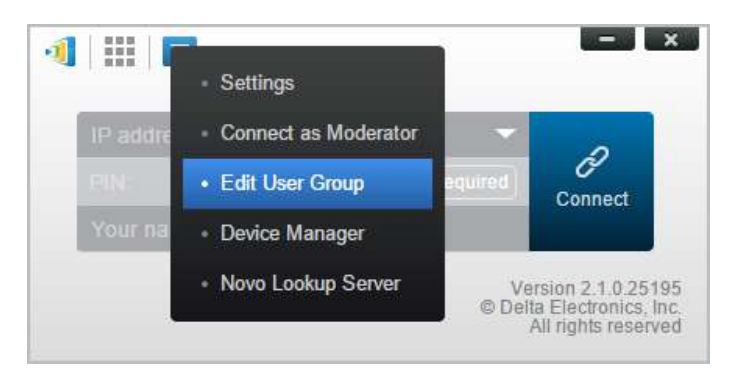

2. Haga clic en el botón "Crear" para añadir un nuevo grupo de usuarios.

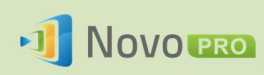

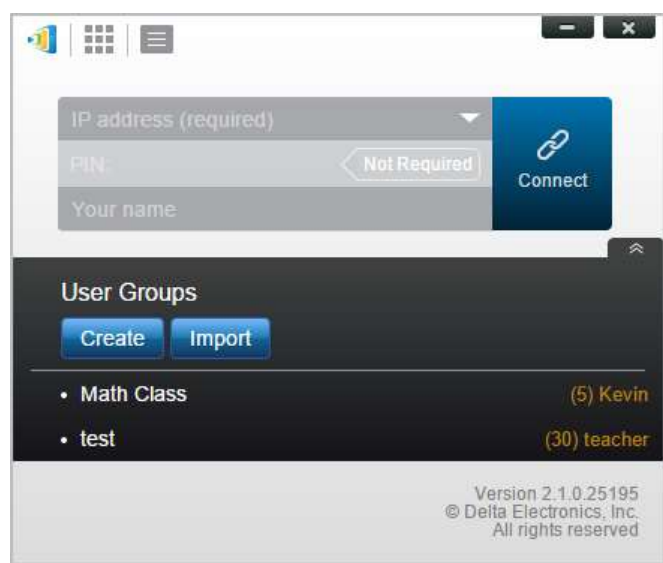

3. Se abrirá una nueva ventana: "Editar grupo de usuarios". En esta ventana, podrá editar el nombre de grupo, la información del moderador y la información de los miembros.

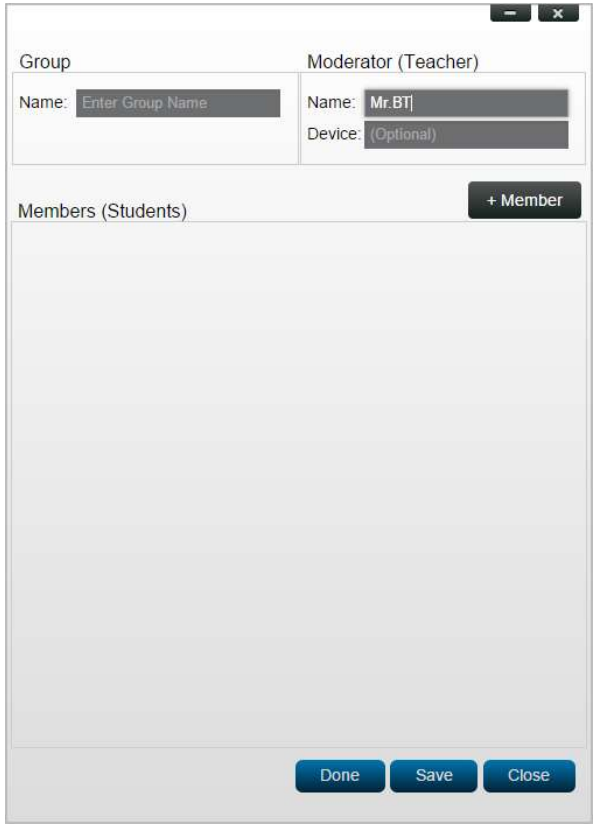

4. Una vez que haya terminado de agregar miembros a un grupo, haga clic en "Guardar" y "Listo" para volver a la lista de "Grupos de usuarios". Este nuevo grupo debe aparecer en la lista de grupos de usuarios.

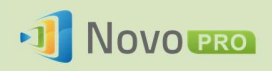

## 4.4.3 Gestión del grupo de usuarios existente

Haga clic en uno de los grupos de usuarios y se mostrarán tres botones de acción a la derecha.

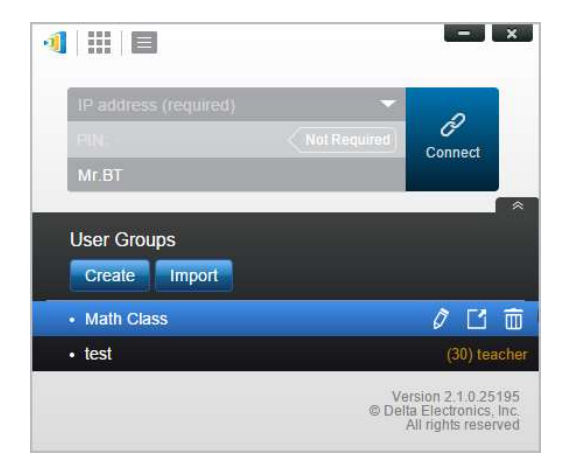

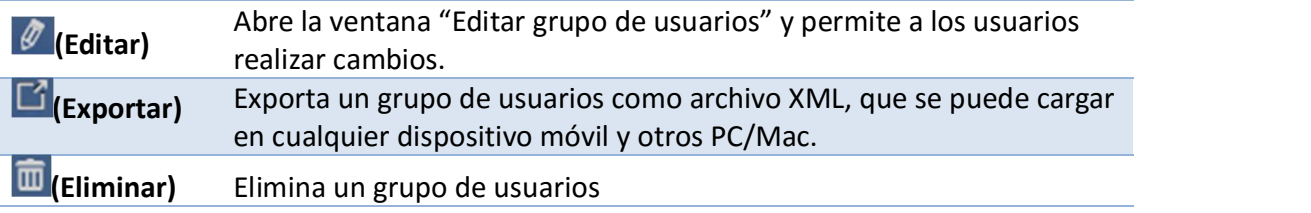

## 4.4.4 Aplicación de grupos de usuarios

## Windows/Mac

1. Cuando se conecta a un dispositivo NovoPRO, el grupo se mostrará como "No Seleccionado".

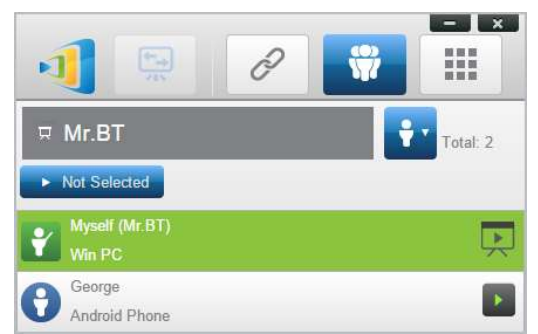

2. Haga clic en "No seleccionado" para mostrar la lista de grupos disponibles, y después seleccione el grupo deseado y toque el botón "Aceptar".

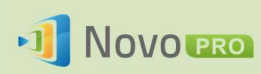

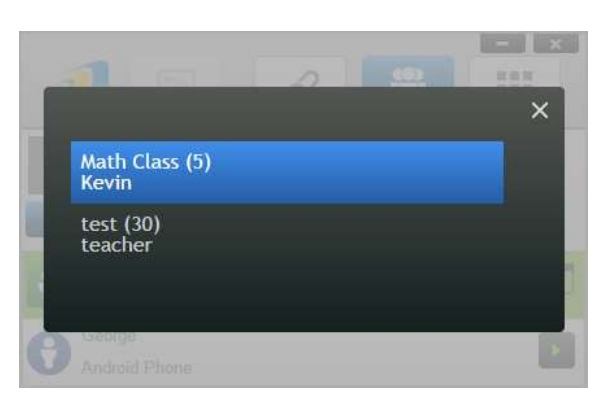

3. Se mostrará una lista de usuarios para el grupo que ha seleccionado. Las fichas "Todo", "En línea" y "Sin conexión" ofrecen una clasificación rápida basada en el estado de los participantes.

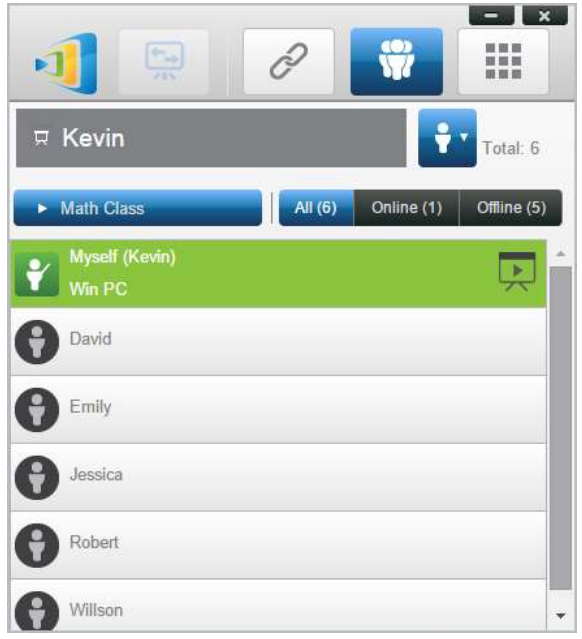

4. Para anular la selección de este grupo, haga clic en el icono  $\overline{\mathbf{m}}$ .

## iPad

- 1. Copia los archivos de grupo de usuario (\*.xml) a la aplicación NovoPresenter.
	- Estos archivos de grupos de usuario se generan usando la función Exportar en el software para PC/Mac.
	- Consulte la sección 3.2.2.3 sobre cómo copiar archivos al iPad.
- 2. Abra NovoPresenter. Vaya a "Configuración"  $\rightarrow$  "Grupos de usuarios"  $\rightarrow$  "Actualizar" para importar los archivos del grupo de usuarios que acaba de copiar.

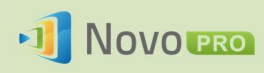

#### Manual del usuario de NovoPRO 2.X

Ш

Refres

ゎ

常

**Settings** 

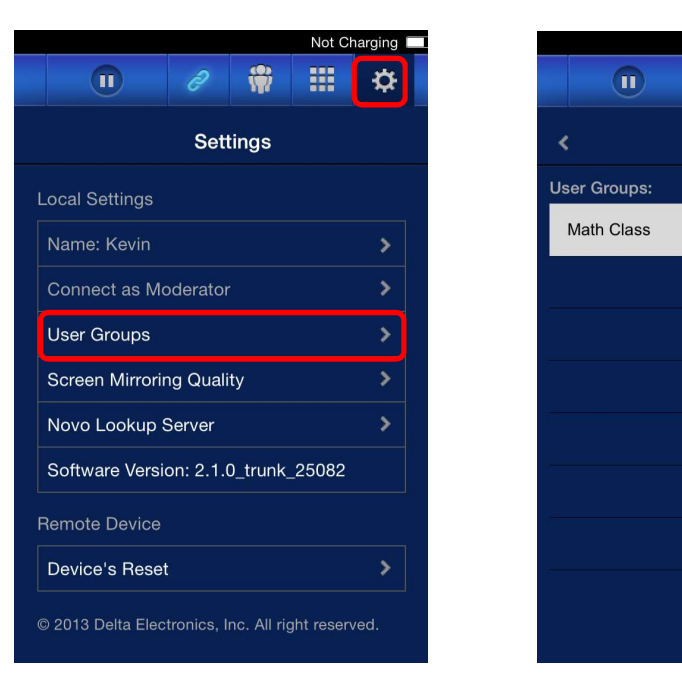

 3. Después de conectar el dispositivo NovoPRO, el grupo se mostrará como "No seleccionado".

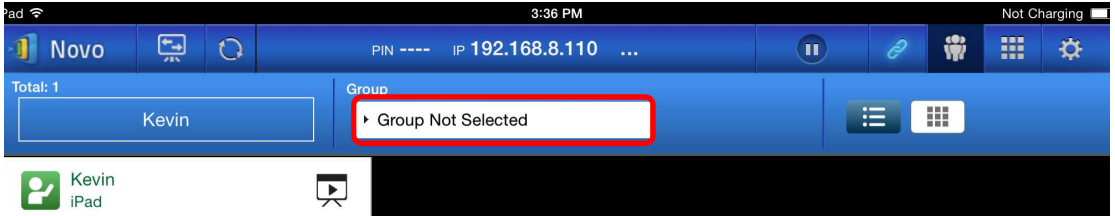

4. Haga clic en "No seleccionado" para mostrar la lista de grupos disponibles, y después seleccione el grupo deseado y toque el botón "Aceptar".

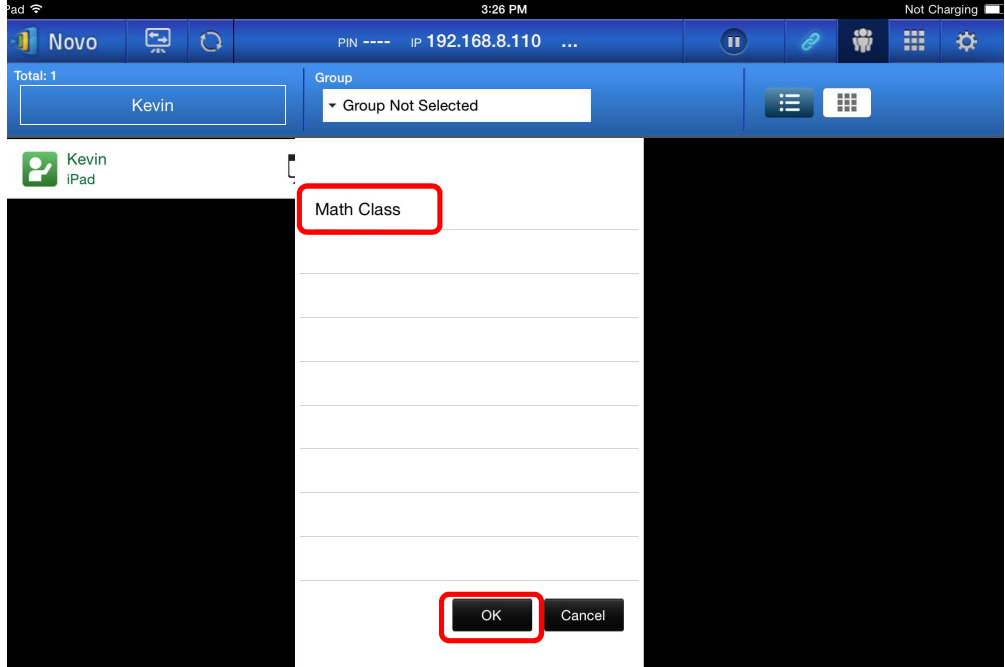

Copyright © 2016 DELTA Electronics, Inc. Todos los derechos reservados. Página 92

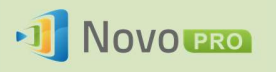

5. Se mostrará una lista de usuarios del grupo seleccionado. Las fichas "Todo", "En línea" y "Sin conexión" permiten ordenar rápidamente a los usuarios en función de su estado.

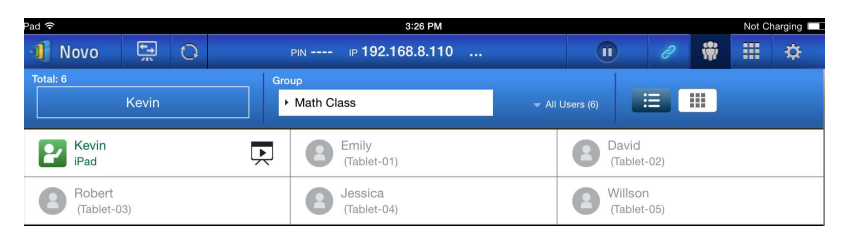

6. Para anular la selección de este grupo, haga clic en el icono  $\frac{1}{\ln 2}$ .

## Tablets Android

- 1. Conecte su tablet Android al ordenador.
- 2. Copie los archivos de grupo de usuarios (\*.xml) a la carpeta del tablet "<inicio>/NovoPresenter/Grupos de usuarios".

El resto de pasos coinciden con los del iPad.

# 5.Configuración de NovoPRO

Como se describe en la sección 1.3, puede configurar un dispositivo de NovoPRO en la pantalla de inicio. Por otro lado, también puede configurar el dispositivo mediante la aplicación Desktop Streamer o mediante una tarjeta MicroSD.

# 5.1 Configuración de NovoPRO mediante Desktop Streamer

Puede configurar su dispositivo NovoPRO remotamente a través de Novo Desktop Streamer. Haga clic en el botón después del abrir Novo Desktop Streamer y seleccione "Administrador de dispositivos".

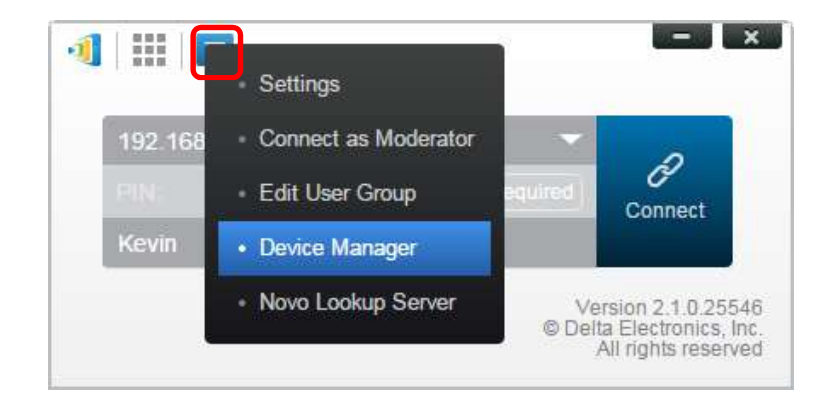

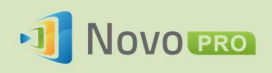

Siga estos pasos para acceder a diversas funciones de configuración.

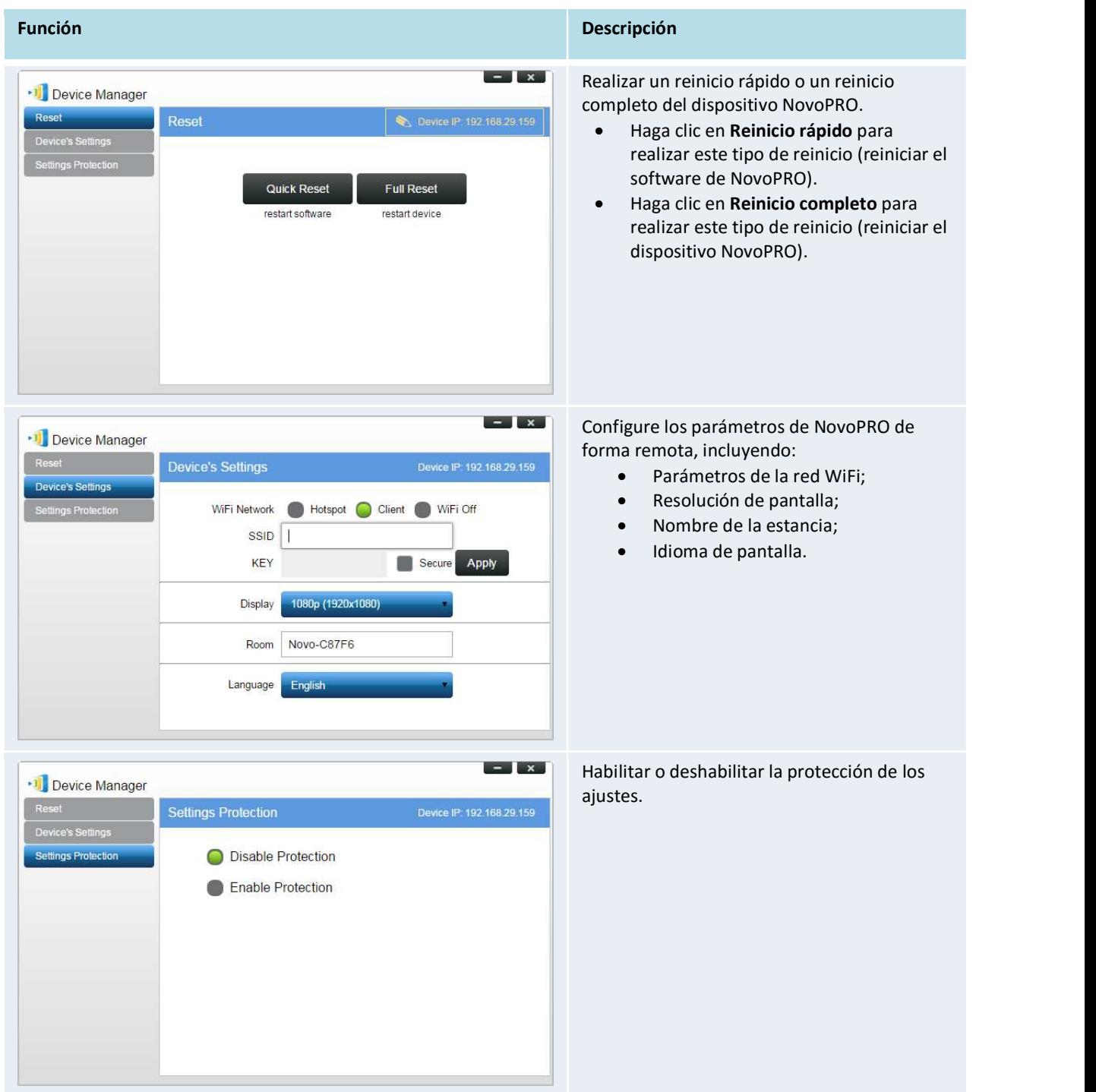

# 5.2 Configuración de NovoPRO a través de una tarjeta microSD

Esta función permite a los usuarios crear e instalar un archivo de configuración personalizado para configurar automáticamente los ajustes de NovoPRO a través de una tarjeta microSD.

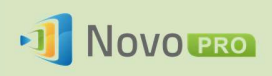

## Use la herramienta Remote Manager para generar un archivo de configuración "NovoAutoConfig.xml"

- 1. Descargue la última versión de software de Remote Manager del sitio web de Vivitek (http://www.vivitekcorp.com) e instálelo en el ordenador usado para administrar de forma remota todos los dispositivos NovoPRO en su organización.
- 2. Abra Remote Manager y seleccione "Detección de dispositivos"; después haga clic en "Crear archivo AutoConfig…", como se muestra en la figura siguiente.

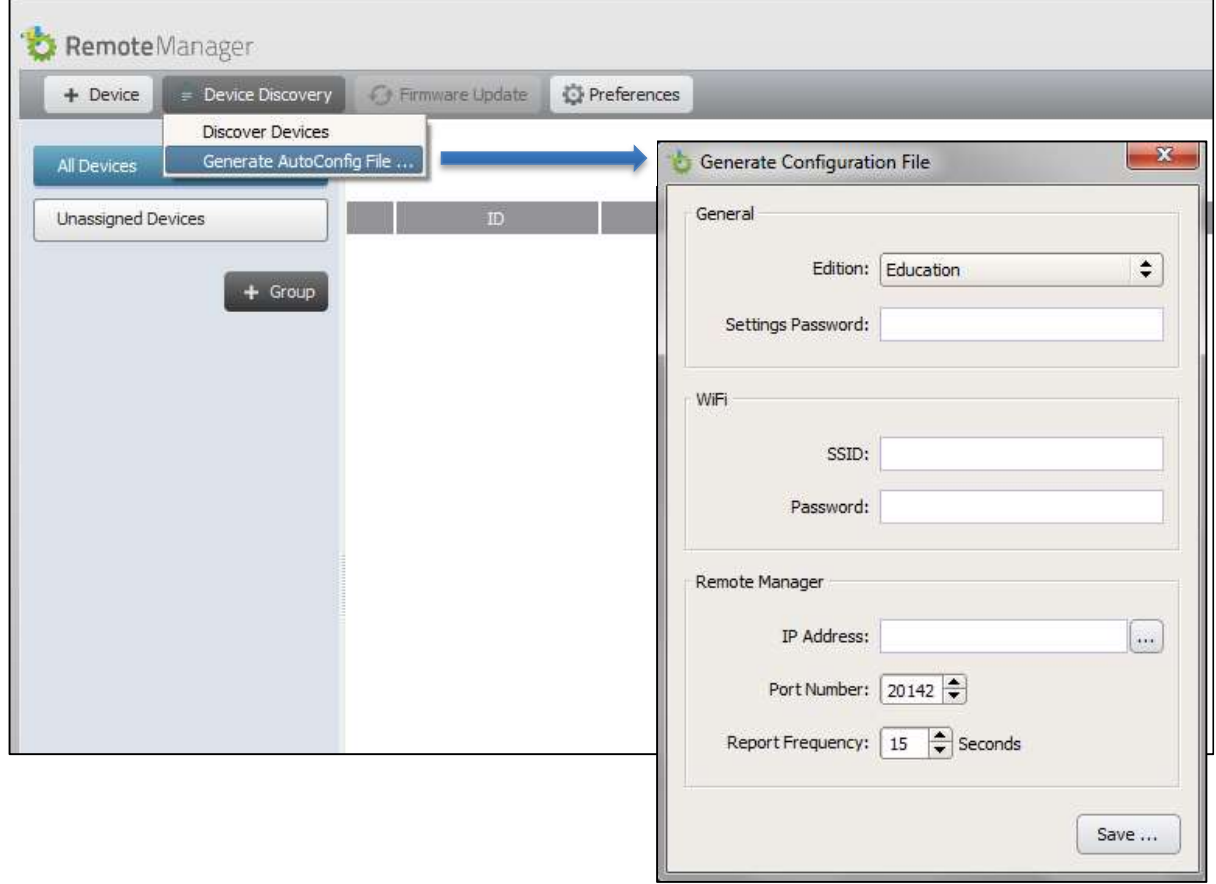

3. Necesita trabajar con el personal de TI de su organización para obtener el valor adecuado para cada elemento, y hacer clic en el botón "Guardar..." para guardar el archivo "NovoAutoConfig.xml" en una tarjeta microSD. La tabla siguiente describe cada ajuste en detalle.

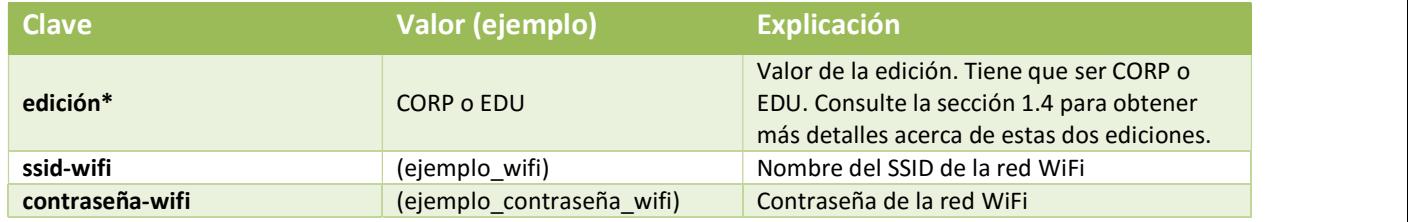

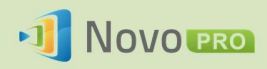

#### Manual del usuario de NovoPRO 2.X

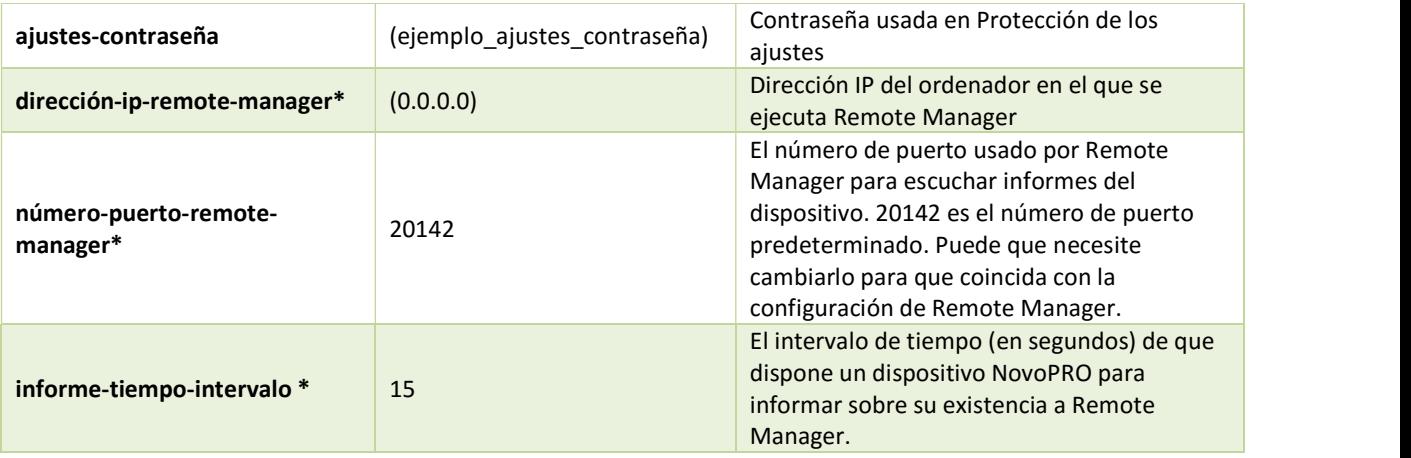

Nota:

- (1) Los valores marcados con "\*" son compatibles con la versión de software NovoPRO V2.2 y posteriores.
- (2) En relación con "número-puerto-remote-manager", puede cambiar este número de puerto de su Remote Manager en el menú "Preferencias", como se ilustra en la figura siguiente.

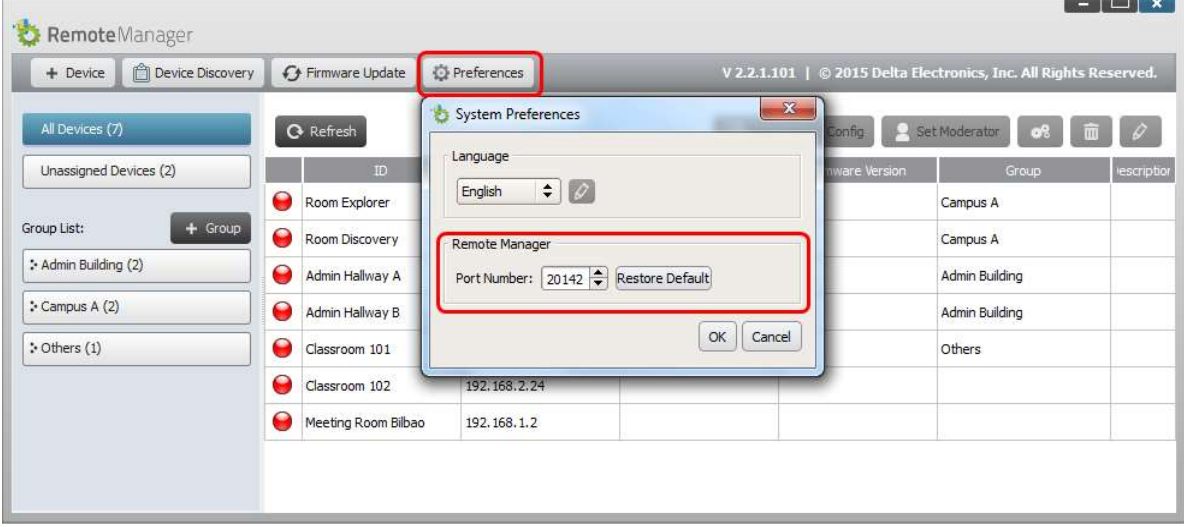

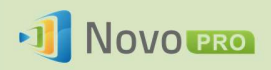

4. Un ejemplo de NovoAutoConfig.xml es el siguiente:

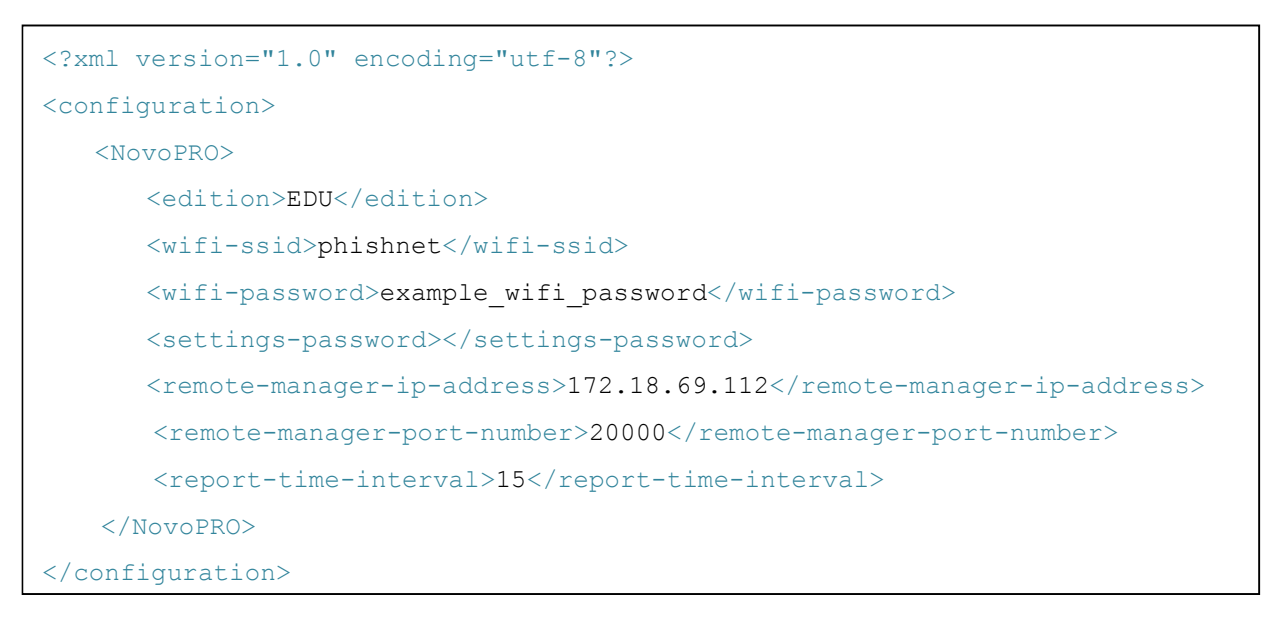

## Aplicar la configuración personalizada de NovoPRO a un dispositivo NovoPRO:

1. Inserte la tarjeta microSD con el archivo NovoAutoConfig.xml en un dispositivo NovoPRO; aparecerá la siguiente ventana emergente en la pantalla principal del dispositivo NovoPRO. Hay un plazo de 30 segundos para verificar que los parámetros están definidos con los valores correctos. A continuación, el dispositivo se configurará con estos nuevos ajustes automáticamente.

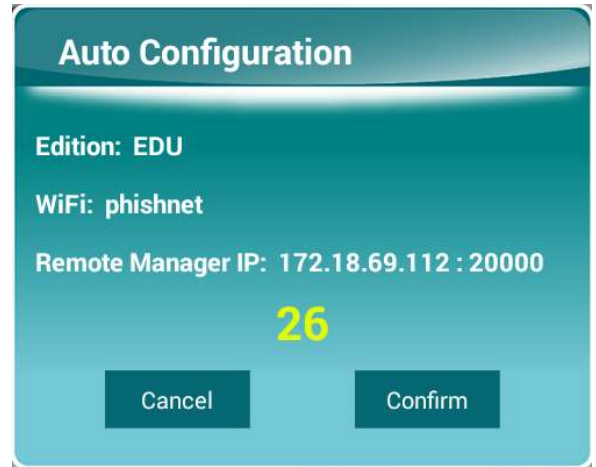

2. Después de que la nueva configuración surta efecto, el dispositivo NovoPRO informará automáticamente de su existencia a Remote Manager. Puede hacer clic en el botón "Detección de dispositivo" y luego en "Detectar dispositivos" para que aparezca una ventana de diálogo de

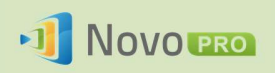

detección, donde podrá ver los dispositivos NovoPRO en tiempo real y agregarlos a la lista de dispositivos de Remote Manager.

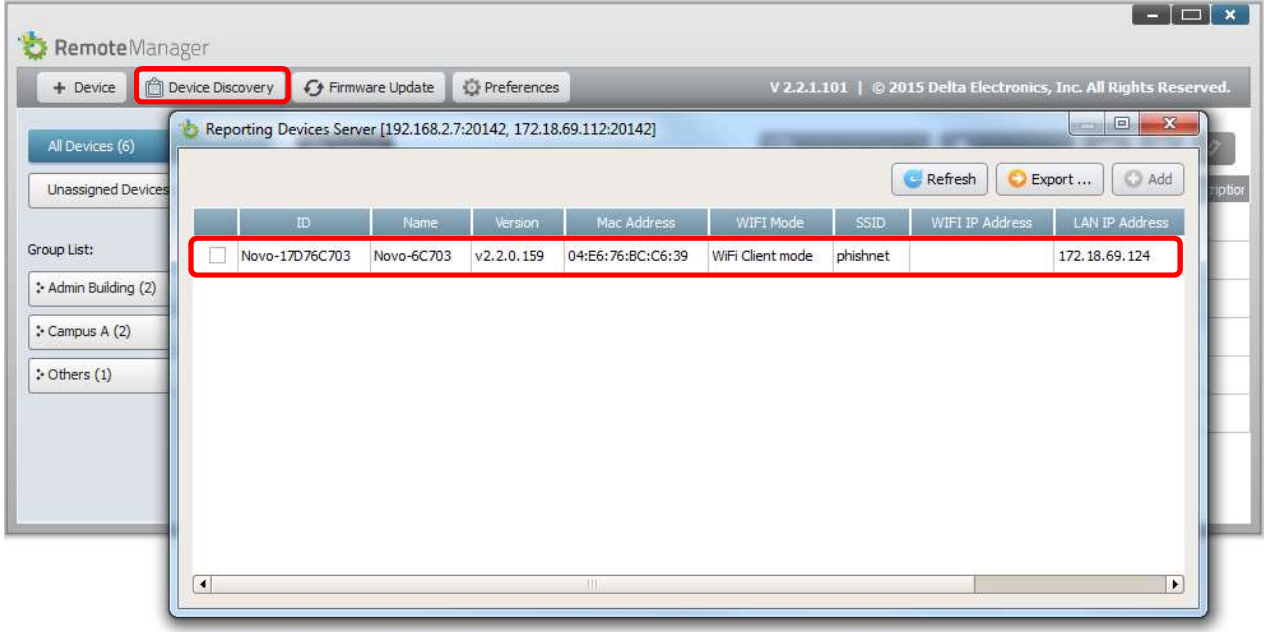

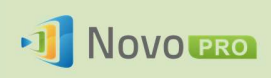

# 6.Administración de dispositivos NovoPRO

"Remote manager" es una aplicación independiente de Windows y Mac que permite a los administradores de sistemas gestionar múltiples dispositivos NovoPRO desde un solo PC, lo que es ideal para empresas, escuelas u otras instituciones de gran tamaño.

# 6.1 Instalación del software

1. Descargue el paquete de instalación desde la web de Vivitek (http://www.vivitekcorp.com).

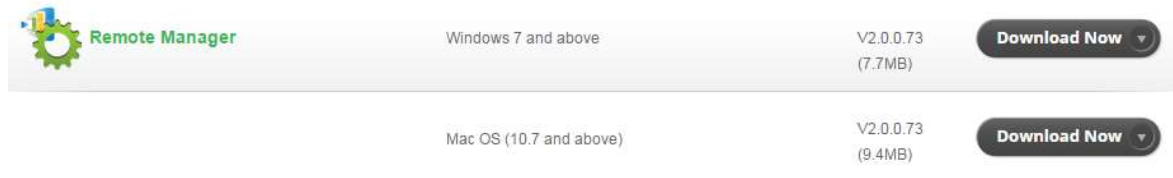

2. Haga clic en el paquete de instalación y siga las instrucciones en pantalla.

# 6.2 Adición/Eliminación/Agrupación de dispositivos

## Añadir un dispositivo

1. Para añadir un nuevo dispositivo a la lista de dispositivos, haga clic en el botón "+ dispositivo" en la parte superior de la pantalla.

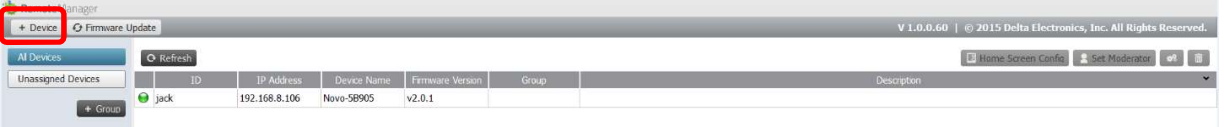

2. Se abrirá la ventana de "Crear nuevo dispositivo". Introduzca el ID del dispositivo, la descripción (p. ej., el lugar) y la dirección IP. También puede seleccionar un grupo (optativo) del menú desplegable de la lista de grupos. Haga clic en "Aceptar" para terminar de añadir el nuevo dispositivo.

 $\alpha$  x

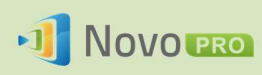

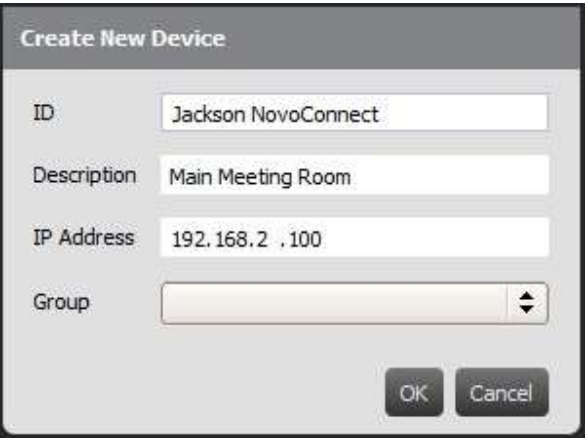

- 3. Cuando se haya agregado correctamente el nuevo dispositivo, aparecerá en la lista de dispositivos.
- 4. Si el dispositivo está actualmente conectado, el indicador de conexión será verde. De lo contrario, rojo.

#### Conectado

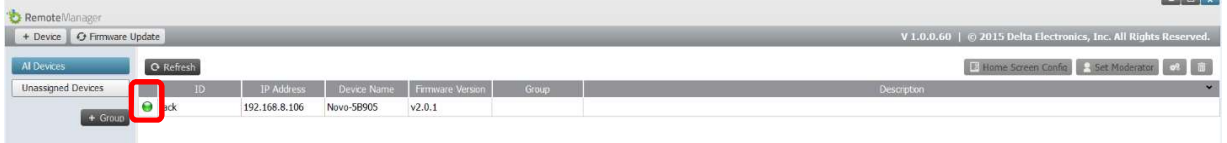

#### Desconecto

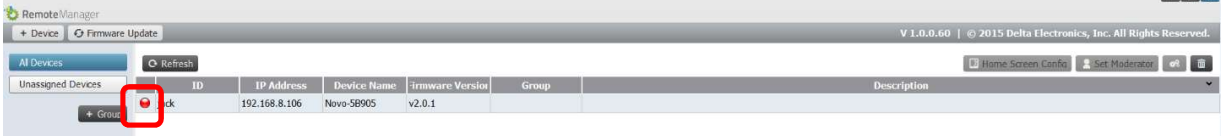

## Eliminar un dispositivo

- 1. Para eliminar un dispositivo de la lista de dispositivos, haga clic en el dispositivo que desea quitar de la lista y haga clic en el icono  $\begin{array}{|c|} \hline \end{array}$ .
- 2. Aparecerá un diálogo de confirmación. Haga clic en "Sí" para confirmar o "No" para cancelar.

## Actualizar la lista de dispositivos

Para actualizar la lista de dispositivos en Remote Manager, haga clic en "Actualizar" en la parte superior izquierda de la pantalla.

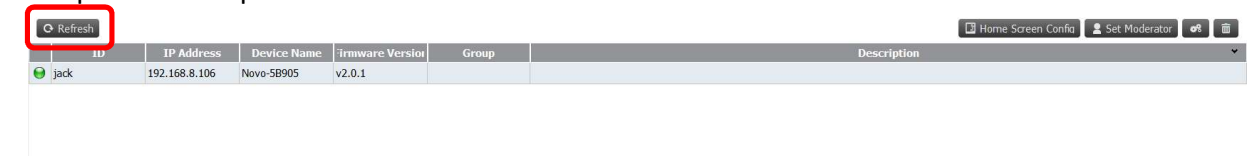

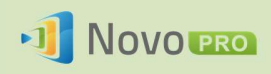

## Agrupar dispositivos

Haga clic en el botón "+ grupo" para agregar un grupo nuevo, póngale un nombre, una descripción y añada dispositivos al grupo.

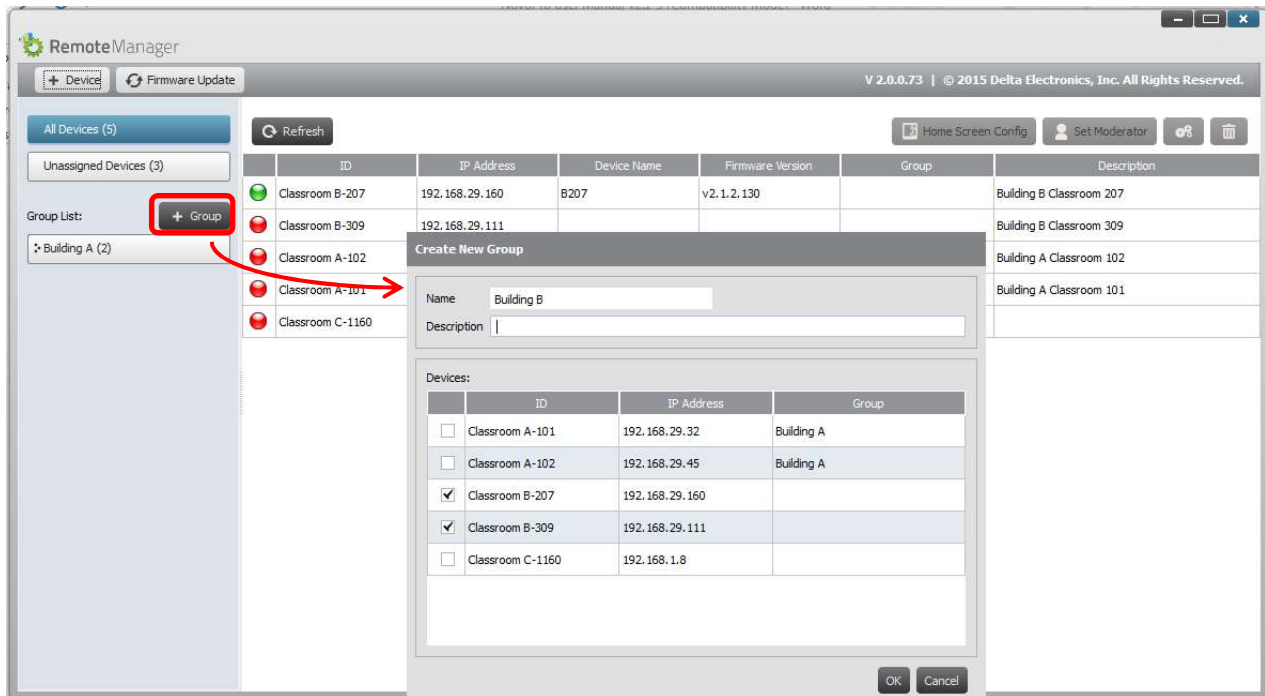

Una vez definido el grupo, puede hacer clic en el nombre del grupo para ver la lista de dispositivos del grupo y aplicar los ajustes al grupo. Además, puede hacer clic en los botones

 $\left\| \varphi \right\|$   $\left\| \mathbf{x} \right\|$  para cambiar y eliminar grupo, respectivamente.

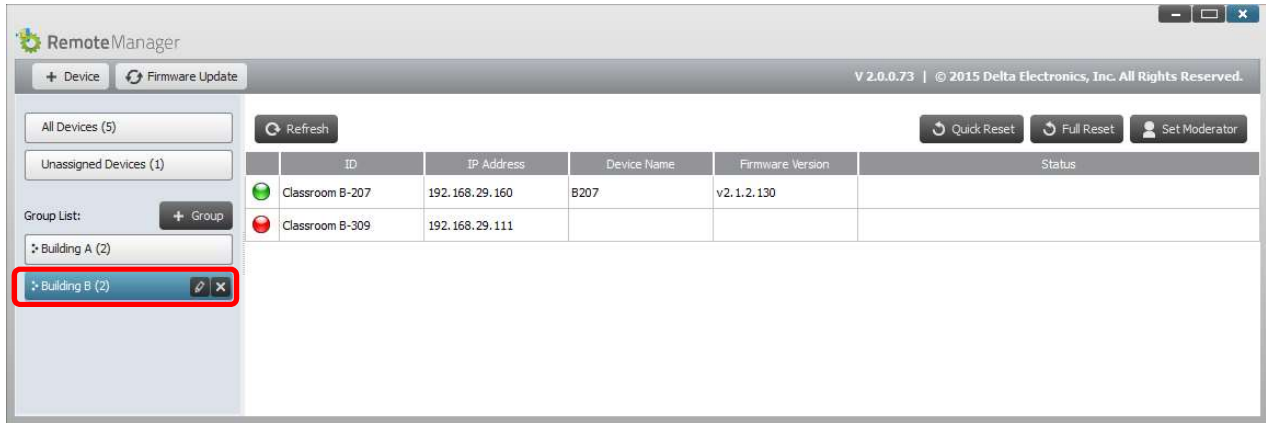

# 6.3 Gestión de los ajustes del dispositivo

1. Al seleccionar un dispositivo y hacer clic en el botón de configuración de dispositivo irá a la pantalla de gestión de la configuración de dispositivo. Allí podrá ver o configurar remotamente cada dispositivo NovoPRO en la red.

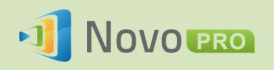

- a. Los campos editables son el nombre del dispositivo, los ajustes de visualización, idioma y contraseña (para la protección de la configuración).
- b. Campos de sólo lectura son modelo, edición, versión de la aplicación, versión de creación, modo WiFi, SSID, IP de WiFi e IP de LAN.

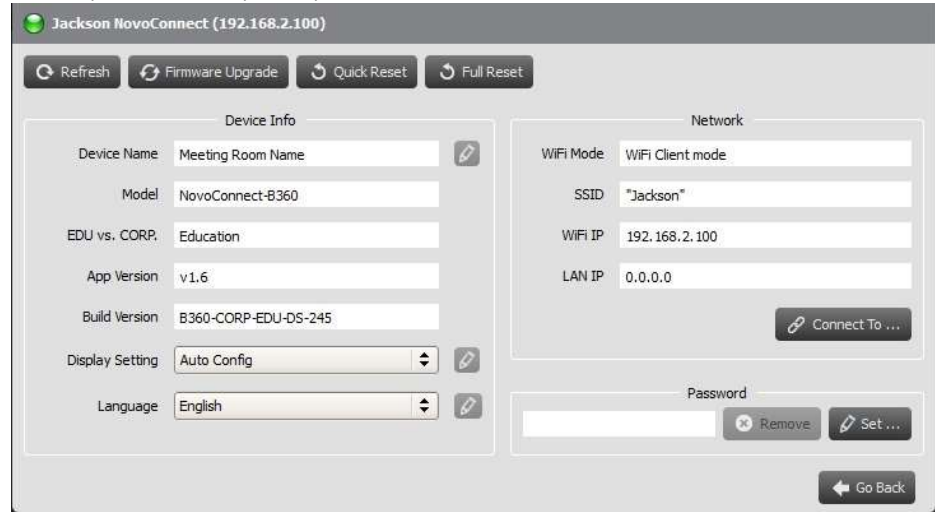

- 2. Para editar los ajustes modificables, haga clic en botón Editar  $\mathscr{P}$  para empezar.
- 3. Haga clic en "Actualizar" para actualizar la información de ajustes.
- 4. Haga clic en "Actualización de Firmware" para buscar el firmware más reciente del dispositivo. Si un paquete de actualización está disponible, se activará el proceso de actualización.
- 5. Haga clic en "Reinicio rápido" para restablecer la aplicación.
- 6. Haga clic en "Reinicio completo" para reiniciar el dispositivo.
- 7. Haga clic en "Volver" para volver a la pantalla principal.

## 6.4 Personalización de la pantalla de inicio

La región superior derecha de la pantalla de inicio NovoPRO es un área de presentación de diapositivas que puede personalizar con sus imágenes y vídeos. Siga estos pasos para hacerlo. 1. Haga clic en botón "Config de pantalla inicial".

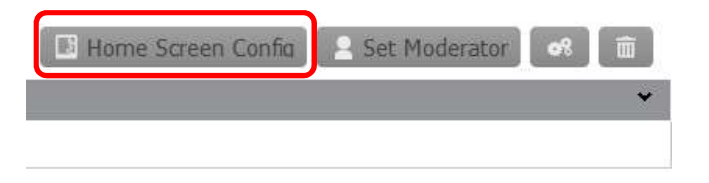

2. Aparecerá un diálogo de configuración, con dos secciones, "Precarga" y "Definido por el usuario".

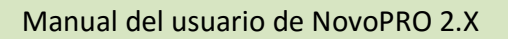

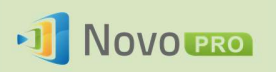

- a. Sección "Precarga": los contenidos incorporados. Hay dos videoclips y tres fotos. Puede habilitar o deshabilitar su reproducción, así como ajustar la duración de reproducción.
- b. Sección "Definido por el usuario": el contenido de personalización. Los usuarios pueden editar la "lista de reproducción" para esta área de pase de diapositivas. La "lista de reproducción" puede tener cualquier número de fotos y vídeos.

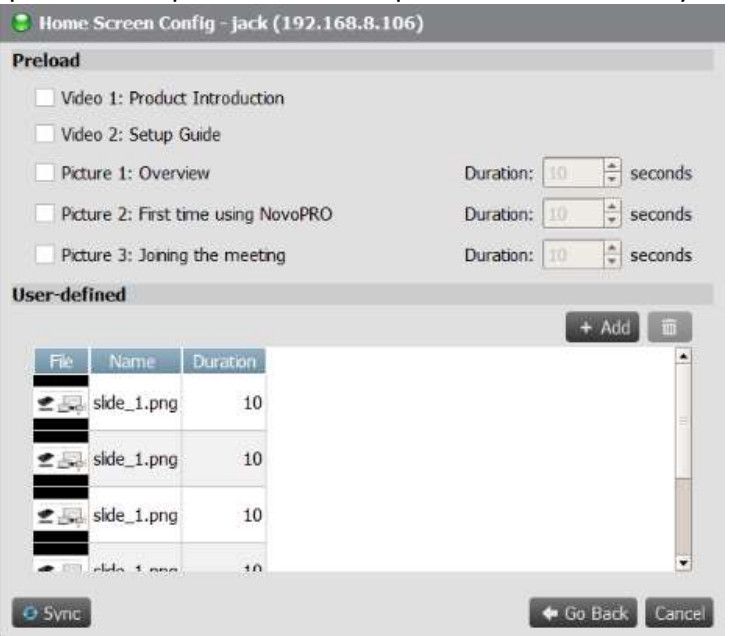

3. Haga clic en el botón "Sincronizar" para aplicar los cambios en el dispositivo NovoPRO (incluida la carga de contenido).

# 6.5 Actualización de firmware

Remote Manager le permite iniciar la actualización del firmware de varios dispositivos NovoPRO haciendo clic en un botón.

1. Haga clic en "Actualización del firmware" en la pantalla principal para ir a la pantalla de actualización del firmware.

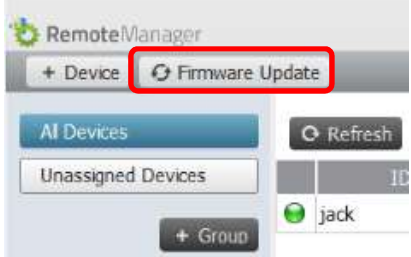

2. Una lista de dispositivos conectados se mostrará con casillas de verificación en la columna de la izquierda. Seleccione el dispositivo o dispositivos para los que desea comprobar actualizaciones, o haga clic en "Seleccionar todo" para comprobar todos los dispositivos en la lista. Haga clic en "Quitar selección a todo" para quitar las marcas de todos los elementos.

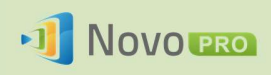

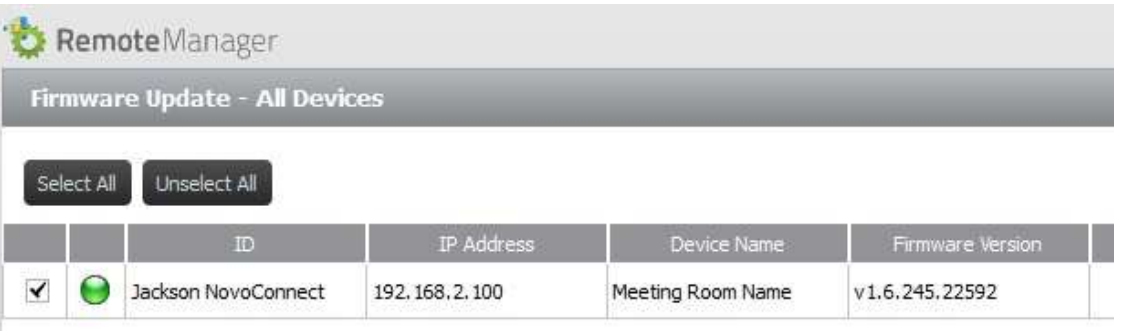

3. Una vez haya seleccionado los dispositivos que desea actualizar, haga clic en "Actualizar ahora".

# 6.6 Configuración de credenciales de moderador

Cuando se utiliza NovoPRO, se asigna de manera predeterminada la función de moderador al primer usuario que se conecta. Sin embargo, este tal vez no sea el resultado previsto en el uso real, ya que el moderador "real" puede no ser el primer usuario en unirse a la sesión. La característica "Credenciales de moderador" está diseñada para solucionar este problema.

Funciona del siguiente modo:

- 1. Las credenciales de moderador, que consisten en una lista de los moderadores y las contraseñas correspondientes, se almacenan en las unidades NovoPRO. (Las credenciales de moderador se administran mediante software Remote Manager).
- 2. Cuando un dispositivo de usuario se conecta a una unidad NovoPRO, el dispositivo del usuario envía su contraseña de moderador (si existe) a la unidad NovoPRO. Si la contraseña coincide con una almacenada en la unidad NovoPRO, al dispositivo del usuario se le asignará la función de moderador, sea o no el primer dispositivo que se conecta. La siguiente imagen ilustra el proceso.

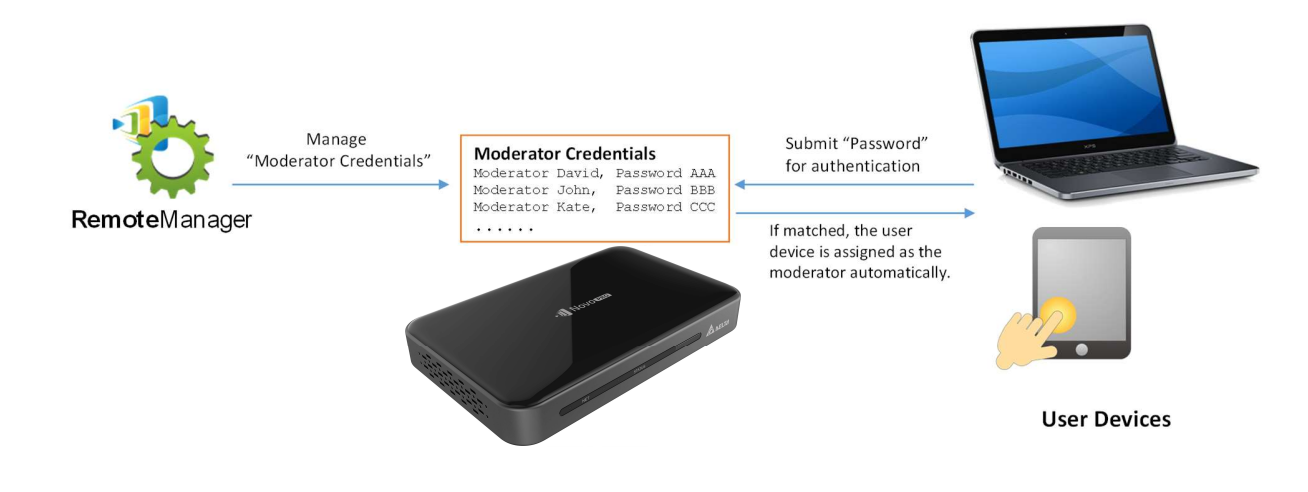

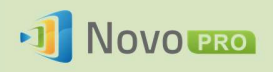

#### Creación de credenciales de moderador en Remote Manager:

1. Para configurar credenciales de moderador para un dispositivo, seleccione el dispositivo de la lista de dispositivos y haga clic en "Establecer moderador".

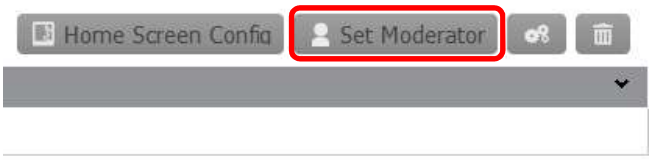

2. Se abrirá la ventana de credenciales de moderador. Nota: Para que surtan efecto los cambios, asegúrese de que el indicador de conexión verde está iluminado en la parte superior izquierda de la pantalla.

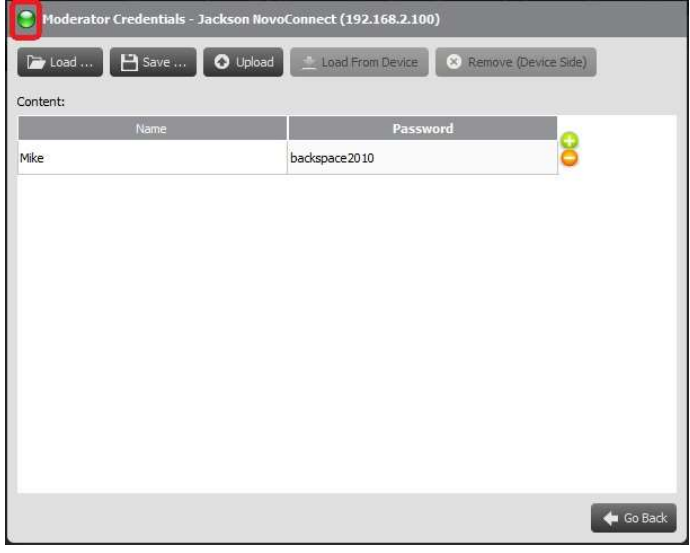

3. Introduzca el nombre del moderador y la contraseña en las ventanas correspondientes.

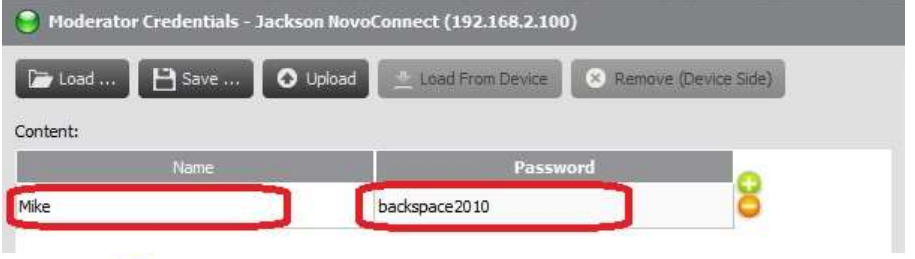

- 4. Use los botones **para añadir o eliminar moderadores de la lista.**
- 5. Haga clic en "Guardar" para guardar el archivo de credenciales del moderador en el PC local.
- 6. Haga clic en "Cargar" para cargar el nuevo archivo de credenciales de moderador en el dispositivo.

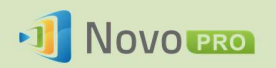

- 7. Haga clic en "Cargar de dispositivo" para descargar un archivo guardado en el dispositivo.
- 8. Haga clic en "Cargar" para cargar un archivo de credenciales de moderador guardado en almacenamiento local.
- 9. Haga clic en "Quitar (de dispositivo)" para eliminar las credenciales de moderador guardadas actualmente en el dispositivo.

Nota: Los archivos de credenciales de moderador se almacenarán en formato XXXX.NCMC.

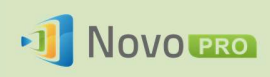

# 7.Mando a distancia

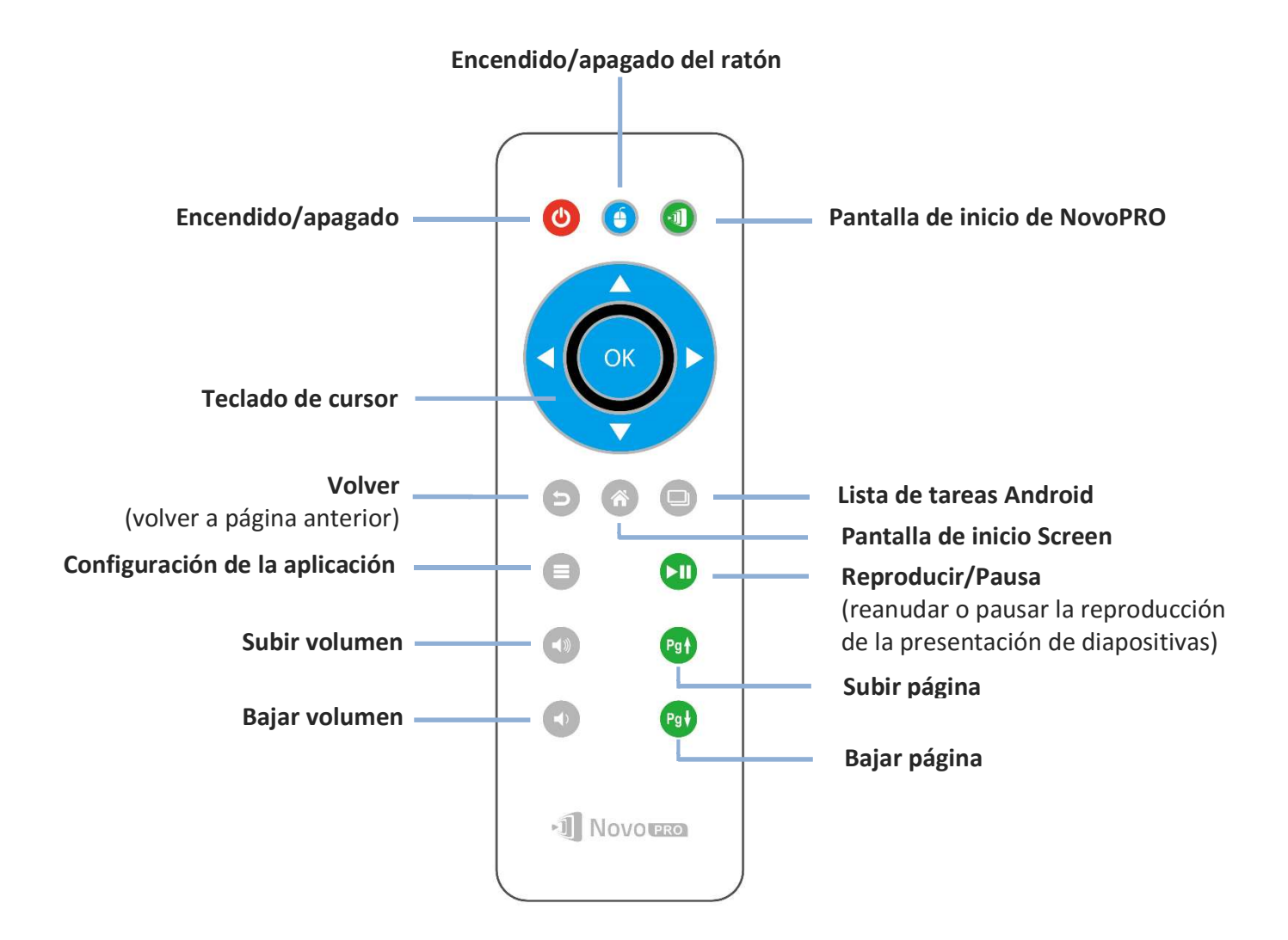
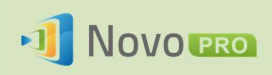

# 8.Especificaciones

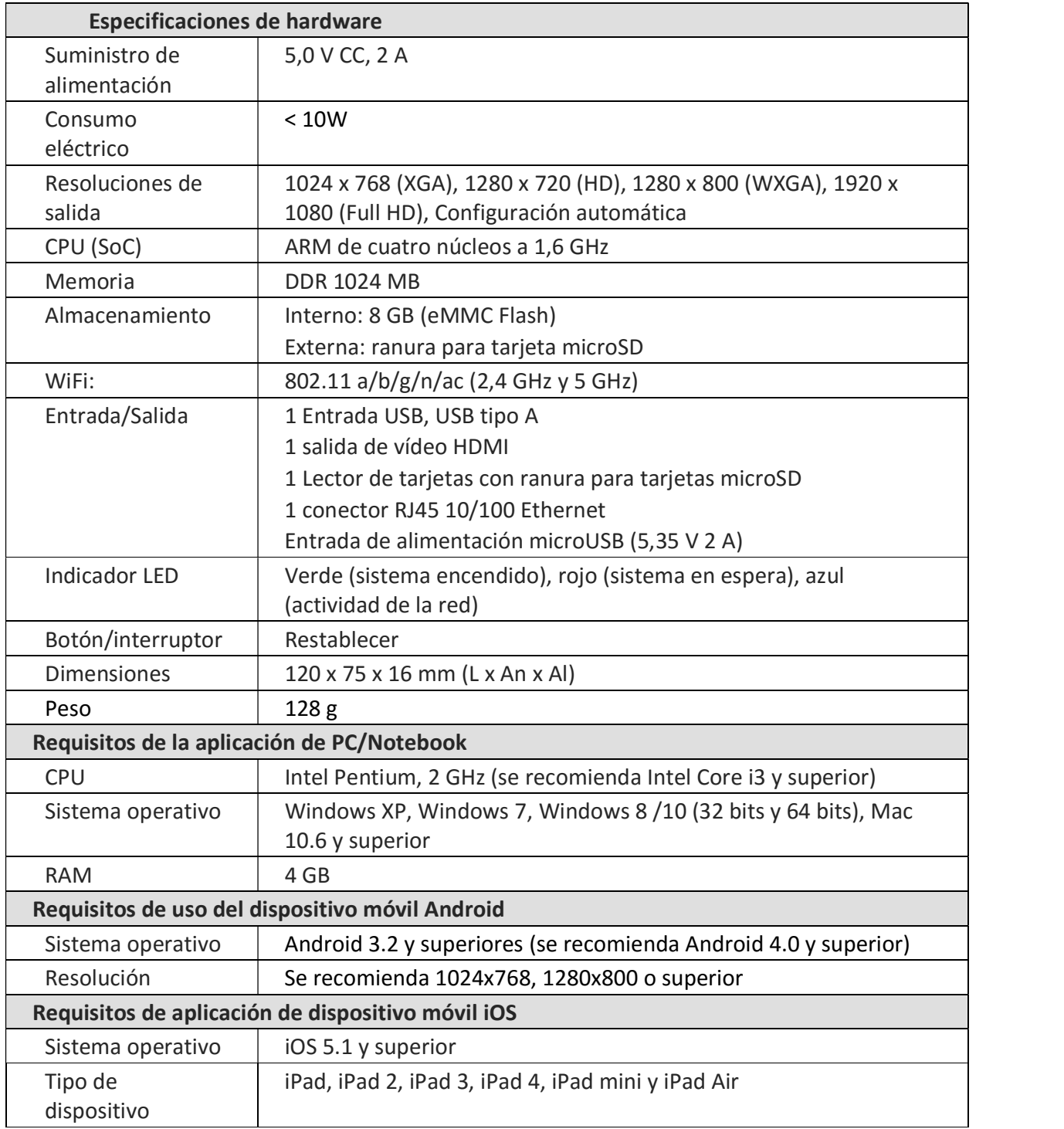

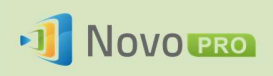

# 9.Solución de problemas

### P: NovoPRO no se enciende o no funciona.

R: Compruebe si ha conectado el suministro de CC adecuado con el voltaje de funcionamiento adecuado y la corriente de funcionamiento suficiente (5VDC, 2A) al puerto microUSB de NovoPRO.

### P: Mi PC no puede enlazar con NovoPRO inalámbricamente.

R: Para que su PC enlace con NovoPRO, su PC deberá tener un módulo WiFi incorporado o un adaptador externo WiFi, y la WiFi debe estar encendida. Si NovoPRO está establecido en modo Zona hotspot (modo predeterminado de fábrica), elija el SSID de NovoPRO de la lista SSID disponible. Si NovoPRO está definido en el modo Cliente y está conectado a un punto de acceso WiFi específico, seleccione el SSID de ese punto de acceso desde la lista de SSID disponibles.

### P: No funcionan los botones de reproducir/pausa.

R: Estos botones son funcionales sólo para los actuales presentadores.

#### P: No puedo conectarme a Internet en NovoPRO.

R: Esto es normal si NovoPRO está establecido en modo Zona hotspot, ya que NovoPRO no dispone de acceso WAN propio (red de área extensa inalámbrica). Para acceder a Internet para tareas como la navegación web en NovoPRO, configure la WiFi en modo Cliente y conéctese a un punto de acceso de red WiFi que tenga conexión a Internet.

### P: Mi PC o dispositivo móvil no han podido conectarse a NovoPRO.

R: En primer lugar, asegúrese de que la WiFi está habilitada en su dispositivo. Si NovoPRO está establecida en modo Zona hotspot (modo predeterminado de fábrica), elija el SSID de NovoPRO de la lista de SSID disponibles. Si NovoPRO está establecido en modo Cliente y se conecta a una WiFi, seleccione el SSID de ese router de la lista de SSID disponibles.

#### P: No puedo escoger la presentación en pantalla completa o en una de las pantallas divididas.

R: Sólo el host tiene autoridad para decidir si la presentación es para pantalla completa o para una de las pantallas divididas. Puede ser invitado a ejercer de host: 1) si se hace clic en el botón Restablecimiento de NovoPRO , 2) si el host le traspasa explícitamente el control de host o 3) si todos los demás presentadores se han desconectado de NovoPRO.

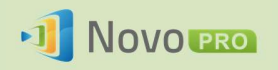

- P: Soy el host, pero no puedo previsualizar las pantallas de otros participantes.
- R: Para previsualizar la pantalla de un participante antes de enviar una invitación de presentación, el participante debe tener vista previa de pantalla habilitada en su dispositivo.
- P: La imagen de mi dispositivo se ve estirada o comprimida en la salida de pantalla de NovoPRO.
- R: Puede ser un desajuste de la relación de aspecto entre la resolución de salida elegida de NovoPRO y la relación de aspecto de la pantalla de su dispositivo (por ejemplo, la pantalla de su dispositivo tiene la relación de aspecto 4:3, y ha definido la resolución de salida de NovoPRO en 16:9 o 16:10). Intente definir en NovoPRO la misma resolución de pantalla que la de su dispositivo o la más cercana posible. Tiene la opción de dejar que NovoPRO determine automáticamente la mejor resolución de salida seleccionando Configuración automática en la configuración de pantalla.
- P: Durante la presentación, el cursor de mi PC o Mac parpadea.
- R: Puede probar una resolución de pantalla diferente para su ordenador PC o Mac. También puede probar diferentes configuraciones para el modo de proyección, calidad visual y velocidad de actualización de pantalla (que deben establecerse antes de conectar su ordenador PC o Mac a su NovoPRO) hasta que el problema desaparezca o se reduzca al mínimo.

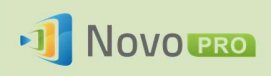

# 10. Información de seguridad

Consulte el manual y tome nota de las instrucciones de seguridad antes de usar el dispositivo.

- Asegúrese de que el voltaje de salida de la fuente coincide con el voltaje de funcionamiento del dispositivo.
- Para evitar el riesgo de descarga eléctrica, no use este aparato cerca del agua o en ambientes con mucha humedad.
- No desmonte ni trate de reparar este dispositivo por su cuenta. Póngase en contacto con su centro de asistencia Delta más cercano para obtener ayuda.
- Mantenga los embalajes de plástico del dispositivo fuera del alcance de los niños.

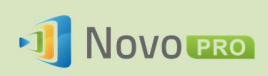

# 11. Información de copyright

Copyright 2013 Delta Electronics, Inc. Reservados todos los derechos.

Android y Google son marcas registradas de Google Inc.

ARM es una marca registrada de ARM Inc.

App Store, iPad, iTunes, Mac y Mac OS son marcas de servicio, marcas comerciales o marcas registradas de Apple Inc.

IOS es una marca comercial o marca registrada de Cisco en Estados Unidos y otros países, y se utiliza bajo licencia.

miniSD, microSD, miniSDHC, microSDHC, microSDXC, smartSD, smartSDHC, SDIO y miniSDIO son marcas comerciales o marcas registradas de SD-3C, LLC en Estados Unidos, en otros países o ambas cosas.

Microsoft y Windows son marcas comerciales o marcas registradas de Microsoft Corporation en Estados Unidos y/o en otros países.

Pentium y Core i3 son marcas registradas de Intel Corporation.

VGA y XGA son marcas registradas de International Business Machines Corporation.

Los nombres de productos, logotipos, marcas y otras marcas incluidas o mencionadas en este material son propiedad de sus respectivos titulares.

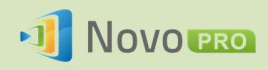

# 12. Índice

- 1. actualización de firmware
- 2. ajuste
- 3. alimentación
- 4. Android
- 5. cable
- 6. clic
- 7. Código QR
- 8. conectar
- 9. configurar
- 10. desconecta
- 11. dispositivo
- 12. Dropbox
- 13. función
- 14. HDMI
- 15. host
- 16. icono
- 17. inicio de sesión
- 18. instalar
- 19. Internet
- 20. iOS
- 21. iPad
- 22. IWB
- 23. Mac
- 24. Modo Cliente
- 25. Modo Zona hotspot
- 26. móvil
- 27. Novo Desktop Streamer
- 28. NovoPresenter
- 29. NovoPRO
- 30. pantalla
- 31. participante
- 32. PC
- 33. PIN
- 34. presentación
- 35. presentador
- 36. proyector
- 37. punto de acceso
- 38. ratón
- 39. Remote Viewer
- 40. resolución
- 41. restablecer
- 42. software
- 43. SSID
- 44. tablet
- 45. táctil
- 46. teclado
- 47. unirse
- 48. USB
- 49. vista previa
- 50. WiFi
- 51. Windows

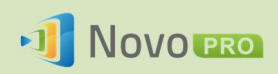